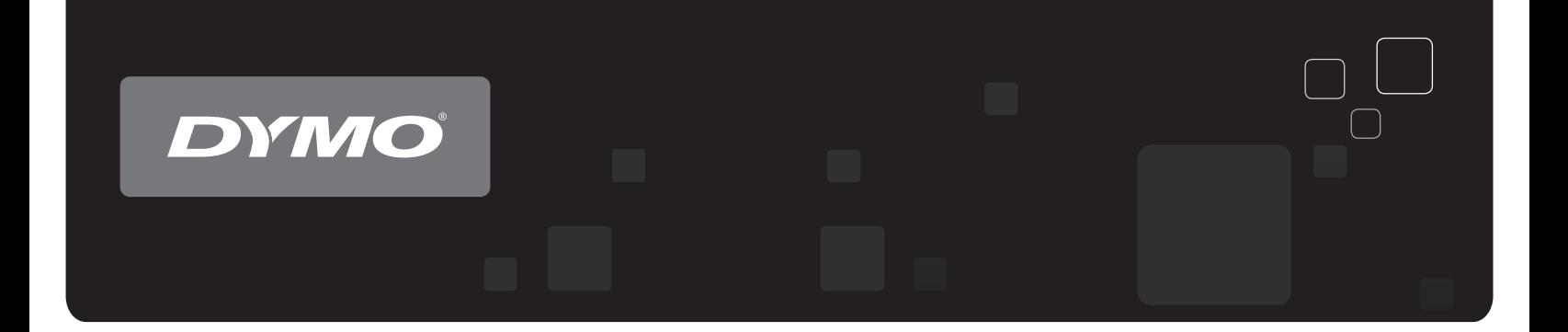

# Bedienungsanleitung DYMO Label<sup>™</sup>v.8

www.dymo.com

#### **Copyright**

© 2009 Sanford, L.P. Alle Rechte vorbehalten. Überarbeitet: 9/09.

Dieses Dokument und die Software dürfen, auch auszugsweise, ohne die vorherige schriftliche Genehmigung von Sanford, L.P nicht vervielfältigt, in anderer Form verbreitet oder in eine andere Sprache übersetzt werden.

#### **Marken**

DYMO, DYMO Label, und LabelWriter sind eingetragene Marken von Sanford, L.P. Alle anderen Marken sind Eigentum der jeweiligen Rechteinhaber.

## **Inhaltsverzeichnis**

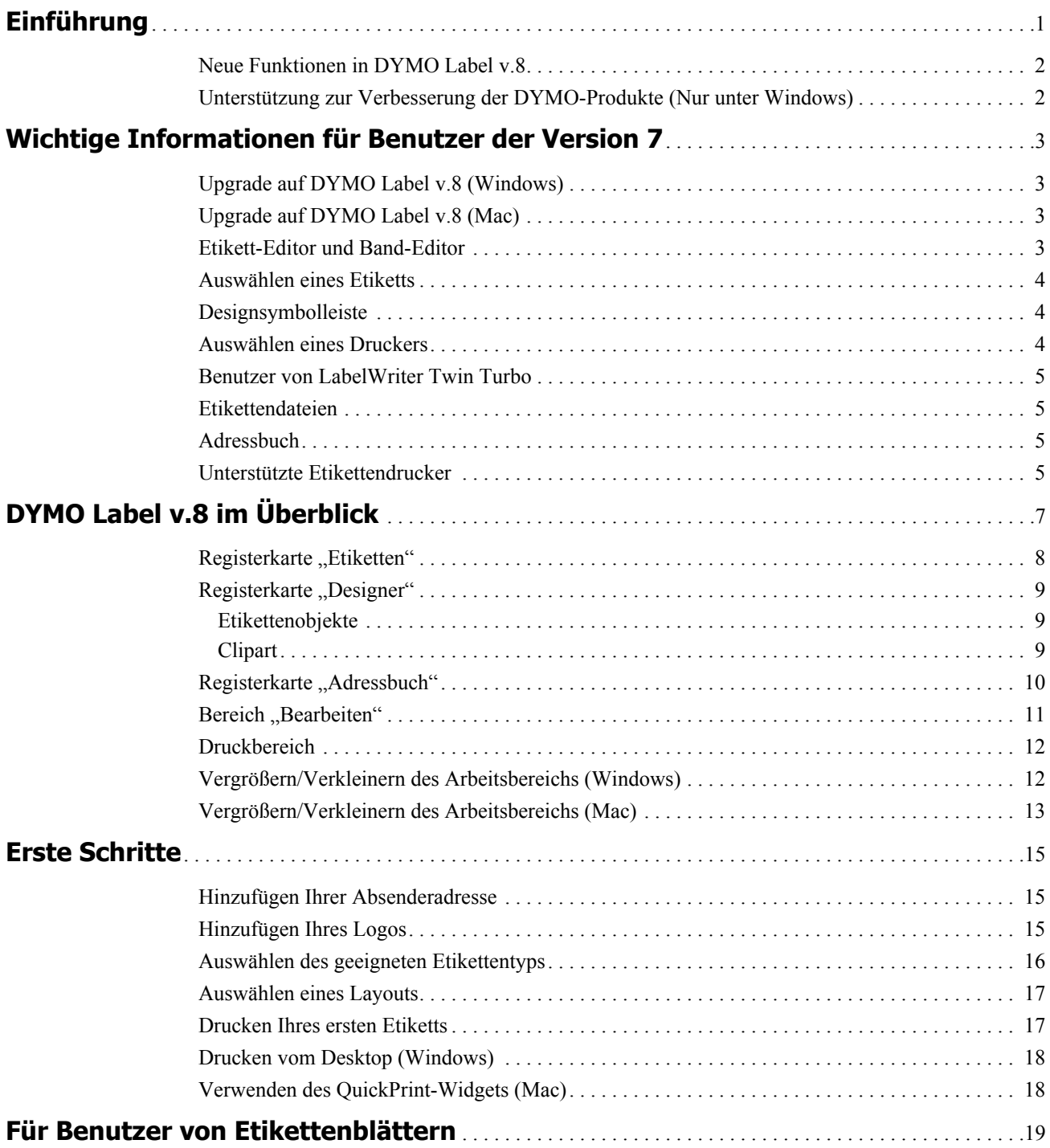

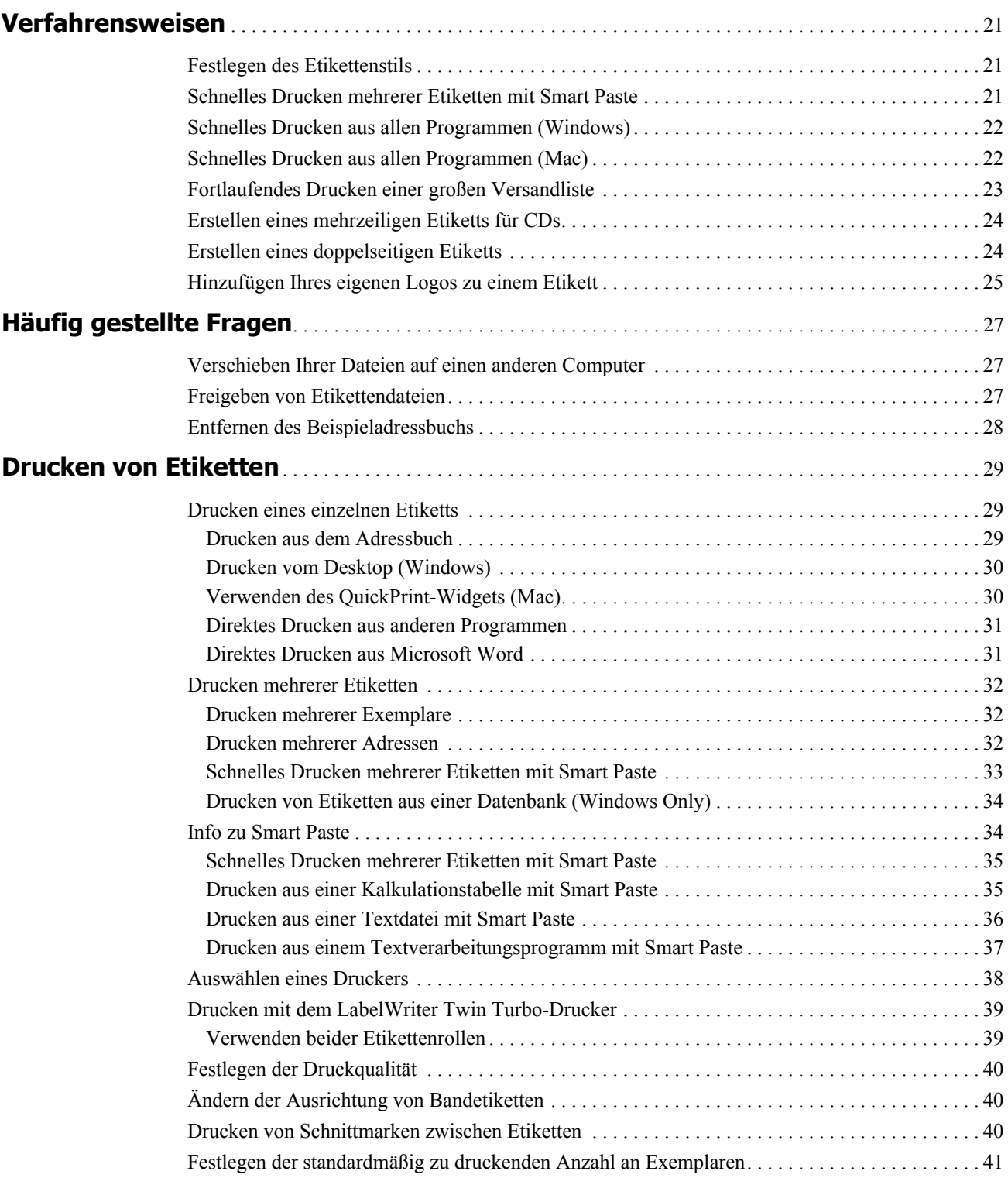

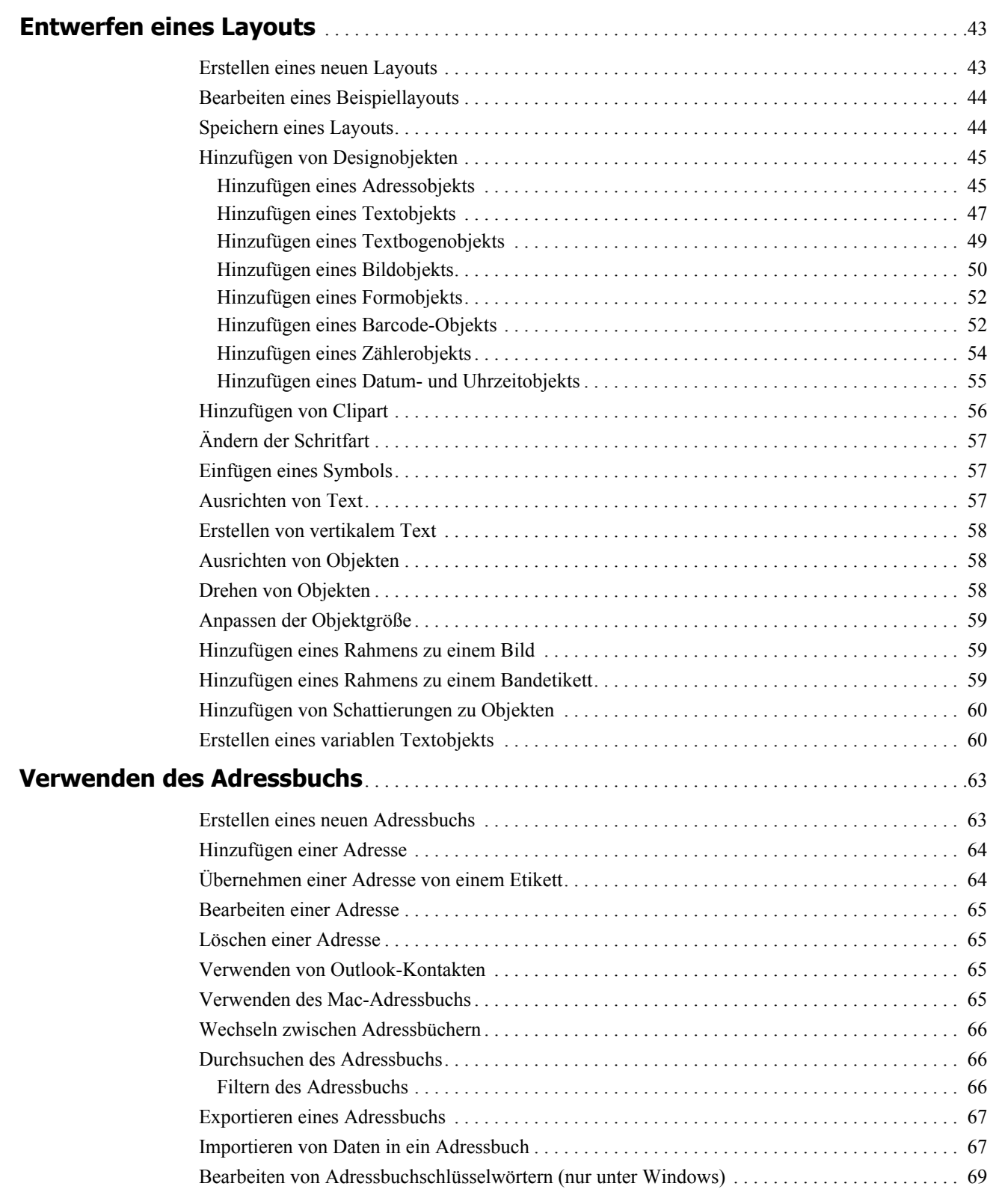

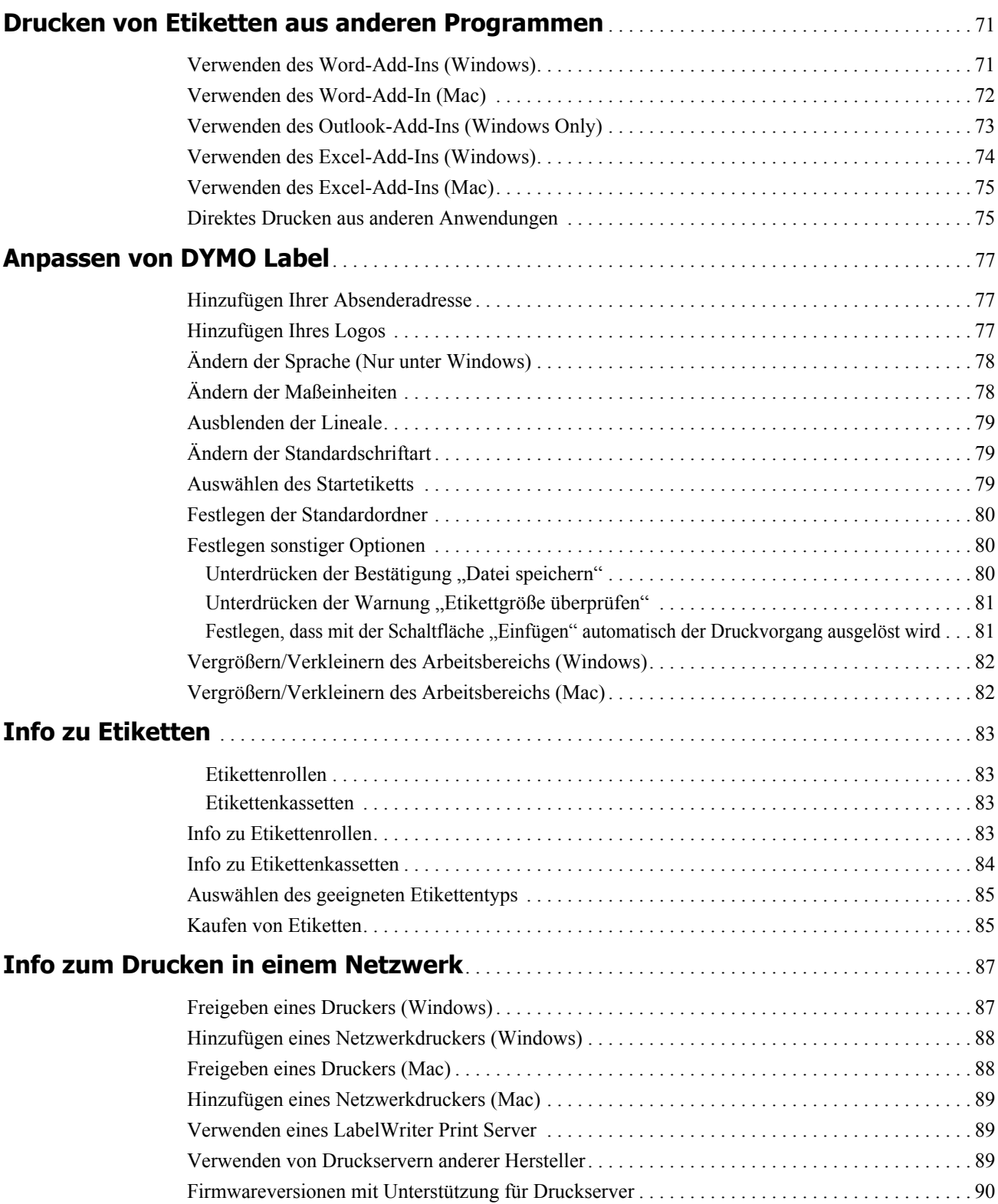

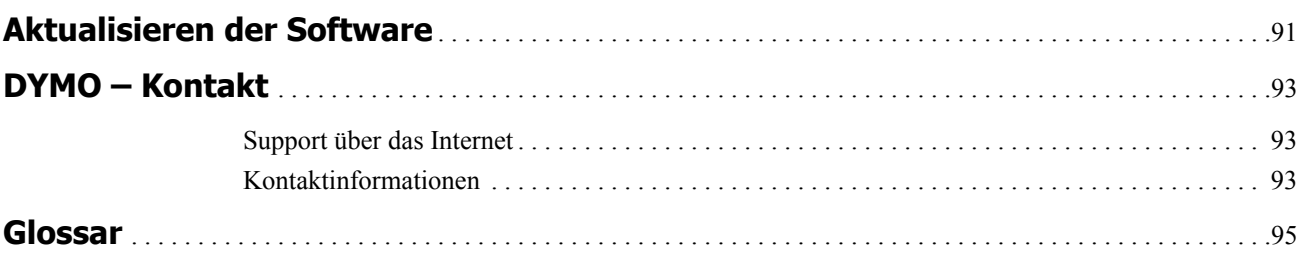

## **Kapitel 1 Einführung**

<span id="page-8-0"></span>DYMO Label v.8 wurde vollkommen neu konzipiert, um das Entwerfen und Drucken von Etiketten noch einfacher zu gestalten.

Wenn Sie mehr über die Neuerungen und Änderungen in DYMO Label v.8 erfahren möchten, finden Sie entsprechende Informationen in den folgenden Themen.

- ♦ Neue Funktionen in DYMO Label [v.8](#page-9-0)
- ♦ [Wichtige Informationen für Benutzer der Version 7](#page-10-4)
- ♦ [DYMO Label Software im Überblick](#page-14-1)

Diese Bedienungsanleitung umfasst dieselben Informationen, wie die Hilfe von DYMO Label v.8. Sie enthält die folgenden Kapitel:

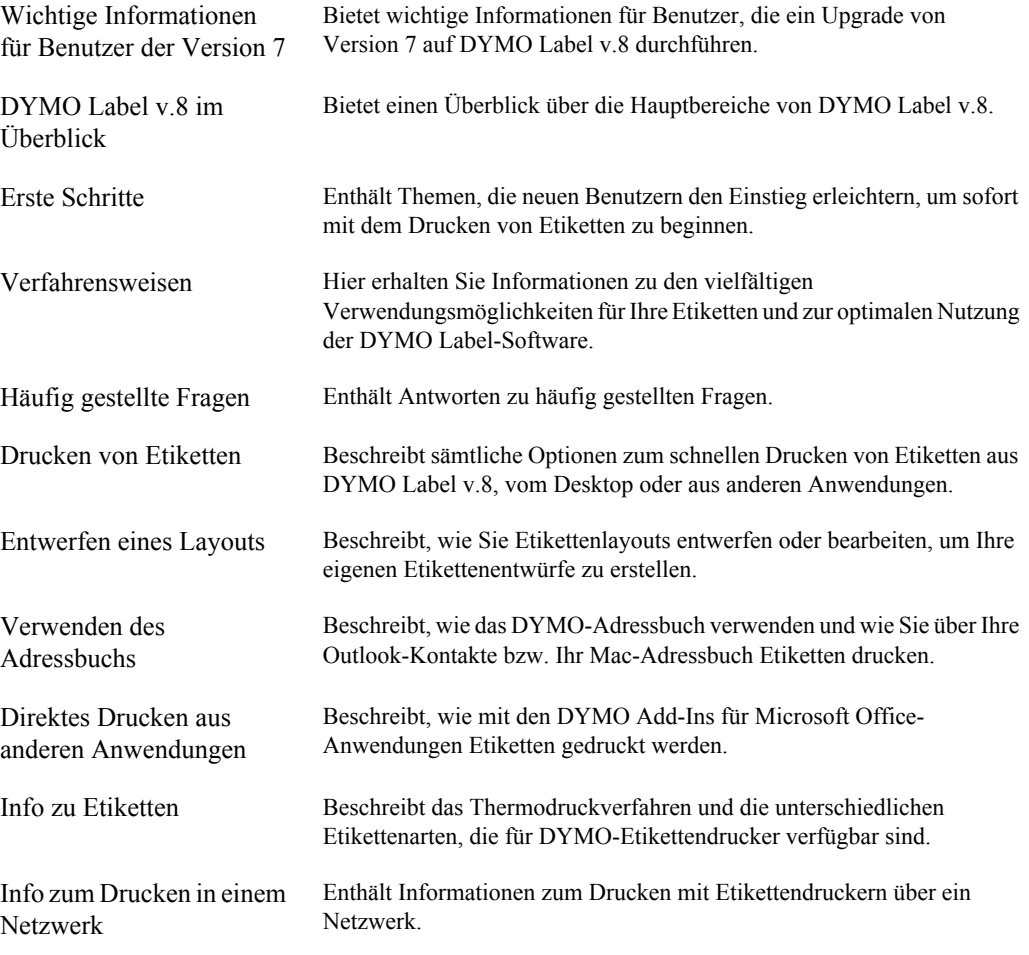

## <span id="page-9-0"></span>**Neue Funktionen in DYMO Label v.8**

DYMO Label v.8 wurde vollkommen neu konzipiert, um das Entwerfen und Drucken von Etiketten noch einfacher zu gestalten. Abgesehen von den Funktionen, die Ihnen bereits bekannt sind, stehen nun die folgenden neuen Funktionen zur Verfügung:

- Auswählen des gewünschten Etiketts über die Anzeige auf der Registerkarte "Etiketten"
- Anzeigen und Drucken von Outlook-Kontakten oder Mac-Adressbuchkontakten über die Registerkarte "Adressbuch"
- Entwerfen von weiteren ansprechenden Etiketten mithilfe der aktualisierten Clipart-Bibliothek
- Filtern und Durchsuchen des Adressbuchs
- Direktes Importieren einer Excel-Datei in das Adressbuch

Weitere Funktionen:

- Die Add-Ins umfassen nun die Funktion "Schnelldruck". (Nur unter Windows)
- Etiketten können mit QuickPrint nun schnell vom Desktop aus gedruckt werden.

#### <span id="page-9-1"></span>**Unterstützung zur Verbesserung der DYMO-Produkte (Nur unter Windows)**

Indem Sie DYMO gestatten, Informationen in anonymisierter Form darüber zu sammeln, wie Sie die DYMO Label-Software verwenden, helfen Sie uns bei der Verbesserung des Produkts. Diese Daten werden nicht verwendet, um Sie persönlich zu identifizieren. Darüber hinaus können Sie jederzeit Ihre Mitwirkung beenden. Weitere Informationen dazu erhalten Sie auf der Website zum [DYMO-Produktverbesserungsprogramm.](http://dls.dymo.com/en-US/Pages/productimprovement.aspx)

#### **So nehmen Sie am DYMO-Produktverbesserungsprogramm teil**

- **1.** Wählen Sie **Voreinstellungen** im Menü **BearbeitenDYMO Label** aus.
- **2.** Wechseln Sie zur Registerkarte **Allgemein**.
- **3.** Aktivieren Sie das Kontrollkästchen **Verbesserung der DYMO-Produkte unterstützen**.

Klicken Sie auf **OK**, um das Dialogfeld **Voreinstellungen** zu schließen und die Änderungen zu übernehmen.

## <span id="page-10-4"></span><span id="page-10-0"></span>**Kapitel 2 Wichtige Informationen für Benutzer der Version 7**

Falls Sie bisher mit der DYMO Label-Software Version 7.8 oder einer früheren Version gearbeitet haben, finden Sie in diesem Kapitel einige Informationen, die für die Verwendung von DYMO Label v.8 wichtig sind.

## <span id="page-10-1"></span>**Upgrade auf DYMO Label v.8 (Windows)**

Wenn Sie DYMO Label v.8 zum ersten Mal starten, leitet Sie der Assistent zur Einführung in DYMO Label durch die folgenden Verfahren:

Importieren der Einstellungen aus einer früheren Version der Software

Viele Ihrer zuvor festgelegten Einstellungen können importiert werden, beispielsweise die Einstellungen für die Standardschriftart, den Standardordner für Etiketten, den Standard-Absender und die Startetiketten. Darüber hinaus werden Ihre Adressbücher automatisch in das neue Adressbuchformat konvertiert und in den neuen [Standardordner für Adressbücher](#page-12-2) kopiert.

- Teilnehmen am DYMO-Produktverbesserungsprogramm
- Registrieren des DYMO-Etikettendruckers

## <span id="page-10-2"></span>**Upgrade auf DYMO Label v.8 (Mac)**

Viele Ihrer bisherigen Einstellungen werden bei der Installation von DYMO Label v.8 importiert. Zu den Einstellungen, die aus früheren Version der Software importiert werden, zählen die folgenden: die Einstellungen für die Standardschriftart, den Standardordner für Etiketten, den Standard-Absender und die Startetiketten. Darüber hinaus werden Ihre Adressbücher automatisch in das neue Adressbuchformat konvertiert und in den neuen [Standardordner für Adressbücher](#page-12-2) kopiert.

#### <span id="page-10-3"></span>**Etikett-Editor und Band-Editor**

Der Etikett- und der Band-Editor aus Version 7 sind in DYMO Label v.8 zu einem Editor zusammengefasst. Sie entwerfen Bandetiketten nun auf dieselbe Weise und mithilfe derselben Etikettenobjekte, wie bei Einzeletiketten.

### <span id="page-11-0"></span>**Auswählen eines Etiketts**

Die Liste der Etikettendateien in Version 7 wurde in DYMO Label v.8 durch die Registerkarte "Etiketten" ersetzt. Auf dieser Registerkarte können Sie die Etikettenart nach Form und Größe visuell auswählen. Sie können außerdem für jedes Etikett zwischen verschiedenen Layouts wählen. Ihre zuletzt gedruckten Etiketten finden Sie, indem Sie unten auf der Registerkarte auf "Zuletzt gedruckte Etiketten" klicken.

## <span id="page-11-1"></span>**Designsymbolleiste**

Die bisher in der Designsymbolleiste angeordneten Elemente befinden sich nun auf der Registerkarte "Designer". Doppelklicken Sie auf ein Element, um es auf dem aktuellen Etikett zu platzieren. Sie können es auch mit der Maus dorthin ziehen. Darüber hinaus steht Ihnen nun eine umfassende Auswahl an Clipart zur Verfügung, die Sie Ihren Etiketten hinzufügen können.

#### <span id="page-11-2"></span>**Auswählen eines Druckers**

Auf alle auf Ihrem Computer installierten Etikettendrucker kann nun über den Druckbereich im Hauptfenster zugegriffen werden. Klicken Sie einfach auf das angezeigte Druckersymbol, und die vollstndige Liste der Drucker wird angezeigt.

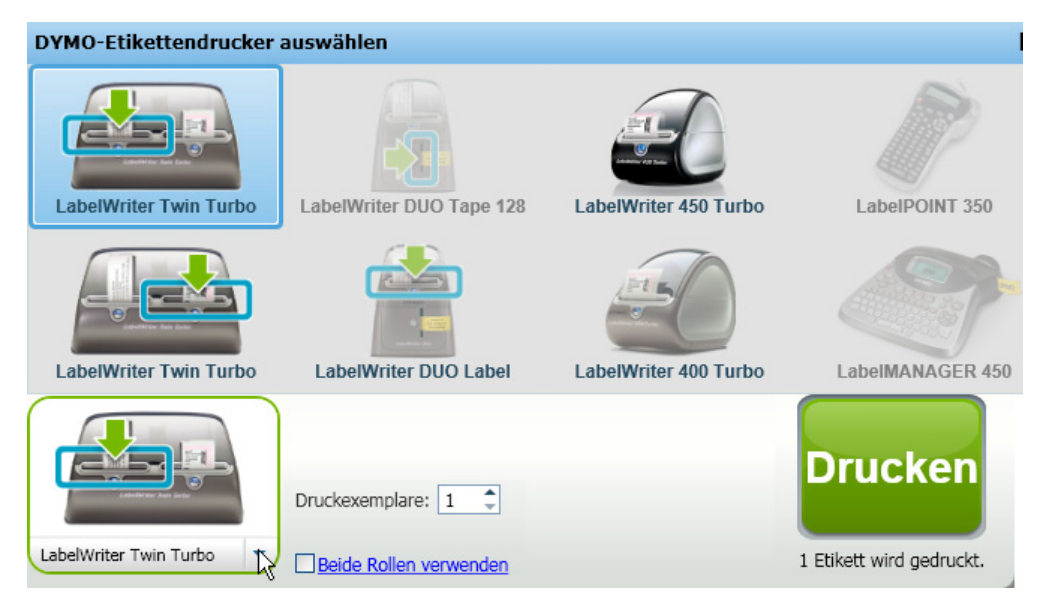

## <span id="page-12-0"></span>**Benutzer von LabelWriter Twin Turbo**

Die linke und rechte Etikettenrolle werden in der Druckerliste als separate Drucker angezeigt. Die Etikettenrolle, die für den Druck verwendet werden soll, ist durch einen grünen Pfeil gekennzeichnet und blau umrandet. Beispiel:

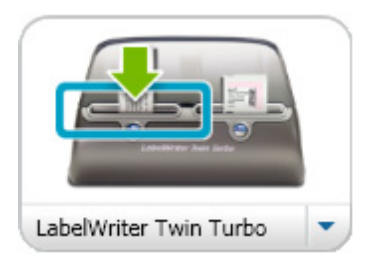

Twin Turbo mit ausgewählter linker Etikettenrolle

## <span id="page-12-1"></span>**Etikettendateien**

Falls Sie Ihre bisher verwendeten Einstellungen nicht mithilfe des Assistenten zur Einführung importieren möchten, werden Etikettendateien, die Sie erstellen, nun im folgenden Standardordner abgespeichert:

**Windows:** ...\Eigene Dateien\DYMO Label\Labels

**Mac:** Dokumente/DYMO Label Software/Labels

x Sie können die meisten Etikettendateien aus Version 7 mit DYMO Label v.8 öffnen. Allerdings können Sie mit DYMO Label v.8 keine Bandetiketten öffnen, die mit früheren Versionen der Software erstellt wurden.

## <span id="page-12-2"></span>**Adressbuch**

Adressbücher werden nun im folgenden Ordner gespeichert:

**Windows:** ...Eigene Dateien\DYMO Label\Address Books

**Mac:** Dokumente/DYMO Label Software/Address Books

x Sie können alle Adressbücher aus Version 7 mit DYMO Label v.8 öffnen.

## <span id="page-12-3"></span>**Unterstützte Etikettendrucker**

Die meisten Drucker der LabelWriter 300-Serie sowie alle Drucker der Serien LabelWriter 400 und 450 werden unterstützt. Darüber hinaus wird nun der neue Etikettendrucker LabelWriter 4XL für Etiketten mit einer Breite von vier Zoll (10,16 cm) unterstützt. Die vollständige Liste der unterstützten Drucker finden Sie in der ReadMe-Datei.

## <span id="page-14-1"></span><span id="page-14-0"></span>**Kapitel 3 DYMO Label v.8 im Überblick**

Die DYMO Label Software enthält folgende Funktionen:

- Symbolleisten greifen Sie schnell auf häufig verwendete Funktionen zu.
- Bearbeiten" formatieren Sie Ihr Etikett, und zeigen Sie es in der Vorschau so an, wie es ausgedruckt aussieht.
- Registerkarte "Etiketten" wählen Sie Ihren Etikettentyp und Ihr Etikettenlayout oder ein bereits erstelltes Etikett aus.
- Registerkarte "Designer" fügen Sie Ihrem Etikett eine Reihe von Objekten hinzu.
- Registerkarte "Adressbuch" verwalten Sie Ihr Adressbuch und fügen Sie schnell Einträge in Etiketten ein.
- DYMO Online greifen Sie schnell auf die DYMO Label-Website zu und erhalten Sie Tipps, Ahnleitungen, FAQs und Sonderangebote.

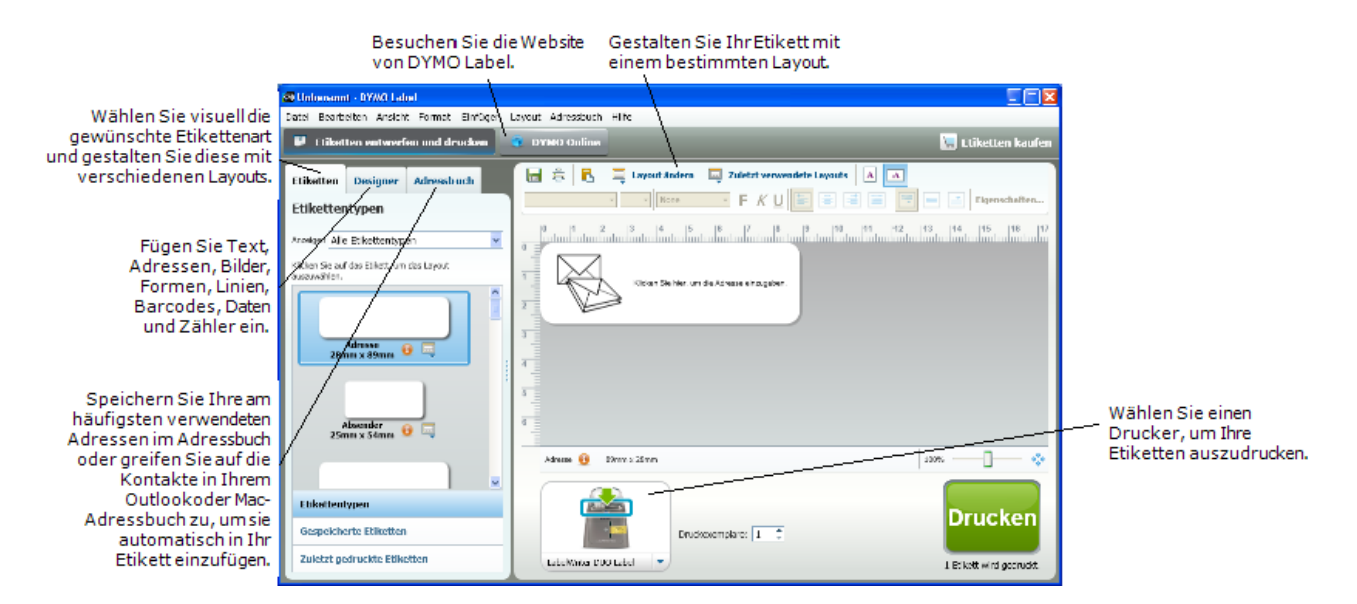

### <span id="page-15-0"></span>**Registerkarte "Etiketten"**

Auf der Registerkarte "Etiketten" werden alle verfügbaren Etikettenarten und die zuletzt gedruckten und gespeicherten Etiketten angezeigt. Sie können ein gespeichertes oder kürzlich gedrucktes Etikett zum Drucken oder Bearbeiten auswählen, oder Sie können einen neuen Etikettentyp und ein neues Etikettenlayout auswählen und ein neues Etikett erstellen.

Die Registerkarte "Etiketten" enthält Folgendes:

**Etikettentypen**

"Etikettentypen" zeigt eine Vorschau aller verfügbaren Etikettenarten an. Sie können Ihren Etikettentyp und Ihr Etikettenlayout auswählen, um damit zu beginnen ein neues Etikett zu erstellen. Sie können die Etikettenarten nach ihrer Kategorie filtern, wie Adresse, Versand usw.

**(i)** Die angezeigten Etikettenarten richten sich nach den Voreinstellungen für den Standort.

**Gespeicherte Etiketten**

"Gespeicherte Etiketten" zeigt alle Ihrer zuletzt gespeicherten Etiketten an, damit Sie sie erneut verwenden können.

**Zuletzt gedruckte Etiketten**

"Zuletzt gedruckte Etiketten" zeigt die letzten 24 gedruckten Etiketten an. Jedes Mal, wenn Sie ein Etikett drucken, wird dieses Etikett unter "Zuletzt gedruckte Etiketten" gespeichert. Sie können Ihre zuletzt gedruckten Etiketten anzeigen und auswählen, ob Sie sie drucken oder bearbeiten möchten.

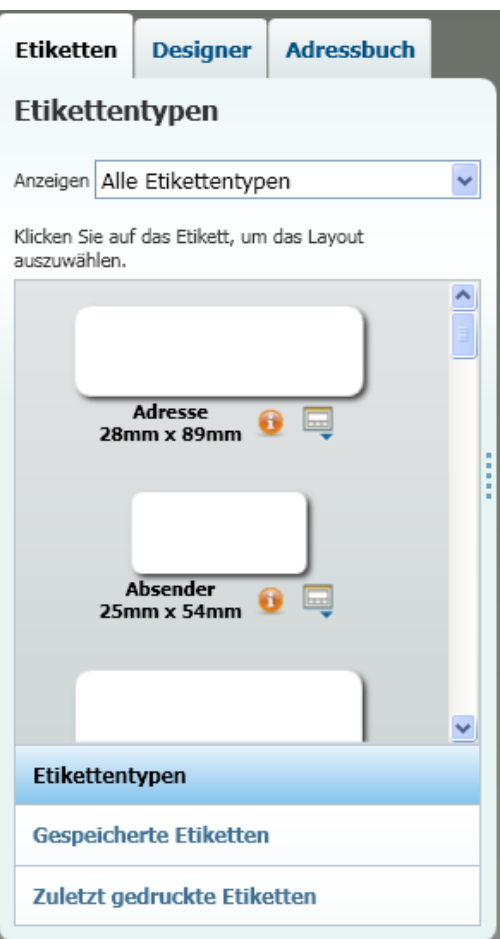

### <span id="page-16-0"></span>**Registerkarte "Designer"**

Sie können Ihr eigenes Etikettendesign entwerfen, indem Sie Objekte zu einem neuen oder bestehenden Etikettenlayout hinzufügen.

Jede Informationseinheit auf einem Etikett ist ein separates Objekt. Zum Beispiel ist das Logo ein Bildobjekt, der Absender ein festes Textobjekt, eine horizontale Linie ist ein Formobjekt und so weiter.

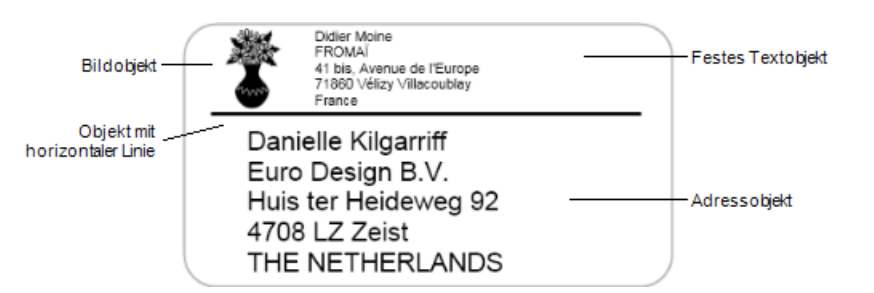

Auf der Registerkarte "Designer" können Sie Ihrem Etikett die folgenden Objekte hinzufügen:

#### <span id="page-16-1"></span>**Etikettenobjekte**

- **Adresse**
- **Text**
- **z**ähler
- Datum und Uhrzeit
- **Barcode**
- Formen, wie Linien, Rechtecke, Kreise usw.
- Bild aus Ihrer eigenen Sammlung
- Textbogen

#### <span id="page-16-2"></span>**Clipart**

Die DYMO Label-Software enthält eine Reihe nützlicher Clipart-Bilder, die Sie schnell und einfach hinzufügen können, um Ihre Etiketten individuell zu gestalten.

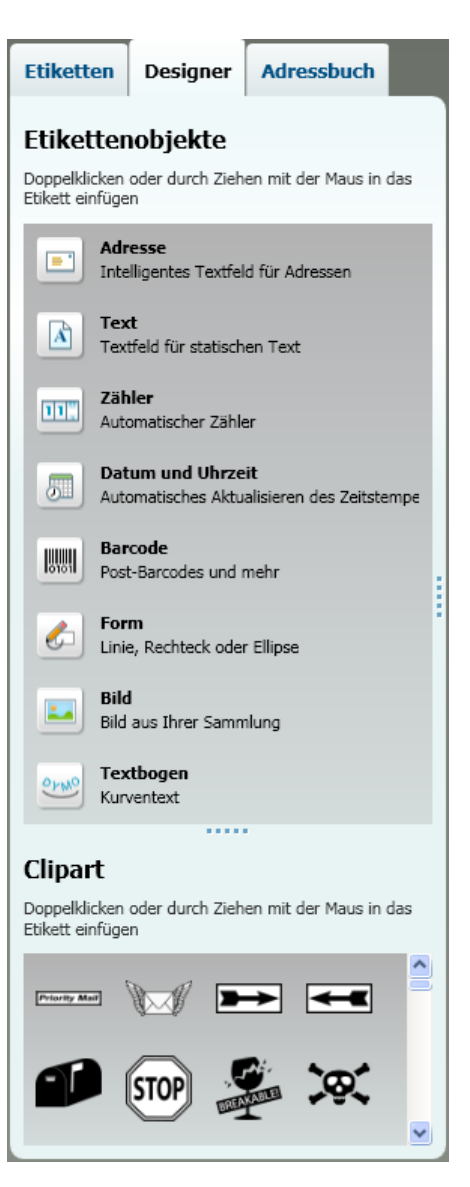

## <span id="page-17-0"></span>**Registerkarte "Adressbuch"**

Die Registerkarte "Adressbuch" zeigt eine Liste aller Kontakte im aktuellen Adressbuch an. Die DYMO Label Software enthält ein Beispieladressbuch, das Sie verwenden können, um den Umgang mit dem Adressbuch zu erlernen. In diesem Beispieladressbuch können Sie Einträge hinzufügen, löschen oder bearbeiten. Sie können aber auch ein neues Adressbuch erstellen, das nur Ihre Kontakte enthält, und dieses beliebig benennen.

Als Alternative können Sie, falls Sie Ihre Kontakte bereits in Outlook oder dem Mac-Adressbuch gespeichert haben, auswählen, dass diese Kontakte in der Registerkarte "Adressbuch" angezeigt werden. Außerdem können Sie Adressen, die in einer Kalkulationstabelle oder einer Textdatei gespeichert sind, in ein neues DYMO-Adressbuch importieren.

Über die Registerkarte "Adressbuch" können Sie folgende Aktionen ausführen:

- Eine Adresse schnell einem Etikett hinzufügen
- Mehrere Adressen zum Drucken auswählen
- Adressen in ein DYMO-Adressbuch hinzufügen, löschen und bearbeiten
- Zu einem anderen Adressbuch wechseln
- Ihre Kontakte in Outlook oder dem Mac-Adressbuch anzeigen und drucken
- Nach einer oder mehreren Adressen suchen
- Das Adressbuch filtern, um nur die gewünschten Adressen anzuzeigen

§ Um die Kontrollkästchen aller Adressen zu aktivieren oder zu deaktivieren, öffnen Sie im Adressbuch mit der rechten Maustaste das Menü und wählen Sie **Alles auswählen** oder **Nichts auswählen**.

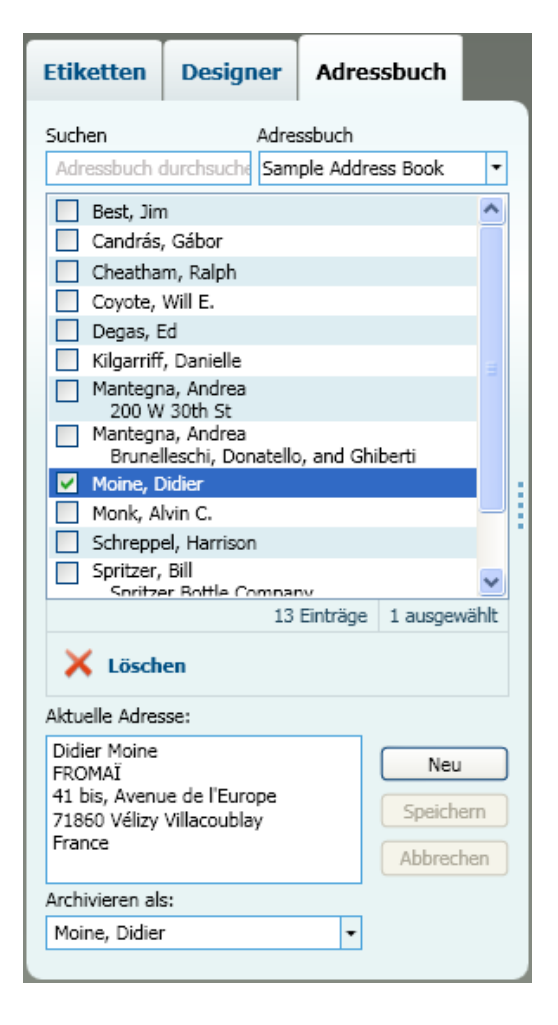

#### <span id="page-18-0"></span>**Bereich "Bearbeiten"**

Der Bereich "Bearbeiten" ist der wichtigste Arbeitsbereich für das Erstellen von Etiketten. Im Bereich "Bearbeiten" wird Ihr Etikett so in der Vorschau angezeigt, wie es später im Druck aussieht. Beim Hinzufügen von Objekten oder dem Ändern des Formats können Sie sofort sehen, wie Ihr Etikett ausgedruckt aussehen wird.

Der Bereich "Bearbeiten" bietet Folgendes:

- Eine Symbolleiste, um den Text Ihres Etiketts schnell zu formatieren
- **Schnellen Zugriff auf Etikettenlayouts**
- Eine Vorschau Ihres Etiketts

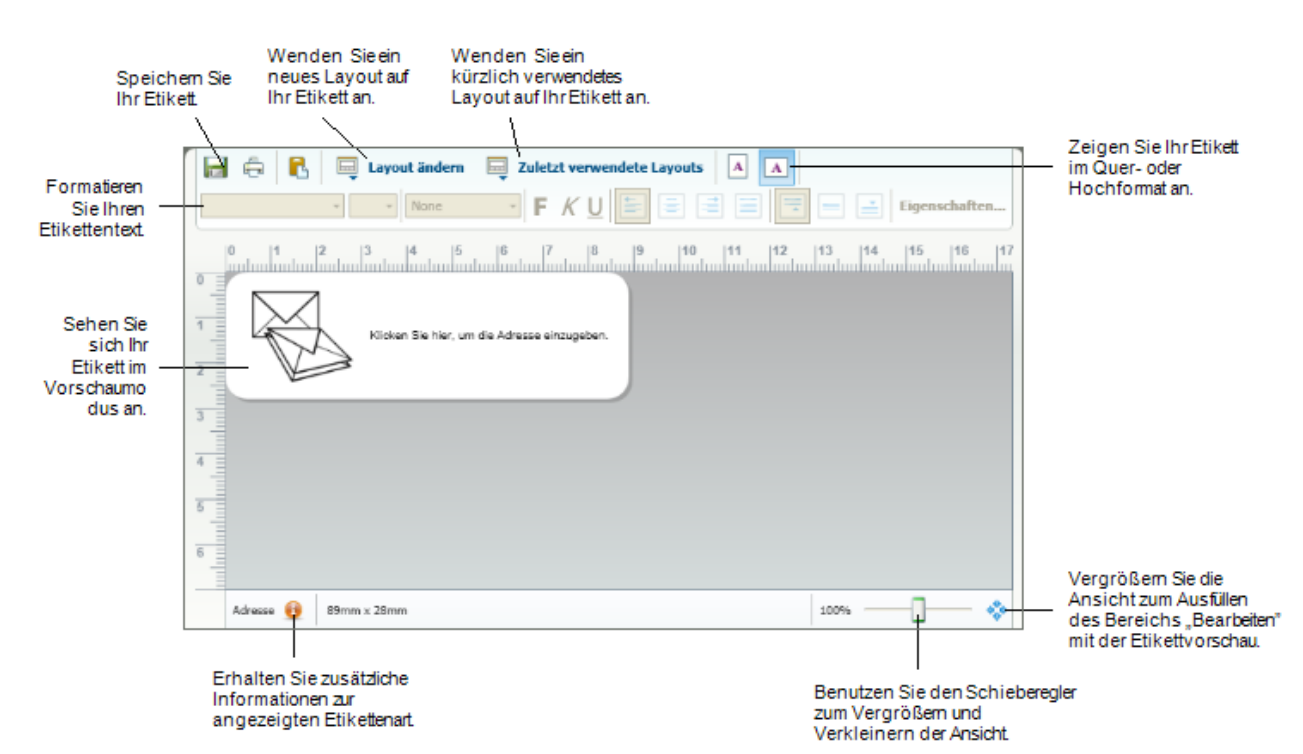

## <span id="page-19-0"></span>**Druckbereich**

Der Druckbereich enthält mehrere Optionen zum Drucken Ihrer Etiketten. Wenn auf Ihrem Computer mehrere DYMO-Etikettendrucker installiert sind, können Sie auswählen, mit welchem Drucker Sie drucken möchten.

Über den Druckbereich können Sie folgende Aktionen ausführen:

- Einen Etikettendrucker auswählen, mit dem Sie Ihre Etiketten ausdrucken möchten
- Die Anzahl der Kopien für die einzelnen zu druckenden Etiketten auswählen
- Die Gesamtanzahl der zu druckenden Etiketten anzeigen
- Ihre Etiketten ausdrucken

Falls Sie mehr als eine Adresse im Adressbuch ausgewählt haben, können Sie die folgenden Aktionen ausführen:

- Alle im Adressbuch ausgewählten Adressen drucken
- Nur das Etikett drucken, das im Bereich "Bearbeiten" angezeigt wird

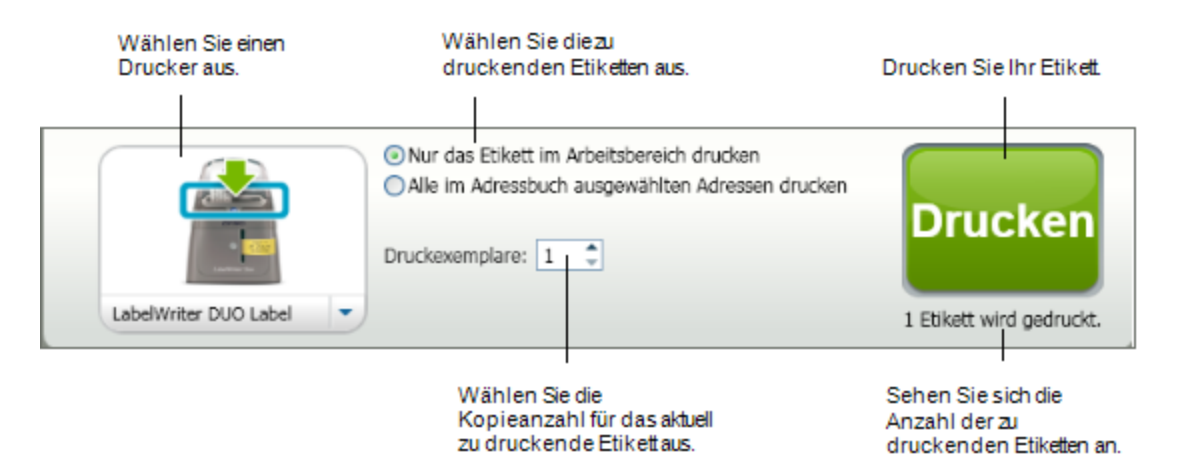

## <span id="page-19-1"></span>**Vergrößern/Verkleinern des Arbeitsbereichs (Windows)**

Es stehen Ihnen mehrere Optionen zur Verfügung, um die Ansicht des Etiketts im Arbeitsbereich anzupassen. Sie können entweder nur den Zoomfaktor für das Etikett im Bereich "Bearbeiten" ändern, oder Sie können die Ansicht des ganzen DYMO Label-Fensters vergrößern oder verkleinern.

#### **So vergrößern/verkleinern Sie die Ansicht des Etiketts**

- ♦ Wählen Sie eine der folgenden beiden Methoden:
	- Bewegen Sie den Schieberegler unten rechts im Bereich "Bearbeiten".
	- Klicken Sie unten rechts im Bereich "Bearbeiten" auf  $\mathcal{P}_{\mathbf{S}}$ , um die Größe des Etiketts diesem Bereich anzupassen.
	- Zeigen Sie im Menü **Ansicht** auf die Option **Etikett vergrößern/verkleinern**, und wählen Sie dann den Zoomfaktor für das Etikett aus.

#### **So vergrößern/verkleinern Sie das DYMO Label-Fenster**

♦ Zeigen Sie im Menü **Ansicht** auf die Option **Fenster vergrößern/verkleinern**, und legen Sie dann mithilfe des Schiebereglers den Zoomfaktor für das Fenster fest.

## <span id="page-20-0"></span>**Vergrößern/Verkleinern des Arbeitsbereichs (Mac)**

Es stehen Ihnen mehrere Optionen zur Verfügung, um die Ansicht des Etiketts im Bereich "Bearbeiten" anzupassen.

#### **So vergrößern/verkleinern Sie die Ansicht des Etiketts**

- ♦ Wählen Sie eine der folgenden beiden Methoden:
	- Bewegen Sie den Schieberegler unten rechts im Bereich "Bearbeiten".
	- Klicken Sie unten rechts im Bereich "Bearbeiten" auf  $\psi^*_{\mathbb{R}^4}$ , um die Größe des Etiketts diesem Bereich anzupassen.
	- Zeigen Sie im Menü **Layout** auf die Option **Etikett vergrößern/verkleinern**, und wählen Sie dann den Zoomfaktor für das Etikett aus.

## <span id="page-22-3"></span>**Kapitel 4 Erste Schritte**

<span id="page-22-0"></span>DYMO Label-Software umfasst zahlreiche Optionen zum schnellen und einfachen Entwerfen und Drucken von Etiketten. Sie können über die Anzeige die Etikettenart und das Layout auswählen und Ihr Standardlogo sowie Ihre Absenderadresse einfügen. Außerdem können Sie die Etiketten direkt vom Desktop drucken, ohne die DYMO Label-Software zu öffnen.

Lesen Sie die Informationen in den folgenden Kapiteln, bevor Sie mit der Verwendung der DYMO Label-Software beginnen.

- [Hinzufügen Ihrer Absenderadresse](#page-22-1)
- **[Hinzufügen Ihres Logos](#page-22-2)**
- [Auswählen der geeigneten Etikettenart](#page-92-2)
- [Auswählen eines Layouts](#page-24-0)
- **[Drucken Ihres ersten Etiketts](#page-24-1)**
- [Drucken vom Desktop \(Windows\)](#page-25-0)
- [Verwenden des QuickPrint-Widgets \(Mac\)](#page-25-1)

#### <span id="page-22-1"></span>**Hinzufügen Ihrer Absenderadresse**

Wenn Sie einen Standard-Absender speichern, können Sie diese Adresse bei Bedarf schnell in Adress- und Textobjekte einfügen. Sie können Ihren Standard-Absender aber auch zu einem späteren Zeitpunkt im Dialogfeld "Voreinstellungen" ändern.

#### **So fügen Sie Ihre Absenderadresse hinzu oder ändern sie**

- **1.** Wählen Sie eine der folgenden beiden Methoden:
	- Als Windows-Benutzer wählen Sie **Einstellungen** im Menü **Bearbeiten** aus.
	- Als Mac-Benutzer wählen Sie **Voreinstellungen** im Menü **DYMO Label** aus. Daraufhin erscheint das Dialogfeld "Voreinstellungen".
- **2.** Wählen Sie die Registerkarte **Benutzerdaten**, falls notwendig.
- **3.** Geben Sie Ihre Adresse im Feld **Standard-Absender** ein und klicken Sie auf **OK**.

#### <span id="page-22-4"></span><span id="page-22-2"></span>**Hinzufügen Ihres Logos**

Sie können eine Bilddatei speichern, die als Ihr Standardlogo verwendet werden soll. Sobald Sie ein Standardlogo gespeichert haben, können Sie dieses Logo schnell zu jedem erstellten Etikett hinzufügen. Sie können Ihr Standardlogo jederzeit ändern.

Sie können folgende Bilddateien für Ihr Logo verwenden:

BMP GIF PNG

JPG TIF

#### **So fügen Sie Ihr Standardlogo hinzu oder ändern es**

- **1.** Wählen Sie eine der folgenden beiden Methoden:
	- Als Windows-Benutzer wählen Sie **Einstellungen** im Menü **Bearbeiten** aus.
	- Als Mac-Benutzer wählen Sie **Voreinstellungen** im Menü **DYMO Label** aus.

Daraufhin erscheint das Dialogfeld "Voreinstellungen".

- **2.** Wählen Sie die Registerkarte **Benutzerdaten**, falls notwendig.
- **3.** Klicken Sie unter **Standardlogo** auf **Durchsuchen**.

Daraufhin wird das Dialogfeld "Öffnen" angezeigt.

**4.** Navigieren Sie zu der Bilddatei, die als Standardlogo verwendet werden soll, und wählen Sie es aus. Klicken Sie anschließend auf **Öffnen**.

In der Dialogbox wird eine Vorschau des Bilds angezeigt.

**5.** Klicken Sie auf **OK**.

### <span id="page-23-0"></span>**Auswählen des geeigneten Etikettentyps**

Eine Vorschau der unterschiedlichen Etikettenarten wird im Abschnitt "Etikettenarten" auf der Registerkarte "Etiketten" angezeigt. Diese Vorschau hilft Ihnen dabei, visuell das Etikett auszuwählen, das den Etiketten entspricht, die sich in Ihrem Etikettendrucker befinden.

Der Name und die Abmessungen für jede Etikettenart sind unter der Vorschau für jede Etikettenart angegeben.

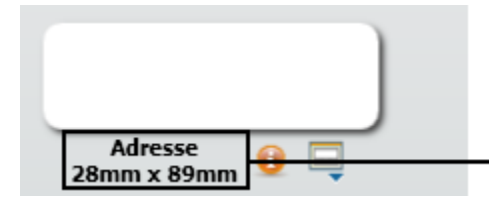

Gleichen Sie die Etiketteninformationen mit den Informationen auf der Etikettenverpackung ab.

#### **So wählen Sie die geeignete Etikettenart aus**

- **1.** Sie finden den Namen und die Abmessungen für die geeignete Etikettenart auf der Verpackung angegeben, in der Ihre Etiketten geliefert wurden.
- **2.** Suchen Sie Ihr Etikett in der Liste der Etikettenarten und stellen Sie sicher, dass der Name und die Abmessungen mit den auf Ihrer Verpackung aufgeführten übereinstimmen.
- **3.** Um sich zu vergewissern, dass Sie die richtigen Etikettenart gefunden haben, können Sie auch Folgendes tun:
	- **a.** Klicken Sie auf **U** neben dem Namen für das Etikett.

Eine Liste von DYMO-Teilenummern für das Etikett wird angezeigt.

- **b.** Suchen Sie die DYMO-Teilenummer für das geeignete Etikett auf der Verpackung der Etiketten.
- **c.** Stellen Sie sicher, dass die DYMO-Teilenummer auf Ihrer Etikettenverpackung mit den Teilenummern in der Liste übereinstimmt.

### <span id="page-24-0"></span>**Auswählen eines Layouts**

Im Abschnitt "Etikettenarten" auf der Registerkarte "Etiketten" wird eine Vorschau der unterschiedlichen Etikettenarten angezeigt.

Für jede Etikettenart stehen mehrere Beispiellayouts zur Verfügung. Sie können eines dieser Layouts als Basis für den Entwurf eines neuen Etiketts auswählen.

#### **So wählen Sie eine Etikettenlayout aus**

- **1.** Wechseln Sie zur Registerkarte **Etiketten**.
- **2.** Wählen Sie unter **Etikettenarten** die gewünschte Etikettenart aus. Es werden Ihnen mehrere Beispiellayouts angezeigt.
- **3.** Wählen Sie das Layout aus, das Sie verwenden möchten.

Das Etikettenlayout wird im Bereich "Bearbeiten" angezeigt.

- § **Tipps**
	- Klicken Sie auf **in**, um detaillierte Informationen zu einer Etikettenart anzuzeigen, der den Etiketten entspricht, die Sie bereits verwenden, oder um herauszufinden, welche Etiketten Sie benötigen.
	- Sie können die angezeigten Etikettenarten filtern, indem Sie eine Etikettenkategorie aus der Liste Anzeigen oben auf der Registerkarte "Etiketten" auswählen.

#### <span id="page-24-1"></span>**Drucken Ihres ersten Etiketts**

Das Drucken von Etiketten ist ganz einfach: Wählen Sie eine Etikettenart und ein Layout aus, geben Sie Ihre Daten ein, und klicken Sie dann auf "Drucken".

#### **So drucken Sie ein Etikett**

- **1.** Wählen Sie auf der Registerkarte **Etiketten** eine [Etikettenart aus](#page-24-0), der den Etiketten entspricht, die sich im Drucker befinden.
- 2. Geben Sie im Bereich "Bearbeiten" Text oder eine Adresse für das Etikett ein.
- **3.** Wählen Sie ggf. [den Drucker aus,](#page-45-1) mit Sie drucken möchten.
- **4.** Geben Sie die Anzahl der zu druckenden Exemplare im Feld **Zu druckende Anzahl an Exemplaren** ein.

(i) Sie können Die Anzahl der zu druckenden Exemplare auch mithilfe der Pfeilschaltflächen festlegen.

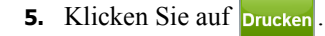

## <span id="page-25-0"></span>**Drucken vom Desktop (Windows)**

Mithilfe von QuickPrint können Sie ein Etikett direkt vom Desktop drucken, ohne die DYMO Label-Software zu öffnen.

#### **So drucken Sie vom Desktop**

**1.** Doppelklicken Sie auf **oder im Infobereich auf dem Desktop.** DYMO QuickPrint wird gestartet.

**(i)** Falls  $\bullet$  nicht im Infobereich angezeigt wird, zeigen Sie im Startmenü auf "Programme" und auf "DYMO Label", und wählen Sie anschließend "DYMO QuickPrint" aus.

- **2.** Ziehen Sie den gewünschten Text, der auf das Etikett gedruckt werden soll, dorthin oder fügen bzw. geben Sie ihn ein.
- **3.** Führen Sie folgende Aktionen durch, um die Druckoptionen auszuwählen:
	- **a.** Wählen Sie das gewünschte Etikettenlayout für den Druck aus der Liste **Etikettenlayout auswählen** aus.
	- **b.** Wählen Sie ggf. einen Drucker aus der Liste **Drucker auswählen** aus.
	- **c.** Bei Verwendung des LabelWriter Twin Turbo-Druckers wählen Sie aus der Liste **Etikettenrolle auswählen** noch die Etikettenrolle für den Druck aus.

**(i)** Sie können auch auf **Optionen** klicken, um einen anderen Drucker anzugeben und die visuelle Auswahl des Typs bzw. Layouts des Etiketts vorzunehmen.

**4.** Klicken Sie auf **Drucken**.

### <span id="page-25-1"></span>**Verwenden des QuickPrint-Widgets (Mac)**

Mithilfe des QuickPrint-Widgets können Sie direkt von Ihrem Schreibtisch aus Etiketten schnell drucken, ohne vorher die DYMO Label-Software zu öffnen.

#### **So verwenden Sie QuickPrint-Widgets**

- **1.** Drücken Sie die Taste **F12**, um die installierten Widgets anzuzeigen.
- **2.** Geben oder setzen Sie in das DYMO QuickPrint-Widget den gewünschten Text ein, der auf das Etikett gedruckt werden soll.
- **3.** Wahlweise können Sie auch im Widget unten rechts auf **R** klicken, um folgende Aktionen durchzuführen:
	- Ändern des Etikettenlayouts
	- Auswählen eines anderen Etikettendruckers

**4.** Klicken Sie auf **Drucken** 

## **Kapitel 5**

## <span id="page-26-0"></span>**Für Benutzer von Etikettenblättern**

Mit dem Word-Add-In von DYMO Label können Sie Etiketten mit Daten drucken, die in Microsoft Word als Tabelle formatiert sind. Beispielsweise ist eine Adressliste, die zuvor zum Druck auf Etikettenblättern formatiert war, üblicherweise in Tabellenform erstellt, wobei jede Adresse in einer einzelnen Zelle der Tabelle eingetragen ist.

Wenn Sie mithilfe des Word-Add-Ins eine Gruppe von Tabellenzellen drucken, wird jede Zelle als separate Adresse (oder separater Textblock) behandelt und auf einem separaten Etikett gedruckt. Sie können einige oder alle Zellen einer Tabelle drucken.

Mithilfe des Add-Ins können Sie Ihre Etiketten vor dem Drucken in der Vorschau anzeigen und die Eigenschaften der Etiketten ändern. Sie können aber auch die Funktion "Schnelles Drucken" verwenden, um Etiketten mithilfe der zuletzt ausgewählten Einstellungen zu drucken.

#### **So drucken Sie Etiketten aus einer Tabelle**

**1.** Wählen Sie eine der folgenden beiden Methoden:

- Um Etiketten für alle Daten in der Tabelle zu drucken, platzieren Sie den Cursor an einer beliebigen Stelle in der Tabelle.
- Um Etiketten für ausgewählte Daten in der Tabelle zu drucken, wählen Sie die zu druckenden Zellen aus.
- **2.** Klicken Sie in der Symbolleiste auf **Drucken**.

Das Dialogfeld "DYMO-Add-In für Word" erscheint.

**3.** Nehmen Sie die jeweils notwendigen Änderungen am zu druckenden Text vor.

x Im Textfeld können Sie die Daten bearbeiten, allerdings werden diese Änderungen nicht für die Originaldaten übernommen.

- **4.** Bei Auswahl mehrerer Tabellenzellen klicken Sie auf **Weiter** , um die Daten für jedes Etikett zu überprüfen.
- **5.** Führen Sie folgende Aktionen durch, um die Druckoptionen auszuwählen:
	- **a.** Wählen Sie das gewünschte Etikettenlayout für den Druck aus der Liste **Etikettenlayout auswählen** aus.
	- **b.** Wählen Sie ggf. einen Drucker aus der Liste **Drucker auswählen** aus.
	- **c.** Bei Verwendung des LabelWriter Twin Turbo-Druckers wählen Sie aus der Liste **Etikettenrolle auswählen** noch die Etikettenrolle für den Druck aus.

**(i)** Sie können auch auf **Optionen** klicken, um einen anderen Drucker anzugeben und die visuelle Auswahl des Typs bzw. Layouts des Etiketts vorzunehmen.

- **6.** Klicken Sie auf **Testdruck**, um ein einzelnes Etikett zu drucken. Überprüfen Sie daran, ob alle Einstellungen richtig sind.
- **7.** Klicken Sie auf **Drucken**.

Für jede ausgewählte Tabellenzelle wird ein Etikett gedruckt.

§ Klicken Sie auf **Schnelles Drucken**, um mithilfe der zuletzt festgelegten Einstellungen Etiketten zu drucken.

## <span id="page-28-3"></span>**Kapitel 6 Verfahrensweisen**

<span id="page-28-0"></span>Die Themen in diesem Abschnitt enthalten Informationen zu den vielfältigen Verwendungsmöglichkeiten für Ihre Etiketten und zur optimalen Nutzung der DYMO Label-Software.

DYMO bietet eine umfassende Auswahl an Etiketten in vielen verschiedenen Formen und Größen an. Im Folgenden finden Sie einige Beispiele der zahlreichen Einsatzmöglichkeiten der DYMO Label-Software:

- **[Festlegen des Etikettenstils](#page-28-1)**
- [Schnelles Drucken mehrerer Etiketten mit Smart Paste](#page-28-2)
- [Schnelles Drucken aus allen Programmen](#page-29-0)
- [Fortlaufendes Drucken einer großen Versandliste](#page-30-0)
- [Erstellen eines mehrzeiligen Etiketts für CDs](#page-31-0)
- [Erstellen eines doppelseitigen Etiketts](#page-31-1)
- [Hinzufügen Ihres eigenen Logos zu einem Etikett](#page-32-0)

#### <span id="page-28-1"></span>**Festlegen des Etikettenstils**

DYMO Label-Software beinhaltet zahlreiche Optionen zum Festlegen des Etikettenstils.

Im Folgenden finden Sie nur einige der Optionen, die Ihnen für die Gestaltung Ihrer Etiketten zur Verfügung stehen.

- [Hinzufügen von Clipart zu Ihrem Etikett](#page-63-1)
- **[Einfügen von Symbolen](#page-64-3)**
- [Hinzufügen eines Rahmens zu einem Bild](#page-66-3)
- [Hinzufügen eines Rahmens zu einem Etikett](#page-66-4)
- [Verwenden der auf Ihrem System installierten Schriftarten](#page-64-4)
- [Hinzufügen von vertikalem Text zu Ihrem Etikett](#page-65-3)
- [Hinzufügen von Schattierungen zu Ihrem Etikett](#page-67-2)

## <span id="page-28-2"></span>**Schnelles Drucken mehrerer Etiketten mit Smart Paste**

Wenn Sie Smart Paste zum Drucken von Etiketten verwenden, wird zur Formatierung das aktuell ausgewählte Layout verwendet. Sie können Daten aus der Zwischenablage, aus einer Textdatei oder aus durch Trennzeichen getrennten Datensätzen (CSV-Datei) drucken.

#### **So drucken Sie mehrere Etiketten aus der Zwischenablage**

- **1.** Kopieren Sie den gewünschten Text in die Zwischenablage.
- **2.** Wählen Sie die Option **Mit Smart Paste aus Zwischenablage einfügen** im Menü **Bearbeiten** aus.

Daraufhin wird ein Dialogfeld eingeblendet, in dem die Anzahl der zu druckenden Etiketten angegeben wird.

**3.** Klicken Sie auf **OK**.

Die angegebene Anzahl an Etiketten wird gedruckt.

#### **So drucken Sie mehrere Etiketten aus einer Textdatei**

- **1.** Wählen Sie die Option **Mit Smart Paste aus Datei einfügen** im Menü **Bearbeiten** aus. Daraufhin wird das Dialogfeld "Öffnen" angezeigt.
- **2.** Navigieren Sie zu der Text- oder CSV-Datei, die die zu druckenden Daten enthält, wählen Sie sie aus, und klicken Sie dann auf **Öffnen**.

Daraufhin wird ein Dialogfeld mit der Anzahl der zu druckenden Etiketten eingeblendet.

**3.** Klicken Sie auf **OK**. Die angegebene Anzahl an Etiketten wird gedruckt.

#### <span id="page-29-0"></span>**Schnelles Drucken aus allen Programmen (Windows)**

DYMO Label umfasst nun QuickPrint. Sie finden es im Infobereich Ihres Desktops. Sie können nun Adressen aus einem beliebigen Programm oder von einer Webseite in QuickPrint kopieren oder durch Ziehen einfügen ohne das DYMO Label-Programm zu öffnen.

#### **So verwenden Sie QuickPrint**

- **1.** Doppelklicken Sie auf **D** im Infobereich auf dem Desktop. DYMO QuickPrint wird gestartet.
- **2.** Ziehen Sie den gewünschten Text, der auf das Etikett gedruckt werden soll, dorthin, oder fügen bzw. geben Sie ihn ein.
- **3.** Klicken Sie auf **Drucken**.

QuickPrint bietet Ihnen folgende Möglichkeiten:

- Sie können das Etikettenlayout ändern.
- Sie können einen anderen Etikettendrucker auswählen.

#### <span id="page-29-1"></span>**Schnelles Drucken aus allen Programmen (Mac)**

DYMO Label verfügt jetzt über ein QuickPrint-Widget, mit dem ein Etikett schnell gedruckt werden kann, ohne vorher das DYMO Label-Programm zu öffnen.

#### **So verwenden Sie QuickPrint-Widgets**

- **1.** Drücken Sie die Taste **F12**, um die installierten Widgets anzuzeigen.
- **2.** Geben oder setzen Sie in das DYMO QuickPrint-Widget den gewünschten Text ein, der auf das Etikett gedruckt werden soll.
- **3.** Klicken Sie auf **PRINT**

Klicken Sie im QuickPrint-Widget unten rechts auf **(a)**, um folgende Aktion auszuführen:

- Ändern des Etikettenlayouts
- Auswählen eines anderen Etikettendruckers

## <span id="page-30-0"></span>**Fortlaufendes Drucken einer großen Versandliste**

Der LabelWriter Twin Turbo-Drucker kann automatisch zwischen den Etikettenrollen wechseln, wenn Sie mehr Etiketten drucken müssen, als auf einer Rolle noch verfügbar sind. Angenommen, Sie drucken eine Mailing-Liste mit 225 Adressen und die linke Etikettenrolle enthält nur ca. 100 Etiketten. Sie können festlegen, dass beide Rollen verwendet werden sollen. Sobald auf der linken Rolle keine Etiketten mehr vorhanden sind, wechselt der Drucker automatisch zur rechten Rolle, um damit die restlichen Etiketten zu drucken.

(i) Bei dieser Auswahl muss auf beiden Seiten des Druckers dieselbe Etikettenart eingelegt sein.

#### **So verwenden Sie beide Rollen**

- **1.** Legen Sie auf beiden Seiten des Druckers dieselbe Etikettenart ein.
- 2. Aktivieren Sie das Kontrollkästchen Beide Rollen verwenden im Bereich "Drucken".

Wenn Sie das Kontrollkästchen aktivieren, ändert sich das Symbol des ausgewählten Druckers, um anzuzeigen, dass beide Rollen verwendet werden.

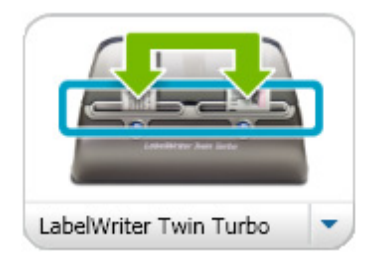

## <span id="page-31-0"></span>**Erstellen eines mehrzeiligen Etiketts für CDs**

Sie können Ihr ein mehrzeiliges Etikett für CDs erstellen, indem Sie Ihrem Etikett mehrere Textbogenobjekte hinzufügen. In den folgenden Beispielen handelt es sich bei jeder Textzeile um ein separates Textbogenobjekt.

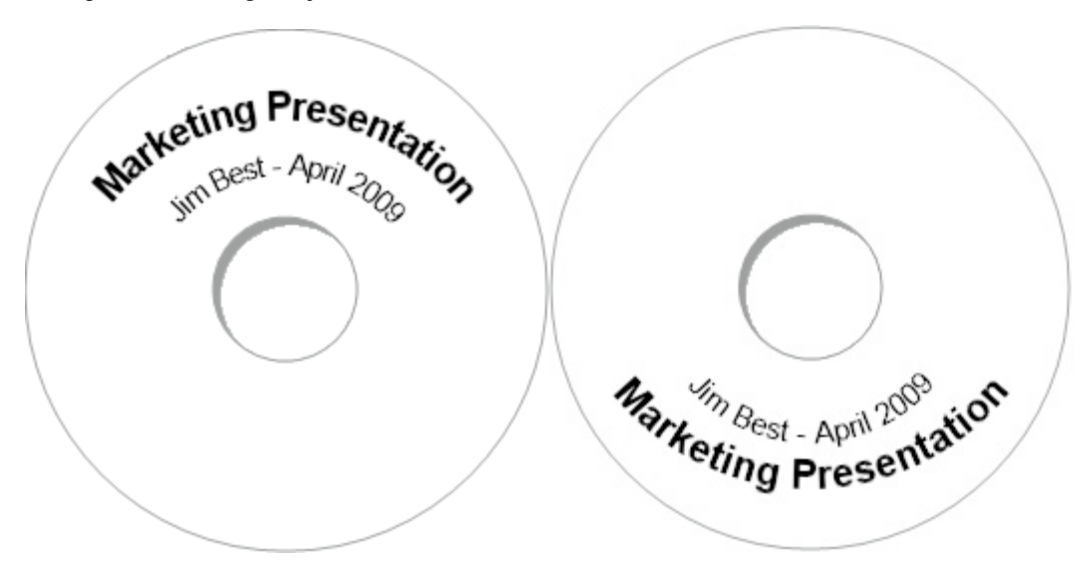

### <span id="page-31-1"></span>**Erstellen eines doppelseitigen Etiketts**

Mithilfe des Spiegeleffekts können Sie schnell ein doppelseitiges Etikett erstellen. Wenn Sie diesen Effekt anwenden, spiegelt das Programm den Inhalt des Objekts und platziert diesen oberhalb des ursprünglichen Inhalts. Diese Funktion eignet sich besonders zum Erstellen von doppelseitigen Etiketten für Hängeregister mithilfe von Adressetiketten oder auch für Tischkarten.

Klicken Sie hier, um den Text einzugeben.

Klicken Sie hier, um den Text einzugeben.

Der Spiegeleffekt kann auf Adress-, Text-, Zähler- sowie Datum- und Uhrzeitobjekte angewendet werden.

#### **So erstellen Sie ein doppelseitiges Etikett**

- **1.** Erstellen Sie ein Adressetikett mit einem Textobjekt.
- **2.** Passen Sie ggf. die Größe des Textobjekts an, sodass das Objekt das Etikett ausfüllt.
- **3.** Geben Sie den Text für Ihr Etikett in das Textobjekt ein.
- **4.** Klicken Sie mit der rechten Maustaste auf das Objekt, und wählen Sie dann **Eigenschaften** aus. Daraufhin erscheint das Dialogfeld "Objekteigenschaften von Textobjekten".
- **5.** Aktivieren Sie unter **Texteffekte** das Kontrollkästchen **Spiegeln**, und klicken Sie dann auf **OK**. Ihrem Etikett wird daraufhin ein gespiegeltes Bild des Textes hinzugefügt.
- **6.** Klicken Sie auf **Drucken**
- **7.** Platzieren Sie das Etikett oben am Ordner, und falten Sie es in der Mitte. So ist der Text von beiden Seiten sichtbar.

### <span id="page-32-0"></span>**Hinzufügen Ihres eigenen Logos zu einem Etikett**

Sie können eine Bilddatei speichern, die als Ihr Standardlogo verwendet werden soll. Sobald Sie ein [Standardlogo festgelegt haben,](#page-22-4) können Sie das gespeicherte Bild schnell jedem erstellten Etikett hinzufügen.

#### **So fügen Sie ein Logo oder benutzerdefiniertes Bild hinzu**

- **1.** Doppelklicken Sie auf **Bild** auf der Registerkarte **Designer**. Daraufhin erscheint das Dialogfeld "Eigenschaften von Bildobjekten".
- **2.** Wählen Sie unter **Bilddatenquelle auswählen** die Option **Standardlogo verwenden** aus.
- **3.** Wählen Sie die gewünschte Optionen für Ausrichtung, Skalierung und Rahmen aus, und klicken Sie dann auf **OK**.

Ihr Standardlogo wird dem Etikett hinzugefügt.

## <span id="page-34-3"></span>**Kapitel 7 Häufig gestellte Fragen**

<span id="page-34-0"></span>Die Themen in diesem Abschnitt umfassen Antworten zu häufig gestellten Fragen. Falls Sie keine Antwort auf Ihre Frage finden, rufen Sie den Abschnitt [Support](http://www.dymo.com/support) der DYMO-Website auf, um weitere häufig gestellte Fragen (Frequently Asked Questions, FAQs) anzuzeigen.

- [Verschieben Ihrer Dateien auf einen anderen Computer](#page-34-1)
- [Freigeben von Etikettendateien](#page-34-2)
- **[Entfernen des Beispieladressbuchs](#page-35-0)**

## <span id="page-34-1"></span>**Verschieben Ihrer Dateien auf einen anderen Computer**

Ihre DYMO-Etikettendateien und -Adressbücher sind im Ordner "DYMO Label" unter "Eigene Dateien" abgespeichert. Diese Dateien können wie jede andere Datei auf einen anderen Computer verschoben oder kopiert werden.

Kopieren Sie die Dateien in die im Folgenden angegebenen Ordner, um sicherzustellen, dass sie automatisch an den richtigen Stellen in der DYMO Label-Software angezeigt werden:

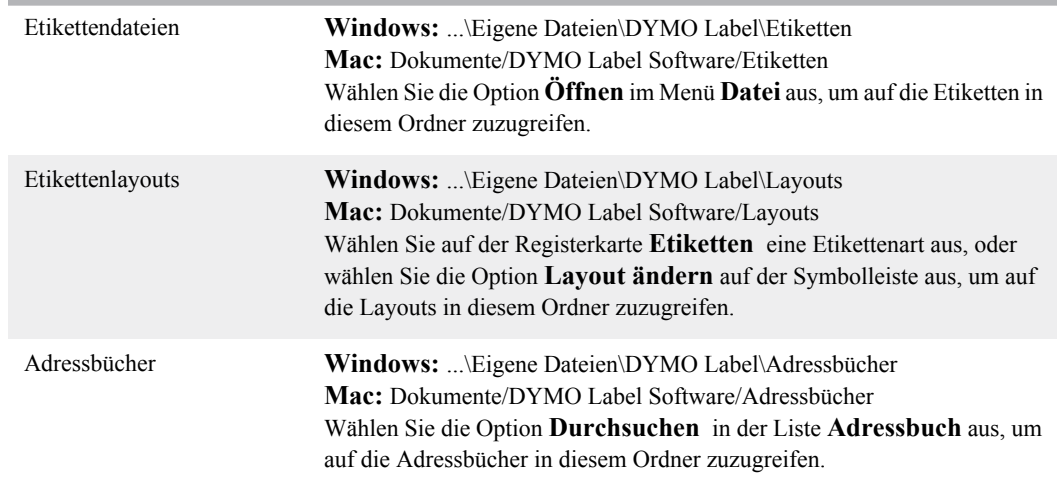

### <span id="page-34-2"></span>**Freigeben von Etikettendateien**

Sie können Etiketten-, Layout- und Adressbuchdateien für andere Benutzer in einem Netzwerk freigeben. Erstellen Sie dazu im Netzwerk einen Ordner mit den Dateien erstellen, die Sie freigeben möchten. Dann können alle Benutzer mit Zugriff auf diesen Speicherort im Netzwerk die Dateien mit der DYMO Label-Software öffnen.

#### **So geben Sie Etikettendateien frei**

**1.** Erstellen Sie in Ihrem freigegebenen Netzwerk einen Ordner mit den Etikettendateien, die Sie freigeben möchten.

(i) Sie können für alle Layoutdateien und DYMO-Adressbücher, die Sie freigeben möchten, separate Ordner anlegen.

**2.** (Optional) [Ändern Sie Ihren Standardordner für Etiketten](#page-87-3) in diesen freigegebenen Ordner.

#### <span id="page-35-0"></span>**Entfernen des Beispieladressbuchs**

Beim ersten Start der Software enthält das angezeigte DYMO-Adressbuch eine Reihe von Beispieladressen. Sobald Sie ein neues Adressbuch erstellen, wird dieses als aktuelles Adressbuch auf der Registerkarte "Adressbuch" angezeigt.

Das Beispieladressbuch bleibt in Ihrem Adressbuchordner, sofern Sie das Beispieladressbuch aber nicht als aktuelles Adressbuch auswählen, wird es Ihnen nicht mehr angezeigt.

Wenn Sie ein anderes Adressbuch als aktuelles Adressbuch angeben, wird dieses neue Adressbuch jedes Mal angezeigt, wenn Sie die Software starten.

Sie können das Beispieladressbuch auch von Ihrem Computer entfernen.

#### **So löschen Sie das Beispieladressbuch**

**1.** Navigieren Sie zum Standardordner für Adressbücher, der zusammen mit der DYMO Label-Software installiert wurde.

Der Standardpfad des Ordners lautet:

**Windows:** ...\Eigene Dateien\DYMO Label\Adressbücher

**Mac:** Dokumente/DYMO Label Software/Adressbücher

**2.** Löschen Sie das Beispieladressbuch *Beispieladressbuch.ABX* aus dem Ordner.

(i) Sie können das Beispieladressbuch nicht über die DYMO Label-Software löschen.
# **Kapitel 8 Drucken von Etiketten**

DYMO Label-Software bietet eine Reihe von Möglichkeiten zum Einfügen von Daten und Drucken von Etiketten. DYMO Label-Software umfasst zahlreiche Funktionen zum Drucken einzelner oder mehrerer Etiketten. Sie können Etiketten folgendermaßen drucken:

- **[Drucken eines einzelnen Etiketts](#page-24-0)**
- [Drucken eines Etiketts vom Desktop \(Windows\)](#page-37-0)
- [Drucken eines Etiketts mithilfe des QuickPrint-Widgets \(Mac\)](#page-37-1)
- **[Drucken von Adressetiketten aus dem Adressbuch](#page-36-0)**
- [Drucken von Etiketten aus anderen Anwendungen](#page-38-0)
- **•** [Drucken mehrerer Etiketten gleichzeitig](#page-39-0)

x Falls die ausgewählte Etikettenart nicht mit der zuletzt für den Drucker ausgewählten Etikettenart übereinstimmt, wird auf der Druckschaltfläche angezeigt.

## **Drucken eines einzelnen Etiketts**

 Abgesehen von der Möglichkeit, Ihrem Etikett Text einfach direkt hinzuzufügen, können Sie auch eine Reihe von Optionen der DYMO Label-Software nutzen, um einzelne Etiketten auszudrucken.

- **[Drucken einer Adresse aus dem Adressbuch](#page-36-0)**
- [Drucken vom Desktop ohne Verwendung der DYMO Label-Software \(Windows\)](#page-37-0)
- [Drucken eines Etiketts mithilfe des QuickPrint-Widgets \(Mac\)](#page-37-1)
- [Direktes Drucken aus anderen Anwendungen](#page-38-0)

#### <span id="page-36-0"></span>**Drucken aus dem Adressbuch**

Sie können einen Eintrag im Adressbuch auswählen, um ihn auf ein Etikett zu drucken. Bei einfachen Adressetiketten mit nur einem Adressobjekt wird der ausgewählte Adressbucheintrag automatisch in das Adressobjekt auf dem Etikett eingefügt.

Bei anderen Etikettenarten (beispielsweise Versandetiketten und Zweifach-Adressetiketten) gestaltet sich die Verknüpfung zwischen variablen Objekten (Adress-, variable Text- und Barcode-Objekte) und dem Adressbuch flexibler.

#### **So drucken Sie ein Etikett aus dem Adressbuch**

- **1.** Wählen Sie auf der Registerkarte **Etiketten** eine Etikettenart und ein Layout aus. Stellen Sie sicher, dass Sie ein Layout auswählen, das mindestens ein Adress- oder variables Textobjekt enthält.
- **2.** Wechseln Sie zur Registerkarte **Adressbuch**.
- **3.** Wählen Sie die zu druckende Adresse aus dem Adressbuch aus. Die Adresse erscheint im Bereich "Bearbeiten" auf dem Etikett.
- **4.** Wählen Sie ggf. den Drucker aus, mit Sie drucken möchten.
- **5.** Geben Sie die Anzahl der zu druckenden Exemplare im Feld **Zu druckende Anzahl an Exemplaren** ein.

Die Anzahl der zu druckenden Etiketten wird unterhalb der Druckschaltfläche angezeigt.

**6.** Klicken Sie auf **Drucken** 

#### <span id="page-37-0"></span>**Drucken vom Desktop (Windows)**

Mithilfe von QuickPrint können Sie ein Etikett direkt vom Desktop drucken, ohne die DYMO Label-Software zu öffnen.

#### **So drucken Sie vom Desktop**

**1.** Doppelklicken Sie auf **im Infordereich auf dem Desktop.** DYMO QuickPrint wird gestartet.

(i) Falls  $\bullet$  nicht im Infobereich angezeigt wird, zeigen Sie im Startmenü auf "Programme" und auf "DYMO Label", und wählen Sie anschließend "DYMO QuickPrint" aus.

- **2.** Ziehen Sie den gewünschten Text, der auf das Etikett gedruckt werden soll, dorthin oder fügen bzw. geben Sie ihn ein.
- **3.** Führen Sie folgende Aktionen durch, um die Druckoptionen auszuwählen:
	- **a.** Wählen Sie das gewünschte Etikettenlayout für den Druck aus der Liste **Etikettenlayout auswählen** aus.
	- **b.** Wählen Sie ggf. einen Drucker aus der Liste **Drucker auswählen** aus.
	- **c.** Bei Verwendung des LabelWriter Twin Turbo-Druckers wählen Sie aus der Liste **Etikettenrolle auswählen** noch die Etikettenrolle für den Druck aus.

x Sie können auch auf **Optionen** klicken, um einen anderen Drucker anzugeben und die visuelle Auswahl des Typs bzw. Layouts des Etiketts vorzunehmen.

**4.** Klicken Sie auf **Drucken**.

#### <span id="page-37-1"></span>**Verwenden des QuickPrint-Widgets (Mac)**

Mithilfe des QuickPrint-Widgets können Sie direkt von Ihrem Schreibtisch aus Etiketten schnell drucken, ohne vorher die DYMO Label-Software zu öffnen.

#### **So verwenden Sie QuickPrint-Widgets**

- **1.** Drücken Sie die Taste **F12**, um die installierten Widgets anzuzeigen.
- **2.** Geben oder setzen Sie in das DYMO QuickPrint-Widget den gewünschten Text ein, der auf das Etikett gedruckt werden soll.
- **3.** Wahlweise können Sie auch im Widget unten rechts auf **R** klicken, um folgende Aktionen durchzuführen:
	- Ändern des Etikettenlayouts
	- Auswählen eines anderen Etikettendruckers
- **4.** Klicken Sie auf **Drucken**

#### <span id="page-38-0"></span>**Direktes Drucken aus anderen Programmen**

Sie können auf dem DYMO-Etikettendrucker direkt aus vielen anderen Programmen drucken – genauso wie mit jedem anderen Drucker. Die Software-Add-Ins für den Drucker vereinfachen das Drucken zusätzlich. Sie sind für gängige Windows- und Macintosh-Programme wie Microsoft Word und Outlook bestimmt. Weitere Informationen zu den Add-Ins erhalten Sie im Abschnitt [Drucken](#page-78-0)  [von Etiketten aus anderen Programmen.](#page-78-0)

Um mit einem DYMO-Etikettendrucker Etiketten aus anderen Programmen als der DYMO Label-Software zu drucken, müssen Sie die folgenden grundlegenden Aktionen durchführen:

- Wählen Sie Ihren DYMO-Etikettendrucker aus der Druckerliste aus.
- **Example 3** Legen Sie die zutreffende Ausrichtung und Seitengröße fest (entsprechend des Etiketttyps, auf dem Sie drucken möchten).
- Geben Sie die Werte für Ränder so an, dass der Text ordnungsgemäß auf die Etiketten gedruckt werden kann.

Ein Beispiel zum Drucken eines Etiketts aus einer Windows-Anwendung finden Sie unter [Direktes](#page-38-1)  [Drucken aus Microsoft Word](#page-38-1).

#### <span id="page-38-1"></span>**Direktes Drucken aus Microsoft Word**

Im Folgenden wird beschrieben, wie Sie Etiketten direkt aus Microsoft Word drucken können. Sie können diese Beschreibung auch als Richtlinie für das Drucken von Etiketten aus anderen Windows-Anwendungen verwenden.

x Diese Anweisungen beziehen sich auf Microsoft Word 2003 und spätere Versionen. Wenn Sie eine andere Version von Microsoft Word verwenden, können die vorzunehmenden Schritte unter Umständen abweichen.

#### **So drucken Sie aus Microsoft Word**

- **1.** Geben Sie den Text, den Sie auf ein Etikett drucken möchten, in ein Microsoft Word-Dokument ein.
- **2.** Wählen Sie **Drucken** aus dem Menü **Datei** aus. Daraufhin wird das Dialogfeld "Drucken" eingeblendet.
- **3.** Wählen Sie unter **Drucker** den DYMO-Drucker aus der Liste **Name** aus, aus, auf dem Sie drucken möchten, und klicken Sie anschließend auf **Schließen**.
- **4.** Wählen Sie im Menü **Datei** die Option **Seite einrichten** aus.

Daraufhin wird das Dialogfeld "Seite einrichten" eingeblendet.

- **5.** Wechseln Sie zur Registerkarte **Format**.
- **6.** Wählen Sie die gewünschte Etikettenart aus der Liste **Papierformat** aus.
- **7.** Wechseln Sie zur Registerkarte **Seitenränder**.
- **8.** Wählen Sie unter **Orientierung** entweder **Hochformat** oder **Querformat** aus.
- **9.** Geben Sie unter **Ränder** den Wert "0,00" in die Felder **Oben**, **Unten**, **Links** und **Rechts** ein. Klicken Sie dann auf **OK**.

Es erscheint ein Hinweis, dass einer oder mehrere Seitenränder außerhalb des Druckbereichs liegen.

**10.** Klicken Sie auf **Korrigieren**.

Daraufhin werden automatisch die richtigen Angaben für die Seitenränder eingestellt.

**11.** Klicken Sie im Dialogfeld **Seite einrichten** auf **OK**.

Das Seitenformat stimmt nun mit der Größe der ausgewählten Etikettenart überein.

**12.** Wählen Sie **Seitenlayout** im Menü **Ansicht** aus.

Daraufhin wird das gesamte Etikett angezeigt, und Sie können den Text formatieren, bevor Sie das Etikett ausdrucken.

## <span id="page-39-0"></span>**Drucken mehrerer Etiketten**

DYMO Label-Software bietet mehrere Methoden zum Drucken von mehreren Etiketten gleichzeitig. Diese Funktionen sind besonders nützlich, um Text aus einer anderen Anwendung in das Etikett einzufügen und dieses anschließend auszudrucken. Sie können mehrere Etiketten folgendermaßen drucken:

- [Drucken mehrerer Exemplare eines Etiketts](#page-39-1)
- **[Drucken von Adressen aus dem Adressbuch](#page-39-2)**
- [Kopieren von Text und Drucken von Etiketten mithilfe von Smart Paste](#page-41-0)
- [Drucken von Etiketten aus einer Datenbank mithilfe von Seriendruck](#page-41-1)

#### <span id="page-39-1"></span>**Drucken mehrerer Exemplare**

Sie können bis zu 999 Exemplare desselben Etiketts drucken.

#### **So drucken Sie mehrere Exemplare**

- **1.** Erstellen Sie das zu druckende Etikett.
- **2.** Geben Sie die Anzahl der zu druckenden Exemplare im Feld **Zu druckende Anzahl an Exemplaren** ein.

Die Anzahl der zu druckenden Etiketten wird unterhalb der Druckschaltfläche angezeigt.

**3.** Klicken Sie auf **Drucken**.

§ Benutzer von LabelWriter Twin Turbo können automatisch zwischen den Rollen wechseln, wenn eine der Etikettenrollen leer ist. Legen Sie dazu auf beiden Seiten dieselbe Etikettenart ein, und aktivieren Sie im Bereich "Drucken" das Kontrollkästchen Beide Rollen verwenden.

#### <span id="page-39-2"></span>**Drucken mehrerer Adressen**

Sie können mehrere Einträge im Adressbuch für den Druck auswählen. Bei einfachen Adressetiketten mit nur einem Adressobjekt werden die ausgewählten Adressbucheinträge automatisch in das Adressobjekt eingefügt.

Bei anderen Etikettenarten (beispielsweise Versandetiketten und Zweifach-Adressetiketten) gestaltet sich die Verknüpfung zwischen variablen Objekten (Adress-, variable Text- und Barcode-Objekte) und dem Adressbuch flexibler.

#### **So drucken Sie ein Etikett aus dem Adressbuch**

- **1.** Wählen Sie die gewünschte Etikettenart und das zu verwendende Layout aus. Stellen Sie sicher, dass Sie ein Layout auswählen, das mindestens ein Adress- oder variables Textobjekt enthält.
- **2.** Wechseln Sie zur Registerkarte **Adressbuch**.

**3.** Wählen Sie die zu druckenden Adressen aus.

Der letzte von Ihnen ausgewählte Eintrag wird in der Etikettenvorschau im Bereich "Bearbeiten" angezeigt.

- 4. Wählen Sie ggf. im Bereich "Drucken" den gewünschten Drucker aus.
- **5.** Wählen Sie die Option **Alle im Adressbuch ausgewählten Adressen drucken** aus.
- **6.** Geben Sie für jeden Eintrag die Anzahl der zu druckenden Exemplare im Feld **Zu druckende Anzahl an Exemplaren** ein.

Die Anzahl der zu druckenden Etiketten wird unterhalb der Druckschaltfläche angezeigt. Wenn Sie z. B. fünf Einträge im Adressbuch auswählen, und festlegen, dass zwei Exemplare gedruckt werden sollen, werden für jeden Eintrag je zwei Etiketten gedruckt. Die Gesamtanzahl der zu druckenden Etiketten beträgt zehn.

**7.** Klicken Sie auf **Drucken** 

#### **Schnelles Drucken mehrerer Etiketten mit Smart Paste**

Wenn Sie Smart Paste zum Drucken von Etiketten verwenden, wird zur Formatierung das aktuell ausgewählte Layout verwendet. Sie können Daten aus der Zwischenablage, aus einer Textdatei oder aus durch Trennzeichen getrennten Datensätzen (CSV-Datei) drucken.

#### **So drucken Sie mehrere Etiketten aus der Zwischenablage**

- **1.** Kopieren Sie den gewünschten Text in die Zwischenablage.
- **2.** Wählen Sie die Option **Mit Smart Paste aus Zwischenablage einfügen** im Menü **Bearbeiten** aus.

Daraufhin wird ein Dialogfeld eingeblendet, in dem die Anzahl der zu druckenden Etiketten angegeben wird.

**3.** Klicken Sie auf **OK**.

Die angegebene Anzahl an Etiketten wird gedruckt.

#### **So drucken Sie mehrere Etiketten aus einer Textdatei**

- **1.** Wählen Sie die Option **Mit Smart Paste aus Datei einfügen** im Menü **Bearbeiten** aus. Daraufhin wird das Dialogfeld "Öffnen" angezeigt.
- **2.** Navigieren Sie zu der Text- oder CSV-Datei, die die zu druckenden Daten enthält, wählen Sie sie aus, und klicken Sie dann auf **Öffnen**.

Daraufhin wird ein Dialogfeld mit der Anzahl der zu druckenden Etiketten eingeblendet.

**3.** Klicken Sie auf **OK**.

Die angegebene Anzahl an Etiketten wird gedruckt.

### <span id="page-41-1"></span>**Drucken von Etiketten aus einer Datenbank (Windows Only)**

Mit der DYMO Label-Software können Sie schnell Etiketten aus einer Reihe von Standarddatenbankformaten einschließlich Microsoft Access, Microsoft Excel, Textdateien und universellen Datenverknüpfungen (UDL) drucken.

(i) Seriendruck aus Datenbank bietet keine Unterstützung für Microsoft OLE DB-Anbieter für ODBC-Treiber für UDL.

Datenbankinformationen können in ein variables Text-, Adress- oder Barcode-Objekt eingefügt werden. Falls sich auf dem Etikett mehr als ein Adress-, Text- oder Barcode-Objekt befindet, können Sie die Felder auswählen, in die die verfügbaren Objekte jeweils eingefügt werden sollen.

#### **So drucken Sie Etiketten aus einer Datenbank**

**1.** Wählen Sie den gewünschten Etikettentyp und das zu verwendende Layout aus.

(i) Stellen Sie sicher, dass Ihr Etikettenlayout mindestens ein variables Text-, Adress- oder Barcode-Objekt enthält.

- **2.** Wählen Sie im Menü **Datei** den Befehl **Seriendruck aus Datenbank** aus. Der Assistent für Seriendruck aus Datenbanken wird gestartet.
- **3.** Befolgen Sie die Anweisungen des Assistenten, wählen Sie die Datenquelle aus und drucken Sie Ihre Etiketten.
- **4.** Klicken Sie auf **Schließen**, sobald Sie damit fertig sind.

Der Assistenten für Seriendruck aus Datenbanken wird geschlossen, und die Etiketten werden gedruckt.

## <span id="page-41-0"></span>**Info zu Smart Paste**

DYMO Label-Software enthält eine Smart Paste-Funktion, mit der Sie schnell Etiketten mithilfe von Daten aus anderen Programmen drucken können. Mit Smart Paste können Sie mehrere Etiketten aus einer Liste drucken, die mithilfe eines Textverarbeitungs-, Tabellenkalkulations- oder ähnlichen Programms erstellt wurde, indem Sie zuerst die Daten in die Zwischenablage kopieren. Alternativ ist es auch möglich, mit Smart Paste Daten aus einer Textdatei oder aus durch Trennzeichen getrennten Datensätzen zu drucken.

In den folgenden Kapiteln werden unterschiedliche Verwendungsmöglichkeiten für Smart Paste zum schnellen Drucken von Etiketten beschreiben.

- [Drucken aus einem Textverarbeitungsprogramm mit Smart Paste](#page-44-0)
- [Drucken aus Kalkulationstabellen mit Smart Paste](#page-42-0)
- [Drucken aus einer Textdatei mit Smart Paste](#page-43-0)

#### **Schnelles Drucken mehrerer Etiketten mit Smart Paste**

Wenn Sie Smart Paste zum Drucken von Etiketten verwenden, wird zur Formatierung das aktuell ausgewählte Layout verwendet. Sie können Daten aus der Zwischenablage, aus einer Textdatei oder aus durch Trennzeichen getrennten Datensätzen (CSV-Datei) drucken.

#### **So drucken Sie mehrere Etiketten aus der Zwischenablage**

- **1.** Kopieren Sie den gewünschten Text in die Zwischenablage.
- **2.** Wählen Sie die Option **Mit Smart Paste aus Zwischenablage einfügen** im Menü **Bearbeiten** aus.

Daraufhin wird ein Dialogfeld eingeblendet, in dem die Anzahl der zu druckenden Etiketten angegeben wird.

**3.** Klicken Sie auf **OK**.

Die angegebene Anzahl an Etiketten wird gedruckt.

#### **So drucken Sie mehrere Etiketten aus einer Textdatei**

- **1.** Wählen Sie die Option **Mit Smart Paste aus Datei einfügen** im Menü **Bearbeiten** aus. Daraufhin wird das Dialogfeld "Öffnen" angezeigt.
- **2.** Navigieren Sie zu der Text- oder CSV-Datei, die die zu druckenden Daten enthält, wählen Sie sie aus, und klicken Sie dann auf **Öffnen**.

Daraufhin wird ein Dialogfeld mit der Anzahl der zu druckenden Etiketten eingeblendet.

**3.** Klicken Sie auf **OK**.

Die angegebene Anzahl an Etiketten wird gedruckt.

#### <span id="page-42-0"></span>**Drucken aus einer Kalkulationstabelle mit Smart Paste**

Bei Verwendung von Smart Paste zum Einfügen von Zeilen mit Text, die Sie aus einem Tabellenkalkulationsprogramm kopieren, wird jede Zeile als separates Etikett behandelt. Jede Zelle bildet dabei eine Zeile auf dem Etikett.

Beispiel:

 Die Zeilen in der folgenden Kalkulationstabelle werden als zwei dreizeilige Etiketten gedruckt: eines für DYMO und eines für Newell Rubbermaid.

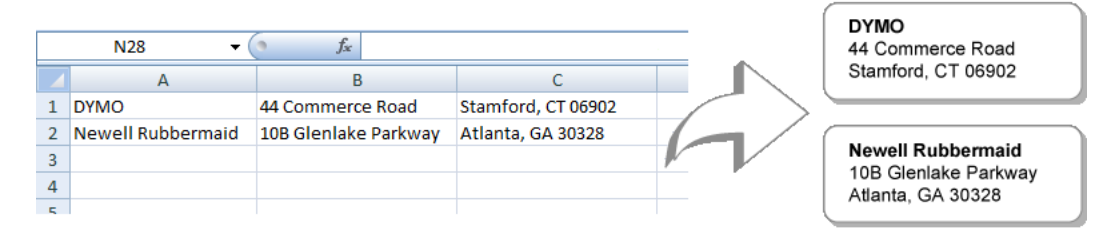

#### **So drucken Sie Daten aus einer Kalkulationstabellen mit Smart Paste**

- **1.** Kopieren Sie die zu druckenden Daten aus Ihrem Tabellenkalkulationsprogramm in die Zwischenablage.
- **2.** Stellen Sie in der DYMO Label-Software sicher, dass das aktuelle Layout für das Etikett geeignet ist, das Sie drucken möchten.
- **3.** Wählen Sie die Option **Mit Smart Paste aus Zwischenablage einfügen** im Menü **Bearbeiten** aus.

Daraufhin wird ein Dialogfeld mit der Anzahl der zu druckenden Etiketten eingeblendet.

**4.** Klicken Sie auf **OK**.

Die angegebene Anzahl an Etiketten wird gedruckt.

#### <span id="page-43-0"></span>**Drucken aus einer Textdatei mit Smart Paste**

Sie können mit Smart Paste Daten aus einer Textdatei drucken. Textdateien können auf unterschiedliche Weise erstellet werden, beispielsweise mit einem Textverarbeitungsprogramm, oder durch Exportieren von Text aus einer Datenbankanwendung. Beim Exportieren von Text aus einer Datenbank werden üblicherweise durch Trennzeichen getrennte Datensätze erstellt (CSV-Datei), bei dem jeder Teil eines Eintrags durch ein Komma oder ein Tabulatorzeichen getrennt ist und jeder Eintrag durch einen Zeilenumbruch.

Bei jedem Listentrennzeichen fügt Smart Paste auf dem Etikett einen Zeilenumbruch ein. Wenn Sie das Komma als Listentrennzeichen verwenden und ein Komma in Ihren Daten vorkommt (Sie es also drucken möchten), müssen Sie sicherstellen, dass sich der entsprechende Eintrag in Anführungszeichen befindet. Bei einem Zeilenumbruch wird mit einem neuen Etikett begonnen.

Beispiel:

Die folgenden Textzeilen (durch Kommas getrennt):

DYMO, 44 Commerce Road, "Stamford, CT 06902"

Newell Rubbermaid, 10B Glenlake Parkway, "Atlanta, GA 30328"

werden als zwei dreizeilige Etiketten gedruckt: eines für DYMO und eines für Newell Rubbermaid.

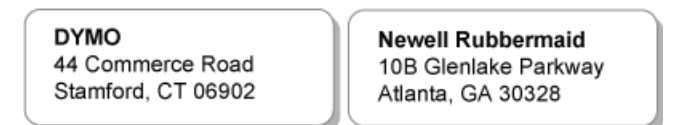

Im folgenden Beispiel werden die drei Zeilen Text auf drei zweizeilige Etiketten gedruckt:

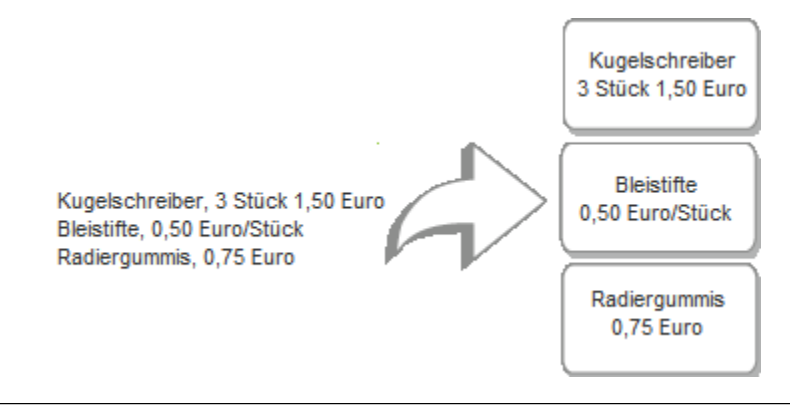

(i) Das Listentrennzeichen kann je nach Land unterschiedlich sein. Beim Verwendung von Smart Paste ist das Listentrennzeichen maßgeblich, das in der Windows-Systemsteuerung definiert wurde.

#### **So drucken Sie mehrere Etiketten aus einer Textdatei**

- **1.** Stellen Sie in der DYMO Label-Software sicher, dass das aktuelle Layout für das Etikett geeignet ist, das Sie drucken möchten.
- **2.** Wählen Sie die Option **Mit Smart Paste aus Datei einfügen** im Menü **Bearbeiten** aus. Daraufhin wird das Dialogfeld "Öffnen" angezeigt.
- **3.** Navigieren Sie zu der Text- oder CSV-Datei, die die zu druckenden Daten enthält, wählen Sie sie aus, und klicken Sie dann auf **Öffnen**.

Daraufhin wird ein Dialogfeld mit der Anzahl der zu druckenden Etiketten eingeblendet.

**4.** Klicken Sie auf **OK**.

Die angegebene Anzahl an Etiketten wird gedruckt.

#### <span id="page-44-0"></span>**Drucken aus einem Textverarbeitungsprogramm mit Smart Paste**

Sie können schnell Etiketten drucken, indem Sie Text aus einem Textverarbeitungsprogramm wie Microsoft Word kopieren. Wenn Sie Text aus einem Textverarbeitungsprogramm kopieren, ist er gewöhnlich mehrzeilig, etwa bei einer Adresse. In diesem Fall wird der Text für die Etiketten durch Leerzeilen bzw. Zeilenumbrüche getrennt.

Smart Paste beginnt bei jeder Leerzeile im Text mit einem neuen Etikett. Falls der Text keine Leerzeilen enthält, erstellt Smart Paste für jede Textzeile ein neues Etikett.

Beispiel:

Die beiden folgenden Adressen sind durch eine einfache Leerzeile getrennt. Demnach wird der Text als zwei dreizeilige Etiketten gedruckt.

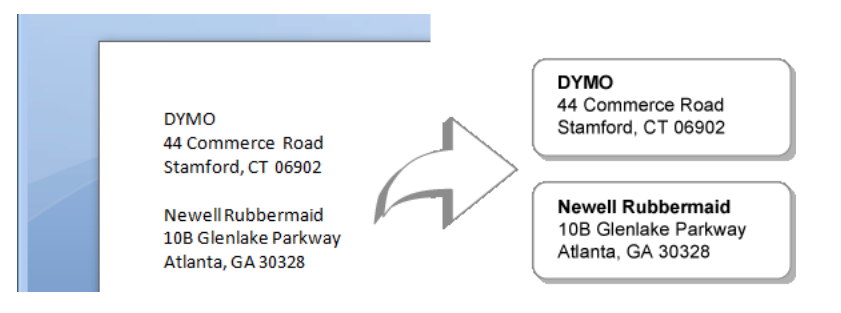

Die Liste im folgenden Beispiel hingegen enthält keine Leerzeichen. Demnach wird der Text als drei einzeilige Etiketten gedruckt.

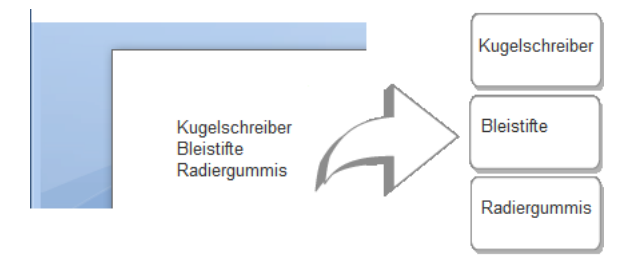

#### **So drucken Sie Daten aus einem Textverarbeitungsprogramm mit Smart Paste**

- **1.** Kopieren Sie die zu druckenden Daten aus Ihrem Textverarbeitungsprogramm in die Zwischenablage.
- **2.** Stellen Sie in der DYMO Label-Software sicher, dass das aktuelle Layout für das Etikett geeignet ist, das Sie drucken möchten.
- **3.** Wählen Sie die Option **Mit Smart Paste aus Zwischenablage einfügen** im Menü **Bearbeiten** aus.

Daraufhin wird ein Dialogfeld mit der Anzahl der zu druckenden Etiketten eingeblendet.

**4.** Klicken Sie auf **OK**.

Die angegebene Anzahl an Etiketten wird gedruckt.

## **Auswählen eines Druckers**

Wenn auf Ihrem Computer mehrere Etikettendrucker installiert sind, müssen Sie möglicherweise vor dem Druck den geeigneten Drucker auswählen.

Alle auf Ihrem Computer installierten Etikettendrucker werden im Bereich "Drucken" angezeigt.

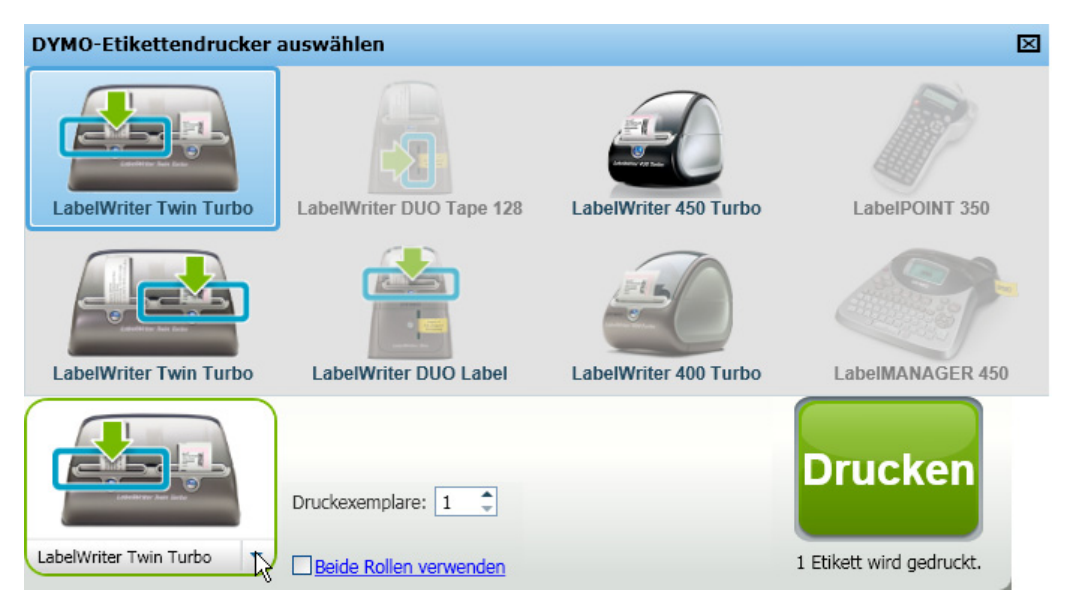

#### **So wählen Sie einen Drucker aus**

**1.** Klicken Sie auf das Druckersymbol im Bereich "Drucken".

Es werden alle auf Ihrem Computer installierten Etikettendrucker angezeigt. Sie können allerdings nur die für den Druck der jeweils ausgewählten Etikettenart geeigneten Drucker auswählen.

**2.** Wählen Sie den gewünschten Drucker aus. Der ausgewählte Drucker wird im Bereich "Drucken" angezeigt.

## **Drucken mit dem LabelWriter Twin Turbo-Drucker**

Der LabelWriter Twin Turbo-Drucker zeichnet sich durch zwei Etikettendrucker in einem Gehäuse aus, sodass Sie zwei verschiedene Etikettenarten einlegen und bedrucken können.

Wenn Sie einen LabelWriter-Drucker mit Ihrem Computer verbunden haben, wird jede Etikettenrolle in der Druckerliste als separater Drucker aufgeführt. Die Etikettenrolle, die für den Druck verwendet werden soll, ist durch einen grünen Pfeil gekennzeichnet und blau umrandet. Beispiel:

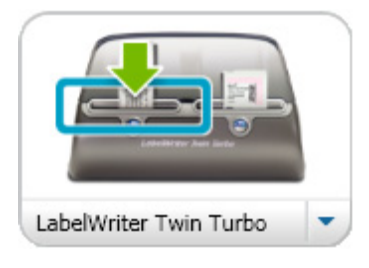

Twin Turbo mit ausgewählter linker Etikettenrolle

Beim Drucken auf einem LabelWriter Twin Turbo-Drucker müssen Sie die Etikettenrolle auswählen, über die der Druck erfolgen soll.

#### **Verwenden beider Etikettenrollen**

Der LabelWriter Twin Turbo-Drucker kann automatisch zwischen den Etikettenrollen wechseln, wenn Sie mehr Etiketten drucken müssen, als auf einer Rolle noch verfügbar sind. Angenommen, Sie drucken eine Mailing-Liste mit 225 Adressen und die linke Etikettenrolle enthält nur ca. 100 Etiketten. Sie können festlegen, dass beide Rollen verwendet werden sollen. Sobald auf der linken Rolle keine Etiketten mehr vorhanden sind, wechselt der Drucker automatisch zur rechten Rolle, um damit die restlichen Etiketten zu drucken.

**(i)** Bei dieser Auswahl muss auf beiden Seiten des Druckers dieselbe Etikettenart eingelegt sein.

#### **So verwenden Sie beide Rollen**

- **1.** Legen Sie auf beiden Seiten des Druckers dieselbe Etikettenart ein.
- **2.** Aktivieren Sie das Kontrollkästchen Beide Rollen verwenden im Bereich "Drucken".

Wenn Sie das Kontrollkästchen aktivieren, ändert sich das Symbol des ausgewählten Druckers, um anzuzeigen, dass beide Rollen verwendet werden.

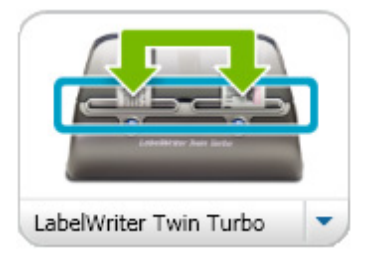

## **Festlegen der Druckqualität**

Sie können die Einstellung für die Druckqualität ändern, die für das Drucken von Etiketten auf Ihrem LabelWriter-Drucker verwendet wird. Diese Einstellung ist besonders relevant beim Drucken von Barcodes und Bildern.

#### **So legen Sie die Druckqualität fest**

- **1.** Wählen Sie eine der folgenden beiden Methoden:
	- Als Windows-Benutzer wählen Sie **Einstellungen** im Menü **Bearbeiten** aus.
	- Als Mac-Benutzer wählen Sie **Voreinstellungen** im Menü **DYMO Label** aus.
- **2.** Wechseln Sie zur Registerkarte **LabelWriter**.
- **3.** Wählen Sie unter **Druckqualität** eine der folgenden Einstellungen aus:
	- **Text** die Standarddruckeinstellung, die für die meisten Etiketten verwendet wird.
	- **Barcode und Grafiken** zum Optimieren der Druckqualität von Barcodes und Bildern.
	- **Auto** zum automatischen Festlegen der Druckqualität anhand des Etiketteninhalts.
- **4.** Klicken Sie auf **OK**, um das Dialogfeld **Einstellungen** zu schließen und die Änderungen zu übernehmen.

# **Ändern der Ausrichtung von Bandetiketten**

Bei jedem gedruckten Bandetikett wird am Anfang und am Ende ein leerer Rand eingefügt. Normalerweise sind diese beiden Ränder gleich groß. Sie können ihnen jedoch bei Bedarf unterschiedliche Maße zuordnen.

#### **So ändern Sie die Etikettausrichtung**

- **1.** Wählen Sie eine der folgenden beiden Methoden:
	- Als Windows-Benutzer wählen Sie **Einstellungen** im Menü **Bearbeiten** aus.
	- Als Mac-Benutzer wählen Sie **Voreinstellungen** im Menü **DYMO Label** aus.
- **2.** Wechseln Sie zur Registerkarte **Banddrucker**.
- **3.** Wählen Sie unter **Etikettenausrichtung** eine der folgenden Einstellungen aus:
	- **Links** zum Verringern der Fläche am Anfang des Etiketts.
	- **Zentriert** zum Drucken des Etiketts mit identischen Abständen an beiden Enden.
	- **Rechts** zum Verringern der Fläche am Ende des Etiketts.
- **4.** Klicken Sie auf **OK**, um das Dialogfeld **Einstellungen** zu schließen und die Änderungen zu übernehmen.

## **Drucken von Schnittmarken zwischen Etiketten**

Beim Drucken mehrerer Bandetiketten können Sie ein Trennzeichen zwischen den Etiketten als Schnittmarke ausdrucken, um so anzugeben, wo die Etiketten durchtrennt werden sollten.

Sie können auch festlegen, dass jedes Etikett automatisch vor dem Druck des nächsten Etiketts abgetrennt wird. Je nach Druckermodell trennt der Drucker das Etikett entweder automatisch ab oder hält den Druckvorgang an, sodass Sie das Etikett manuall abtrennen können, bevor der Vorgang fortgesetzt wird.

#### **So ändern Sie das Trennzeichen zwischen den Etiketten**

- **1.** Wählen Sie eine der folgenden beiden Methoden:
	- Als Windows-Benutzer wählen Sie **Einstellungen** im Menü **Bearbeiten** aus.
	- Als Mac-Benutzer wählen Sie **Voreinstellungen** im Menü **DYMO Label** aus.
- **2.** Wechseln Sie zur Registerkarte **Banddrucker**.
- **3.** Wählen Sie unter **Trennzeichen zwischen Etiketten** eine der folgenden Optionen aus:
	- **Etikett nach Druck abtrennen** zum Anhalten des Drucks nach jedem Etikett oder Abtrennen jedes Etiketts vor dem Druck des nächsten Etiketts.
	- **Schnittmarken zwischen Etiketten drucken** zum Drucken von Schnittmarken zwischen den Etiketten.
- **4.** Klicken Sie auf **OK**, um das Dialogfeld **Einstellungen** zu schließen und die Änderungen zu übernehmen.

# **Festlegen der standardmäßig zu druckenden Anzahl an Exemplaren**

Sie können eine beliebige Anzahl an standardmäßig zu druckenden Exemplaren vorgeben. Diese Einstellung können Sie jederzeit vor dem Drucken ändern.

#### **So ändern Sie die standardmäßig zu druckende Anzahl an Exemplaren**

- **1.** Wählen Sie eine der folgenden beiden Methoden:
	- Als Windows-Benutzer wählen Sie **Einstellungen** im Menü **Bearbeiten** aus.
	- Als Mac-Benutzer wählen Sie **Voreinstellungen** im Menü **DYMO Label** aus.
- **2.** Wechseln Sie zur Registerkarte **Funktionsweise**.
- **3.** Geben Sie unter **Standardmäßig zu druckende Anzahl der Exemplare** die Anzahl der Kopien ein, die als Standardwert im Feld **Kopien** verwendet werden soll.
- **4.** Klicken Sie auf **OK**, um das Dialogfeld **Voreinstellungen** zu schließen und die Änderungen zu übernehmen.

# **Kapitel 9 Entwerfen eines Layouts**

DYMO Label-Software beinhaltet zahlreiche Layouts, die Sie direkt verwenden können. In diesen Layouts sind meist alle wichtigen Designobjekte enthalten, die Sie für einen bestimmten Etikettentyp benötigen. Beispielsweise verfügt das Beispiellayout für das große Versandetikett über die folgenden Objekte:

- ein Adressobjekt für die Adresse des Empfängers
- ein Textobjekt für die Absenderadresse
- ein Bildobjekt für Ihr Firmenlogo oder ein anderes Bild
- ein Objekt mit horizontaler Linie zur Trennung von Logo und Absenderadresse von der Empfängeradresse

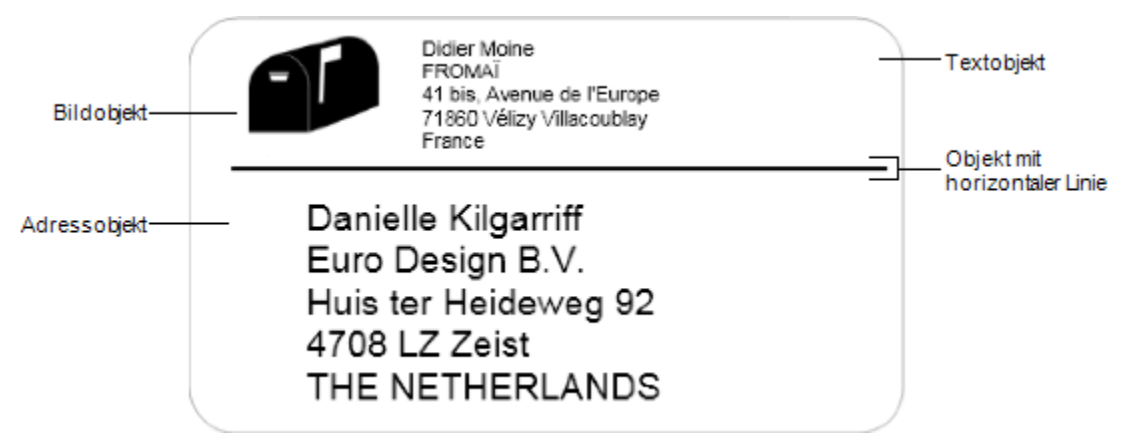

Sie können auch eigene benutzerdefinierte Etikettenlayouts entwerfen und speichern. Sobald Sie ein Layout gespeichert haben, steht es Ihnen jedes Mal zur Verfügung, wenn Sie den entsprechenden Etikettentyp auswählen.

Sie können Ihr eigenes benutzerdefiniertes Layout auf folgende Weisen erstellen:

- [Beginnen mit einem leeren Layout](#page-50-0)
- [Bearbeiten eines vorhandenen Layouts](#page-51-0)

## <span id="page-50-0"></span>**Erstellen eines neuen Layouts**

Sie können ein neues Layout erstellen, indem Sie ein leeres Layout öffnen und diesem die gewünschten Objekte hinzufügen.

§ Sie können ein neues Layout aber auch durch [Bearbeiten eines vorhandenen Layouts](#page-51-0) erstellen.

#### **So erstellen Sie ein neues Layout**

- **1.** Wechseln Sie zur Registerkarte **Etiketten**.
- **2.** Wählen Sie den gewünschten Etiketttyp aus, und wählen Sie dann das leere Layout aus. Im Bereich "Bearbeiten" wird daraufhin ein leeres Layout angezeigt.
- **3.** Wechseln Sie zur Registerkarte **Designer**.
- **4.** [Fügen Sie beliebige Objekte hinzu](#page-52-0), die auf Ihrem Etikett erscheinen sollen.
- **5.** Bearbeiten Sie die Objekte nach Bedarf.
- **6.** [Speichern](#page-51-1) Sie das Layout.

Eine vollständige Beschreibung für alle Designobjekte erhalten Sie unter [Hinzufügen von](#page-52-0)  [Designobjekten.](#page-52-0)

## <span id="page-51-0"></span>**Bearbeiten eines Beispiellayouts**

Sie können ein Layout erstellen, das Ihren Anforderungen entspricht, indem Sie mit dem Beispiellayout beginnen, das dem gewünschten Layout am ähnlichsten ist. Anschließend können Sie die Objekte bearbeiten, die bereits im Layout vorhanden sind, weitere Objekte hinzufügen, die auf dem Etikett erscheinen sollen, und sonstige Änderungen vornehmen.

#### **So bearbeiten Sie ein vorhandenes Layout**

- **1.** Wechseln Sie zur Registerkarte **Etiketten**.
- **2.** Wählen Sie die gewünschte Etikettenart aus, und wählen Sie dann das Beispiellayout aus, das dem von Ihnen geplanten Layout am ähnlichsten ist.
- **3.** Nehmen Sie an den Objekten die gewünschten Änderungen vor.
- **4.** Fügen Sie beliebige Objekte hinzu, und bearbeiten Sie diese.
- **5.** [Speichern](#page-51-1) Sie das Layout.

x Sie können Text in einem Adress- oder Textobjekt jederzeit bearbeiten. Alle anderen Änderungen an einem Objekt müssen über die Registerkarte "Designer" vorgenommen werden.

## <span id="page-51-1"></span>**Speichern eines Layouts**

Sie können Ihre selbst entworfenen Layouts zur späteren Verwendung speichern. Sobald Sie ein Layout gespeichert haben, wird es jedes Mal, wenn Sie die entsprechende Etikettenart auf der Registerkarte Typen ausgewählt haben, als eines der verfügbaren Layouts angezeigt.

#### **So speichern Sie ein Layout**

- **1.** Entwerfen Sie Ihr eigenes Layout.
- **2.** Wählen Sie die Option **Als Layout speichern** im Menü **Datei** aus. Daraufhin wird das Dialogfeld "Speichern als" eingeblendet.
- **3.** Geben Sie einen Namen für das Layout im Feld **Dateiname** ein, und klicken Sie auf **Speichern**. Das Layout ist nun über die Registerkarte "Etikettenarten" und über die Option "Layout ändern" in der Symbolleiste verfügbar.

# <span id="page-52-0"></span>**Hinzufügen von Designobjekten**

Sie können Ihr eigenes Layout entwerfen, indem Sie Objekte zu einem Etikett hinzufügen.

Jede Informationseinheit auf einem Etikett ist ein separates Objekt. Beispielsweise ist das Logo ein Bildobjekt, der Absender ein Textobjekt, die Empfängeradresse ein Adressobjekt usw.

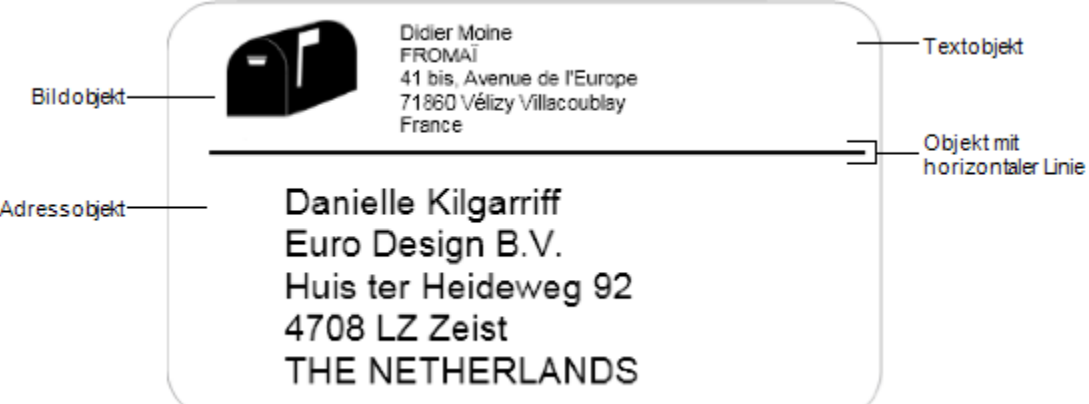

Alle Objekte werden über die Registerkarte "Designer" hinzugefügt. Sie können Ihrem Etikett die folgenden Arten von Objekten hinzufügen:

- [Adresse](#page-52-1)
- **[Text](#page-54-0)**
- [Zähler](#page-61-0)
- [Datum und Uhrzeit](#page-62-0)
- [Barcode](#page-59-0)
- [Form](#page-59-1)
- [Bild](#page-57-0)
- [Clipart](#page-63-0)

x Sie können Text in einem Adress- oder Textobjekt jederzeit bearbeiten. Alle anderen Änderungen an einem Objekt müssen über die Registerkarte "Designer" vorgenommen werden.

#### <span id="page-52-1"></span>**Hinzufügen eines Adressobjekts**

Ein Adressobjekt ähnelt einem Textobjekt, ist aber für den Druck von Informationen vorgesehen, die sich bei jedem Etikett ändern (z. B. Namen und Adressen).

Adressobjekte sind standardmäßig [variable Textobjekte,](#page-67-0) die mit dem Adressbuch verknüpft sind. Sie können ein Adressobjekt auch als festes Textobjekt festlegen, sodass der Inhalt nicht geändert wird.

x Beim Speichern eines Etiketts oder Layouts mit einem festen Textadressobjekt wird der Adresstext als Teil des Etiketts oder Layouts gespeichert. Beim Speichern eines Etiketts oder Layouts mit einem variablen Textadressobjekt wird der Adresstext nicht als Teil des Etiketts oder Layouts gespeichert.

#### **So fügen Sie ein Adressobjekt hinzu**

- **1.** Wechseln Sie zur Registerkarte **Designer**.
- **2.** Doppelklicken Sie auf  $\boxed{\equiv}$  **Adresse**.

Dadurch wird dem Etikett ein neues Adressobjekt hinzugefügt.

- **3.** Je nach Bedarf können Sie das Objekt verschieben und seine Größe anpassen.
- **4.** Geben Sie direkt in das Adressobjekt eine Adresse ein, oder wählen Sie einen Eintrag aus dem Adressbuch aus.
- **5.** Formatieren Sie den Text über die Formatierungssymbolleiste.
- **6.** Klicken Sie mit der rechten Maustaste auf das Objekt, und wählen Sie dann **Eigenschaften** aus.
- **7.** Nehmen Sie die gewünschten Änderungen im Dialogfeld **Eigenschaften von Adressobjekten** vor, und klicken Sie dann auf **OK**.

§ Wählen Sie zum Anpassen der Größe eines Objekts das Objekt aus, und bewegen Sie den Ziehpunkt am Rahmen.

#### **Eigenschaften von Adressobjekten**

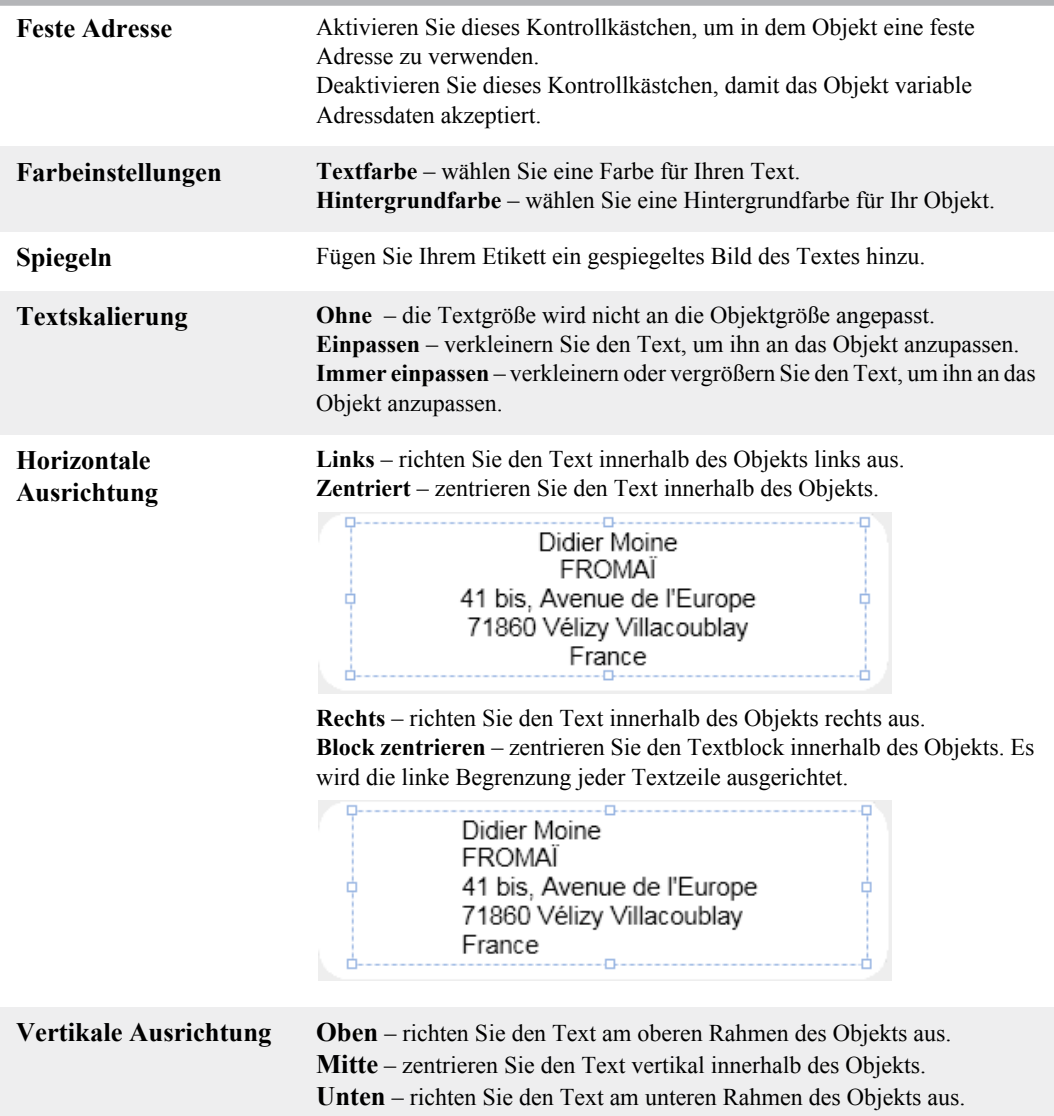

#### <span id="page-54-0"></span>**Hinzufügen eines Textobjekts**

Viele der von Ihnen erstellten Etiketten enthalten möglicherweise Textobjekte, die nicht für Adressen vorgesehen sind. Sie können die Darstellung des Textes anpassen und beispielsweise die Schriftart und –größe sowie die Textausrichtung anpassen.

#### **So fügen Sie ein Textobjekt hinzu**

- **1.** Wechseln Sie zur Registerkarte **Designer**.
- **2.** Doppelklicken Sie auf  $\begin{bmatrix} A \end{bmatrix}$  **Text**.

Dadurch wird dem Etikett ein neues Textobjekt hinzugefügt.

- **3.** Je nach Bedarf können Sie das Objekt verschieben und seine Größe anpassen.
- **4.** Geben Sie Text in das Textobjekt ein.
- **5.** Formatieren Sie den Text über die Formatierungssymbolleiste.
- **6.** Klicken Sie mit der rechten Maustaste auf das Objekt, und wählen Sie dann **Eigenschaften** aus.
- **7.** Nehmen Sie die gewünschten Änderungen im Dialogfeld **Eigenschaften von Textobjekten** vor, und klicken Sie dann auf **OK**.

§ Wählen Sie zum Anpassen der Größe eines Objekts das Objekt aus, und bewegen Sie den Ziehpunkt am Rahmen.

## **Eigenschaften von Textobjekten**

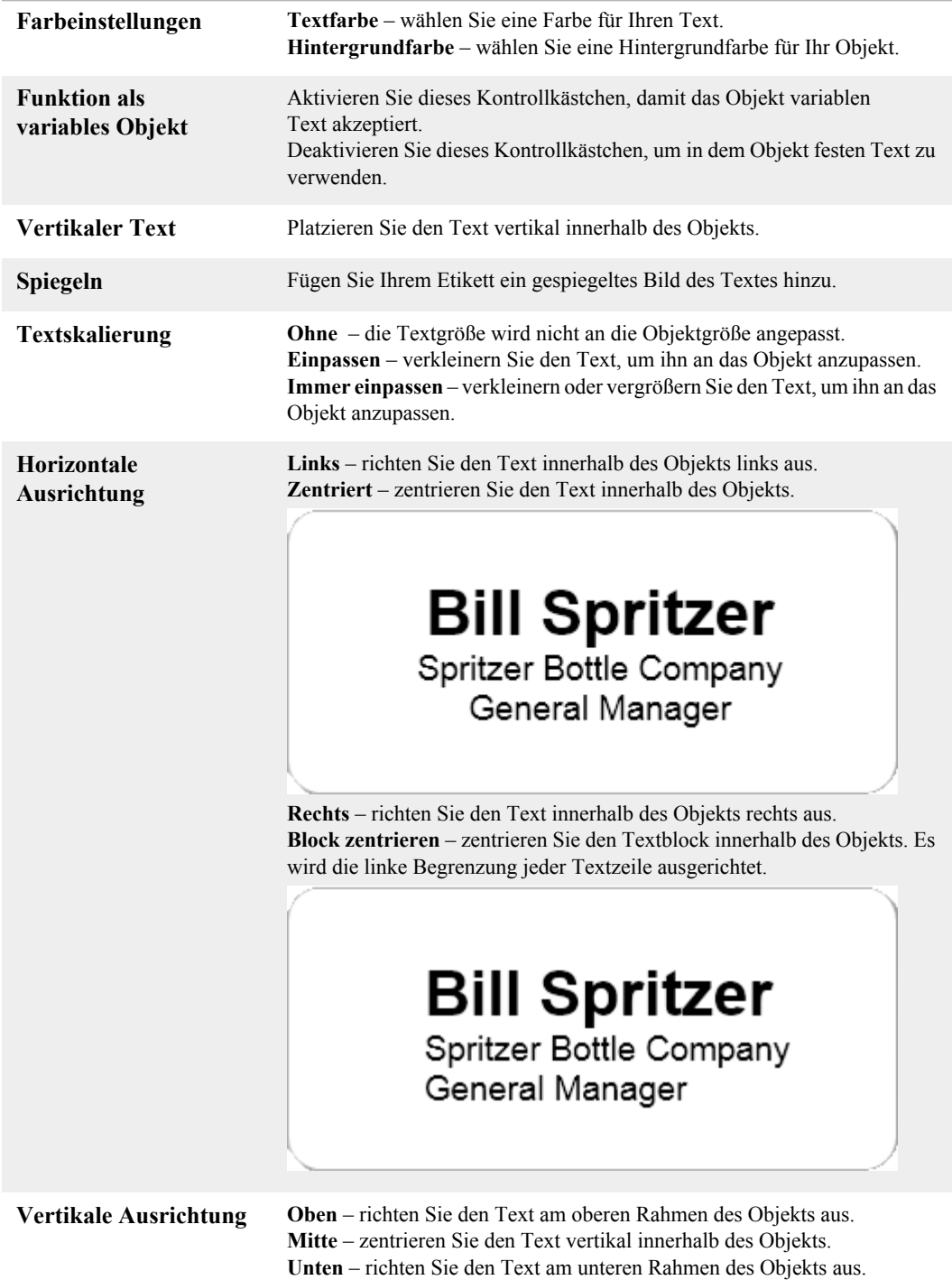

#### **Hinzufügen eines Textbogenobjekts**

Textbogenobjekte beinhalten Text, der bogenförmig verläuft. Dies ist besonders zur Beschriftung runder oder gebogener Gegenstände, wie z. B. DVDs oder Flaschen geeignet. Es kann natürlich auch zur Verschönerung normaler Etiketten durch künstlerisch gebogenen Text verwendet werden.

§ Um mehrere Zeilen gebogenen Textes zu erstellen, platzieren Sie jede Textzeile in einem separaten Textbogenobjekt.

Sie können den Text wahlweise als geschlossenen Kreis oben oder unten um das Objekt laufen lassen. Ferner können Sie den Text wahlweise als Bogen oder Halbkreis oben oder unten um das Objekt laufen lassen.

#### **So fügen Sie ein Textbogenobjekt hinzu**

- **1.** Wechseln Sie zur Registerkarte **Designer**.
- **2.** Doppelklicken Sie auf **Textbogen**. Dadurch wird dem Etikett ein neues Textbogenobjekt hinzugefügt.
- **3.** Klicken Sie mit der rechten Maustaste auf das Objekt, und wählen Sie dann **Eigenschaften** aus.
- **4.** Geben Sie den Text für das Objekt ein, und nehmen Sie weitere Änderungen im Dialogfeld **Eigenschaften von Textbogenobjekten** vor. Klicken Sie anschließend auf **OK**.
- **5.** Je nach Bedarf können Sie das Objekt verschieben und seine Größe anpassen.

§ Wählen Sie zum Anpassen der Größe eines Objekts das Objekt aus, und bewegen Sie den Ziehpunkt am Rahmen.

#### **Eigenschaften von Textbogenobjekten**

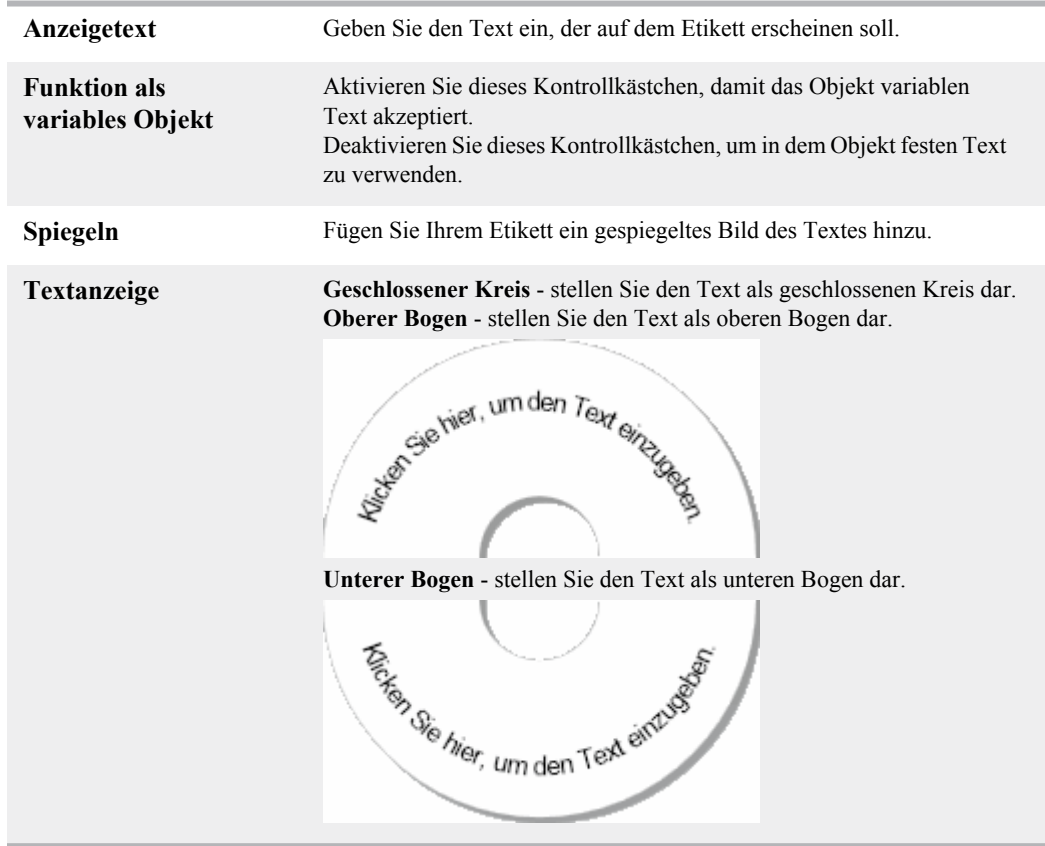

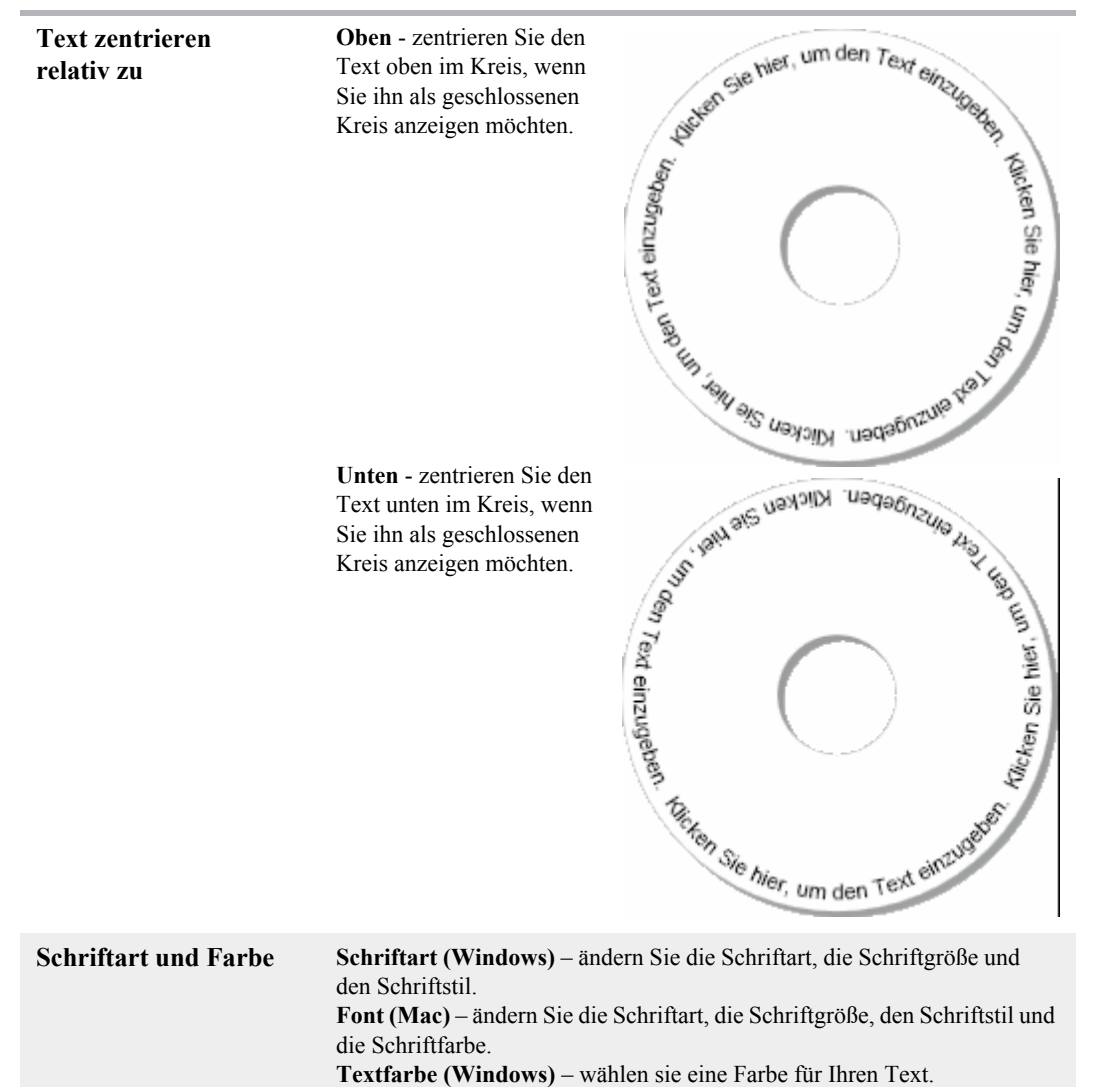

#### **Hintergrundfarbe** – wählen Sie eine Hintergrundfarbe für Ihr Objekt.

#### <span id="page-57-0"></span>**Hinzufügen eines Bildobjekts**

Sie können Bildobjekte verwenden, um jede beliebige Etikettenart ein Bild hinzuzufügen. Sobald Sie dem Etikett ein Bildobjekt hinzugefügt haben, können Sie Ihr Standardlogo, ein Bild aus der Zwischenablage oder einer Datei auf Ihrem Computer einfügen. Sie können aber auch ein Standbild eines mit einer Videokamera oder einem Video-for-Windows-kompatiblen Gerät (beispielsweise QuickCam) erstellen Videos erfassen.

Sie können folgende Bilddateiformate verwenden:

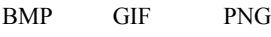

JPG TIF

Stellen Sie sicher, dass die Größe des zu importierenden Bildes möglichst der tatsächlichen Größe dieses Bildes auf dem fertigen Etikett entspricht, um ein optimales Ergebnis zu erzielen. Wenn Sie z. B. Ihr Firmenlogo auf ein Versandetikett drucken möchten, sollten Sie auf keinen Fall ein Bild mit der Größe 13 x 18 cm importieren. Seien Sie außerdem bei der Verwendung von farbigen Bildern vorsichtig. Beim Umwandeln des Bildes in Schwarzweiß während des Druckens können unvorhergesehene Ergebnisse auftreten. Verwenden Sie deshalb möglichst Schwarzweiß- oder Graustufenbilder.

#### **So fügen Sie ein Bildobjekt hinzu**

- **1.** Wechseln Sie zur Registerkarte **Designer**.
- **2.** Doppelklicken Sie auf **Bild**.

Daraufhin erscheint das Dialogfeld "Eigenschaften von Bildobjekten".

- **3.** Wählen Sie die Quelle für das Bild aus, das dem Bildobjekt hinzugefügt werden soll.
- **4.** Wählen Sie die gewünschten Eigenschaften für das Bild aus, und klicken Sie auf **OK**. Dadurch wird dem Etikett das ausgewählte Bild hinzugefügt.
- **5.** Je nach Bedarf können Sie das Objekt verschieben und seine Größe anpassen.

§ Wählen Sie zum Anpassen der Größe eines Objekts das Objekt aus, und bewegen Sie den Ziehpunkt am Rahmen.

#### **Eigenschaften von Bildobjekten**

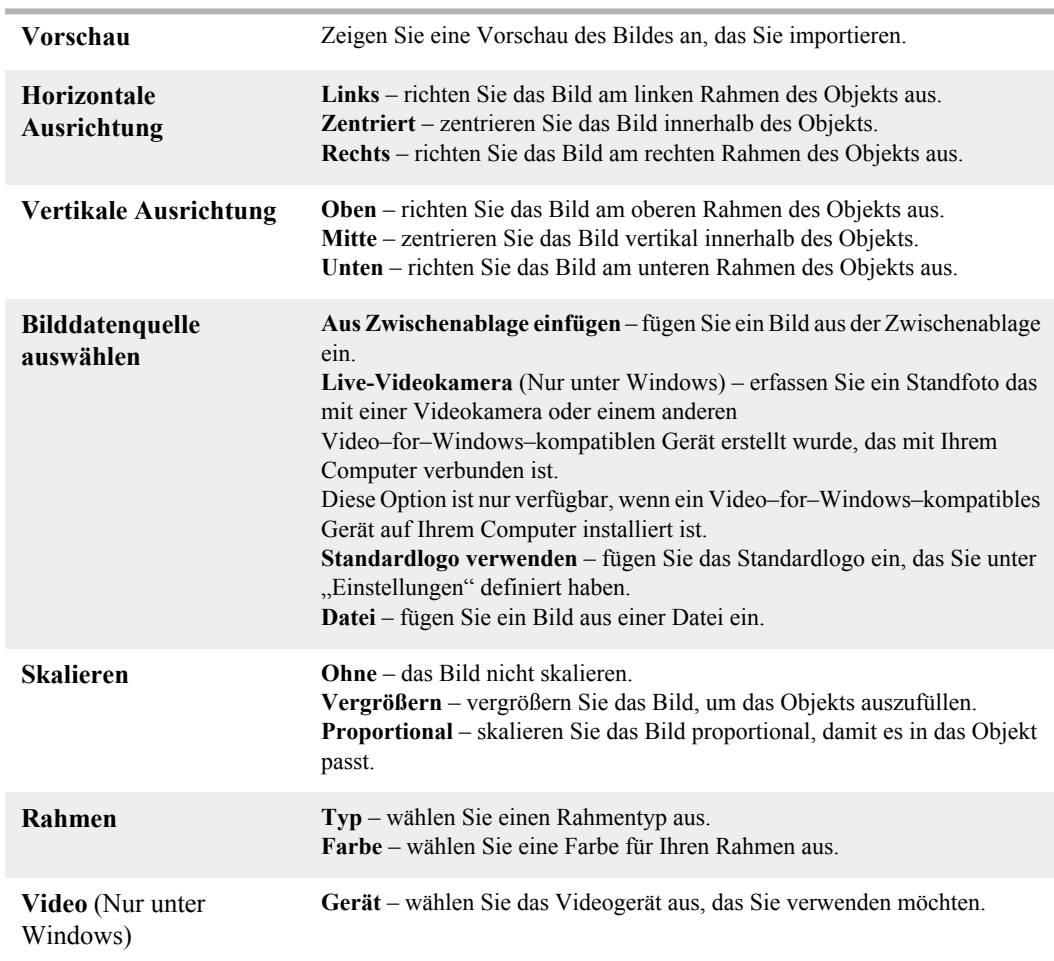

#### <span id="page-59-1"></span>**Hinzufügen eines Formobjekts**

Sie können Ihrem Etikett sowohl Rechtecke, Kreise oder Ovale als auch vertikale und horizontale Linien hinzufügen.

#### **So fügen Sie ein Formobjekt hinzu**

- **1.** Wechseln Sie zur Registerkarte **Designer**.
- **2.** Doppelklicken Sie auf **Form**.

Daraufhin erscheint das Dialogfeld "Eigenschaften von Formobjekten".

- **3.** Wählen Sie den Formtyp aus, den Sie Ihrem Etikett hinzufügen möchten.
- **4.** Wählen Sie die gewünschten Eigenschaften für die Form aus, und klicken Sie auf **OK**. Dadurch wird dem Etikett die Form hinzugefügt.
- **5.** Je nach Bedarf können Sie das Objekt verschieben und seine Größe anpassen.

§ Wählen Sie zum Anpassen der Größe eines Objekts das Objekt aus, und bewegen Sie den Ziehpunkt am Rahmen.

#### **Eigenschaften von Formobjekten**

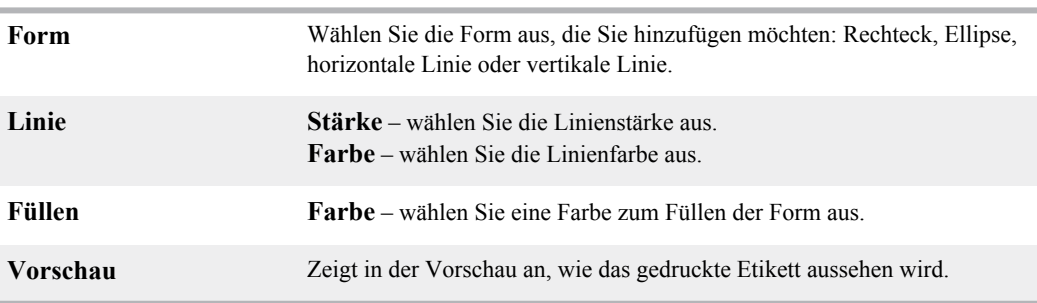

#### <span id="page-59-0"></span>**Hinzufügen eines Barcode-Objekts**

Neben Intelligent Mail Barcodes für Adressen können Sie Etiketten mit Barcodes unterschiedlicher Formate bzw. Symbologien erstellen. Zur Auswahl stehen folgende Barcodes: Code 39 (Code 3 of 9), Code 128, Interleaved 2 of 5, UPC, EAN, UCC/EAN 128, ITF-14 sowie Codabar-Barcodes.

x In dieser Dokumentation wird vorausgesetzt, dass Ihnen die Unterschiede zwischen den einzelnen Barcode-Symbologien vertraut sind, und Sie bereits eine Vorstellung von dem für Ihr Unternehmen geeigneten Barcode haben. Falls Sie weitere Informationen zu Barcodes benötigen, finden Sie in den meisten Buchhandlungen und Bibliotheken geeignete Fachliteratur.

Sie können Barcodes hinzufügen, die eine feste Informationseinheit anzeigen, oder Sie können Barcodes mit einer variablen Informationseinheit auf dem Etikett verknüpfen. Sie können einen Barcode zu einem Zähler-, Text- oder Adressobjekt hinzufügen, sodass der Barcode den Inhalt des Objekts widerspiegelt.

Angenommen, Sie verknüpfen ein Textobjekt mit einer Teilenummer mit einem Barcode, der für die Kodierung der Teilenummer vorgesehen ist. In diesem Fall kodiert der Barcode die in das Textobjekt eingegebene Nummer. Wenn Sie die Teilenummer im Textobjekt ändern, wird der Barcode automatisch aktualisiert, um die Änderung widerzuspiegeln.

#### **So fügen Sie einen Barcode hinzu**

- **1.** Wechseln Sie zur Registerkarte **Designer**.
- **2.** Doppelklicken Sie auf **Barcode**. Dadurch wird dem Etikett ein neues Barcode-Objekt hinzugefügt. Standardmäßig enthält das Objekt Code 39-Barcode mit festen Daten.
- **3.** Klicken Sie mit der rechten Maustaste auf das Objekt, und wählen Sie dann **Eigenschaften** aus.
- **4.** Nehmen Sie die gewünschten Änderungen im Dialogfeld **Eigenschaften von Barcode-Objekt** vor, und klicken Sie dann auf **OK**.
- **5.** Je nach Bedarf können Sie das Objekt verschieben und seine Größe anpassen.

§ Wählen Sie zum Anpassen der Größe eines Objekts das Objekt aus, und bewegen Sie den Ziehpunkt am Rahmen.

#### **Eigenschaften von Barcode-Objekt**

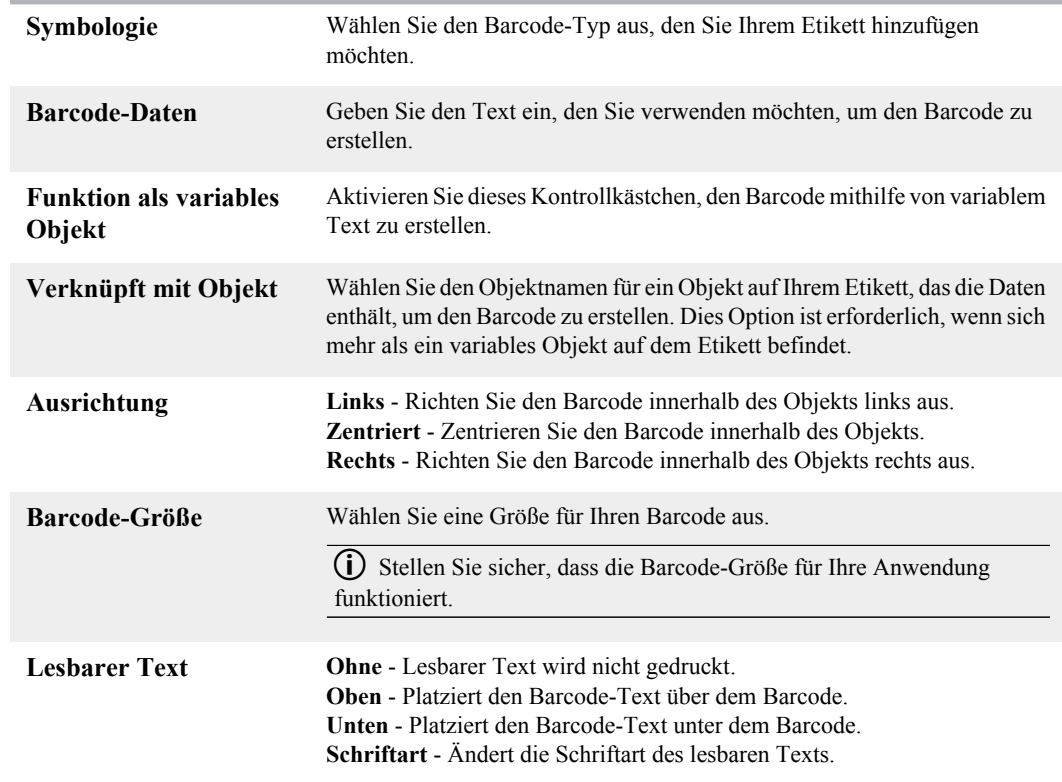

#### <span id="page-61-0"></span>**Hinzufügen eines Zählerobjekts**

Sie können automatisch fortlaufende Nummern in Form von Zählerobjekten auf Ihrem Etikettenlayout platzieren.

Außerdem können Sie einen Text festlegen, der vor oder nach den Zählernummern erscheinen soll. Dabei können Sie die Anfangsnummer, die Schrittweite (1, 2, 10 usw.), die Mindestbreite der Nummerierungen auf dem Etikett und führende Nullen vorgeben.

Ferner können Sie die Schriftarteneinstellungen des eingegebenen Textes ändern sowie die horizontale und vertikale Ausrichtung von Text und Zahlen festlegen. Sie können die Zählwerte auch senkrecht darstellen und spiegeln.

Die Etiketten werden beim Ausdruck automatisch gemäß Ihrer Vorgaben nummeriert. Dabei werden die aktuelle Nummer sowie weitere Parameter im Bereich "Bearbeiten" angezeigt.

#### **So fügen Sie ein Zählerobjekt hinzu**

- **1.** Wechseln Sie zur Registerkarte **Designer**.
- **2.** Doppelklicken Sie auf **TIL** Zähler. Ihrem Etikett wird dann ein neues Zählerobjekt mit *001* hinzugefügt.
- **3.** Klicken Sie mit der rechten Maustaste auf das Objekt, und wählen Sie dann **Eigenschaften** aus.
- **4.** Nehmen Sie die gewünschten Änderungen im Dialogfeld **Eigenschaften von Zählerobjekten** vor, und klicken Sie dann auf **OK**.
- **5.** Je nach Bedarf können Sie das Objekt verschieben und seine Größe anpassen.

§ Wählen Sie zum Anpassen der Größe eines Objekts das Objekt aus, und bewegen Sie den Ziehpunkt am Rahmen.

#### **Eigenschaften von Zählerobjekten**

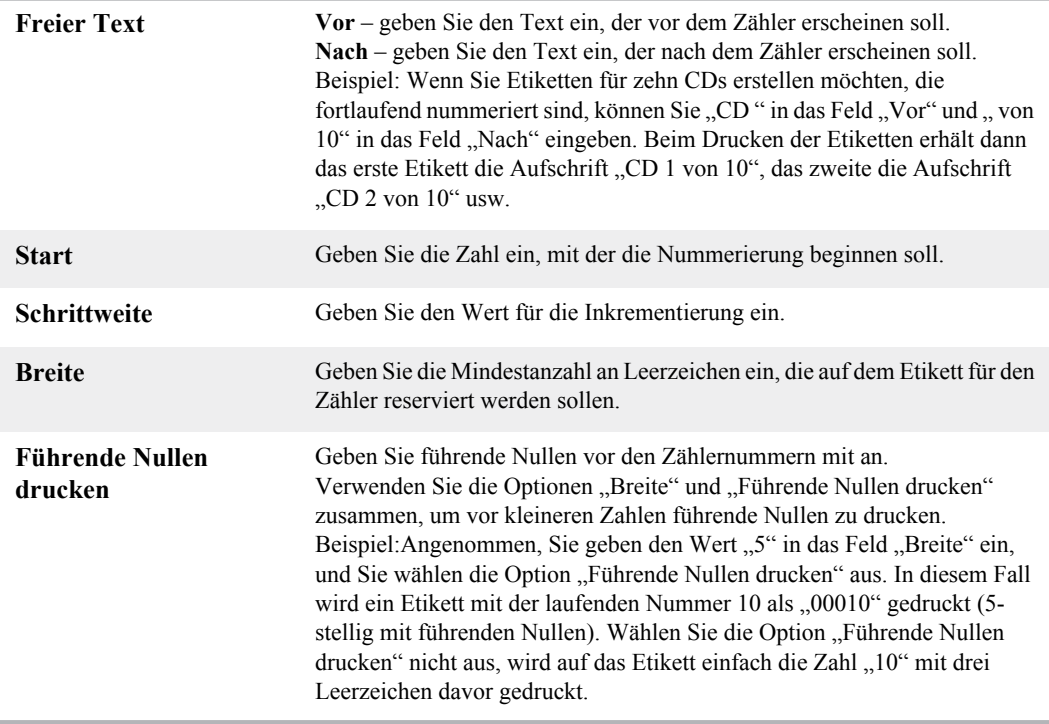

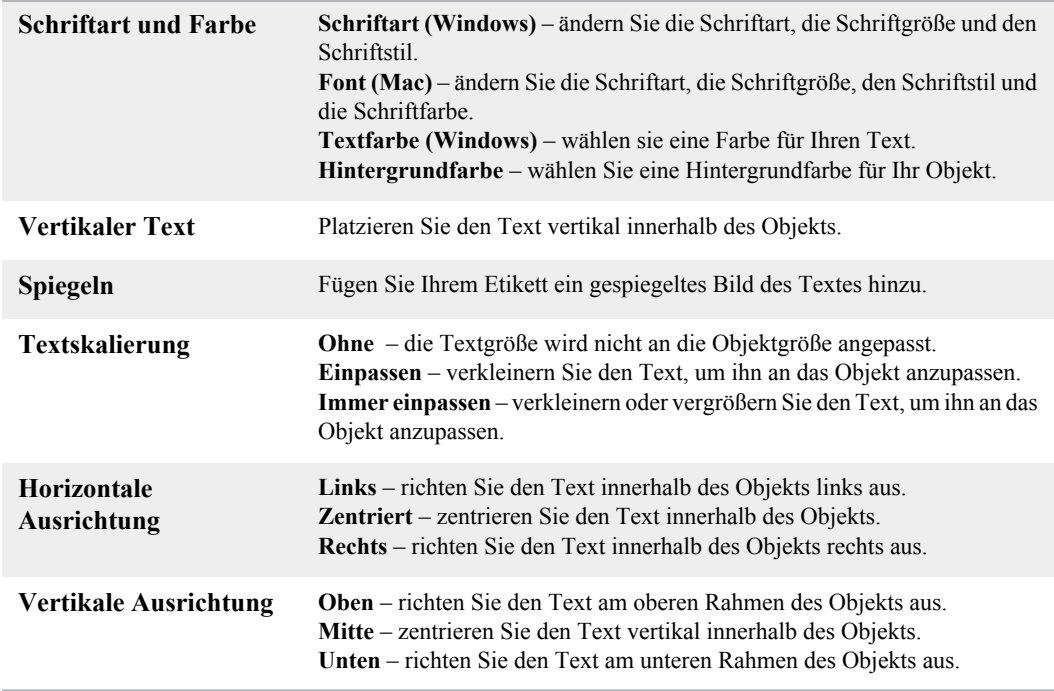

#### <span id="page-62-0"></span>**Hinzufügen eines Datum- und Uhrzeitobjekts**

Sie können automatisch das aktuelle Datum bzw. die gegenwärtige Uhrzeit auf Etiketten mit Datumund Uhrzeitobjekten drucken lassen.

Datum- und Uhrzeitobjekte dienen dem Drucken des aktuellen Datums bzw. der Uhrzeit. Darüber hinaus kann vor oder hinter diesem Objekt Text eingefügt werden. Außerdem können Sie das Format für Datum und Uhrzeit bearbeiten sowie die Darstellung und Position von Datum und Uhrzeit auf dem Etikett festlegen.

#### **So fügen Sie ein Datum- und Uhrzeitobjekt hinzu**

- **1.** Wechseln Sie zur Registerkarte **Designer**.
- **2.** Doppelklicken Sie auf **Datum und Uhrzeit**. Dadurch wird dem Etikett ein neues Datum- und Uhrzeitobjekt hinzugefügt. Standardmäßig enthält das Objekt das aktuelle Datum.
- **3.** Klicken Sie mit der rechten Maustaste auf das Objekt, und wählen Sie dann **Eigenschaften** aus.
- **4.** Nehmen Sie die gewünschten Änderungen im Dialogfeld **Eigenschaften von Datum- und Uhrzeitobjekt** vor, und klicken Sie dann auf **OK**.
- **5.** Je nach Bedarf können Sie das Objekt verschieben und seine Größe anpassen.

§ Wählen Sie zum Anpassen der Größe eines Objekts das Objekt aus, und bewegen Sie den Ziehpunkt am Rahmen.

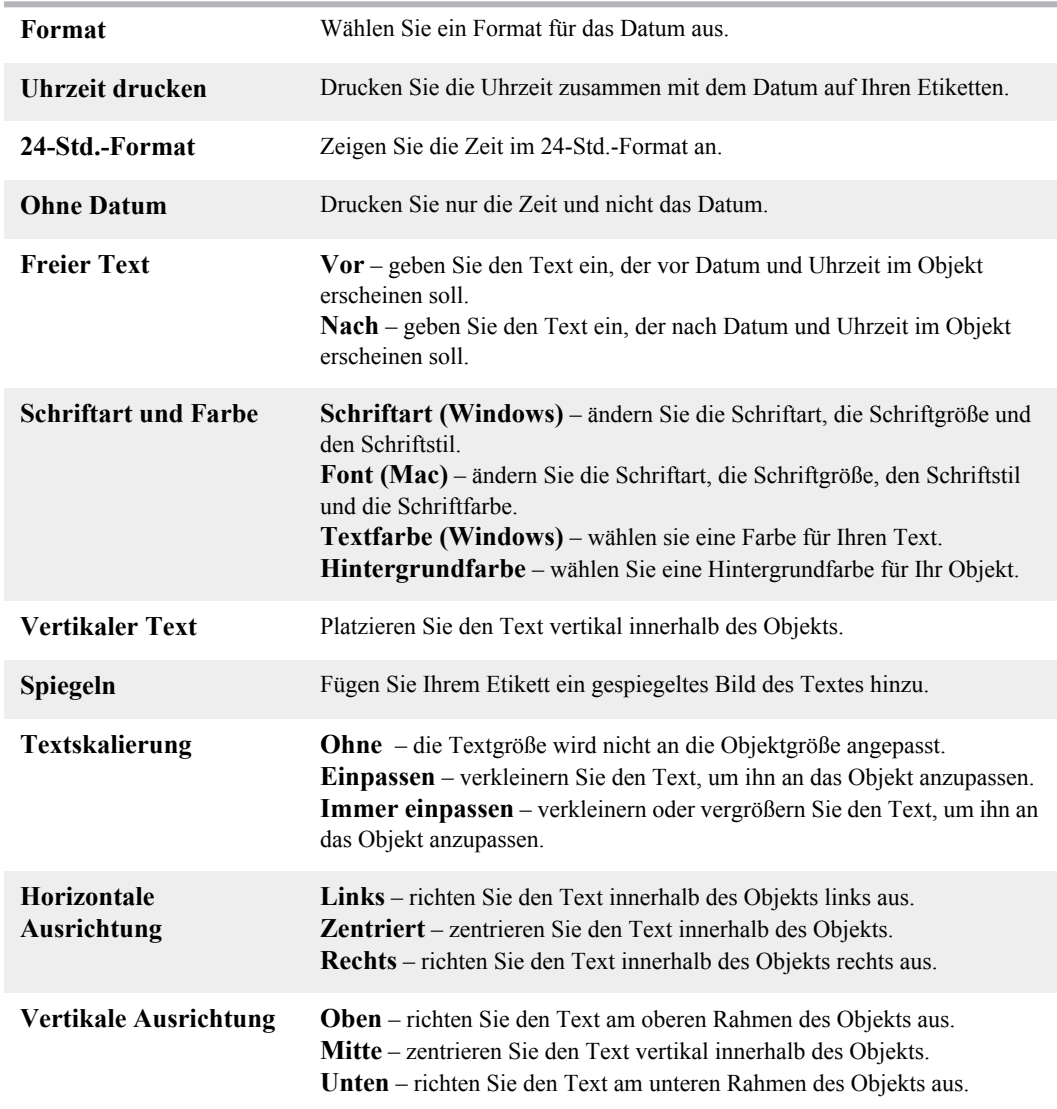

#### **Eigenschaften von Datum- und Uhrzeitobjekt**

# <span id="page-63-0"></span>**Hinzufügen von Clipart**

DYMO Label-Software enthält eine Reihe nützlicher Cliparts, die Sie Ihren Etiketten schnell und einfach hinzufügen können.

#### **So fügen Sie Clipart hinzu**

- **1.** Wechseln Sie zur Registerkarte **Designer**.
- 2. Doppelklicken Sie im Bereich "Clipart" auf das Bild, das hinzugefügt werden soll. Dadurch wird Ihrem Etikett das ausgewählte Bild hinzugefügt.
- **3.** Je nach Bedarf können Sie das Objekt verschieben und seine Größe anpassen.

§ Wählen Sie zum Anpassen der Größe eines Objekts das Objekt aus, und bewegen Sie den Ziehpunkt am Rahmen.

## **Ändern der Schritfart**

DYMO Label-Software beinhaltet eine Formatierungssymbolleiste, mit der Sie schnell die Schriftart, den Schriftstil und die Schriftgröße für Teile des Texts oder den gesamten Text in einem Adress- oder Textobjekt ändern können.

Es stehen Ihnen alle auf Ihrem System installierten TrueType-Schriftarten zur Verfügung.

§ Die Schriftart für andere Objekttypen, die Text beinhalten, können Sie über der Objekteigenschaften ändern.

#### **Ändern der Schriftart**

**1.** Wählen Sie den zu ändernden Text aus.

x Um sämtlichen Text in einem Objekt zu ändern, wählen Sie das Objekt aus.

**2.** Nehmen Sie mithilfe der Formatierungssymbolleiste die gewünschten Änderungen an Schriftart, -größe und –stil vor.

## **Einfügen eines Symbols**

Sie können Sonderzeichen bzw. Symbole in Ihr Etikett einfügen. Die verfügbaren Symbole richten sich nach den auf Ihrem System installierten Schriftarten. Wenn Sie eine andere Schriftart auswählen, stehen auch andere Symbole zur Auswahl.

x DYMO Label-Software unterstützt nur TrueType-Schriftarten.

#### **So fügen Sie ein Symbol ein**

- **1.** Setzen Sie den Cursor im Etikett auf die Stelle, an der das Symbol eingefügt werden soll.
- **2.** Wählen Sie die Option **Symbol** im Menü **Einfügen** aus.
- **3.** (Nur unter Windows) Wählen Sie aus der Liste der Schriftarten die Schriftart aus, die das gewünschte Symbol enthält.
- **4.** Wählen Sie das entsprechende Symbol aus, und klicken Sie auf **Einfügen**. Das ausgewählte Symbol wird in das Etikett in der Schriftgröße des restlichen Textes eingefügt.

### **Ausrichten von Text**

Sie können festlegen, wie der Text in einem Text-, Adress-, Zähler oder Datum- und Uhrzeitobjekt ausgerichtet werden soll. Zur Ausrichtung des Objekts auf dem Etikett siehe [Ausrichten von](#page-65-0)  [Objekten.](#page-65-0)

#### **So richten Sie Text aus**

- **1.** Wählen Sie die Objekte mit dem Text aus, den Sie ausrichten möchten.
- **2.** Klicken Sie in der Symbolleiste auf **Eigenschaften**. Daraufhin erscheint das Dialogfeld "Eigenschaften" für das ausgewählte Objekt.
- **3.** Wählen Sie die gewünschten Ausrichtungsoptionen unter **Horizontale Ausrichtung** und **Vertikale Ausrichtung** aus, und klicken Sie dann auf **OK**.

(j) Sie können die Ausrichtungsoptionen auch mithilfe der Formatierungssymbolleiste festlegen.

## **Erstellen von vertikalem Text**

Sie können jeden Text in einem Text-, Adress-, Zähler oder Datum- und Uhrzeitobjekt vertikal drucken. In diesem Modus wird jedes Zeichen der ersten Zeile in einer eigenen Zeile gedruckt, sodass alle Zeichen übereinander stehen. Jede Textzeile im Objekt wird als separate Spalte ausgedruckt.

Mit dieser Option können Sie ohne großen Aufwand Beschriftungsetiketten für Videokassetten oder Ordner erstellen.

#### **So erstellen Sie vertikalen Text**

- **1.** Doppelklicken Sie auf das Objekt mit dem Text, der vertikal gedruckt werden soll. Daraufhin erscheint das Dialogfeld "Eigenschaften" für das Objekt.
- **2.** Aktivieren Sie das Kontrollkästchen **Vertikaler Text** unter **Texteffekte**, und klicken Sie dann auf **OK**.

Der Text wird nun vertikal in dem ausgewählten Objekt angezeigt.

## <span id="page-65-0"></span>**Ausrichten von Objekten**

Sie können mehrere Objekte präzise horizontal, senkrecht oder an beiden Achsen gleichzeitig ausrichten. Die Objekte werden anhand der zuerst ausgewählten Objekteinstellungen ausgerichtet. Angenommen, Sie möchten ein Text-, ein Adress- und ein Linienobjekt auf dem Etikett anordnen und das Linienobjekt links mit dem Textobjekt ausrichten, dann wählen Sie zuerst das Textobjekt und danach die anderen beiden Objekte aus.

(i) Sie können Text in einem Adress- oder Textobjekt jederzeit bearbeiten. Alle anderen Änderungen an einem Objekt müssen über die Registerkarte "Designer" vorgenommen werden.

#### **So richten Sie Objekte aus**

- **1.** Wählen Sie das Objekt aus, das Sie ausrichten möchten.
- **2.** Wählen Sie die Option **Objekte ausrichten** im Menü **Layout** aus.
- **3.** Wählen Sie die gewünschten Optionen zur horizontalen und vertikalen Ausrichtung aus.
- **4.** Klicken Sie auf **OK**.

Die Objekte werden Ihrer Auswahl entsprechend auf dem Etikett ausgerichtet.

x Wählen Sie die Option **Auf Etikett zentrieren** aus, um alle Objekte horizontal oder vertikal auf dem Etikett auszurichten.

#### **Drehen von Objekten**

Sie können Objekte einzeln oder simultan drehen.

 $(i)$  Formobjekte können nicht gedreht werden.

#### **So drehen Sie ein Objekt**

- **1.** Wählen Sie das Objekt aus, das Sie drehen möchten.
- **2.** Zeigen Sie im Menü **Layout** auf die Option **Drehen**, und wählen Sie dann eine Gradangabe für die Drehung aus.

## **Anpassen der Objektgröße**

Sie können die Größe eines Objekts an die Größe eines anderen Objekts auf Ihrem Etikett anpassen. Die Größe der Objekte wird anhand des zuerst ausgewählten Objekts angepasst. Angenommen, Sie haben ein Textobjekt, ein Linienobjekt und ein Bildobjekt, und Sie möchten die Größe des Text- und des Linienobjekts an die Größe des Bildobjekts anpassen, dann wählen Sie das Bildobjekt zuerst aus, gefolgt von den beiden anderen Objekten.

(i) Sie können Text in einem Adress- oder Textobjekt jederzeit bearbeiten. Alle anderen Änderungen an einem Objekt müssen über die Registerkarte "Designer" vorgenommen werden.

#### **Anpassen von Objektgrößen**

- **1.** Wählen Sie die Objekte aus, deren Größe Sie anpassen möchten.
- **2.** Wählen Sie die Option **Objektgröße anpassen** im Menü **Layout** aus.
- **3.** Wählen Sie die gewünschten Optionen für die Breite und Höhe aus.
- **4.** Klicken Sie auf **OK**.

Die Größe der Objekte wird Ihrer Auswahl entsprechend angepasst.

§ Wählen Sie zum Anpassen der Größe eines einzelnen Objekts das Objekt aus, und bewegen Sie den Ziehpunkt am Rahmen.

## <span id="page-66-0"></span>**Hinzufügen eines Rahmens zu einem Bild**

Sie können jedem Bild einen Rahmen hinzufügen und die Art und Farbe des Rahmens auswählen.

x Beim Hinzufügen eines Rahmens zu einem Bild, umrandet der Rahmen das eigentliche Bild und nicht das Objekt, das das Bild enthält.

#### **So fügen Sie einen Rahmen hinzu**

- **1.** Doppelklicken Sie auf das Bild, dem der Rahmen hinzugefügt werden soll. Daraufhin erscheint das Dialogfeld "Eigenschaften von Bildobjekten".
- **2.** Führen Sie unter **Rahmen** folgende Aktionen durch:
	- **a.** Wählen Sie den zu verwenden Rahmen aus der Liste **Typ** aus.
	- **b.** Wählen Sie die gewünschte Farbe aus der Liste **Farbe** aus.
- **3.** Klicken Sie auf **OK**.

## **Hinzufügen eines Rahmens zu einem Bandetikett**

DYMO Label-Software beinhaltet mehrere Optionen zum Hinzufügen von Rahmen zu Bandetiketten. Wenn Sie einem Etikett einen Rahmen hinzufügen, umgibt der Rahmen das ganze Etikett. Sie können auch [ein Bildobjekt einrahmen.](#page-66-0)

#### **So fügen Sie einem Bandetikett einen Rahmen hinzu**

- **1.** Wählen Sie ein Bandetikettenlayout aus.
- **2.** Zeigen Sie im Menü **Layout** auf die Option **Rahmen**, und wählen Sie dann den Rahmen für das Etikett aus.

# **Hinzufügen von Schattierungen zu Objekten**

Sie können Ihrem Etikett Schattierungen hinzufügen, indem Sie die Text- und Hintergrundfarbe für die Objekte auf Ihrem Etikett ändern. Sie können die Text- und Hintergrundfarbe für Adress-, Text- , Zähler-, Datum- und Uhrzeit- sowie Textbogenobjekte ändern.

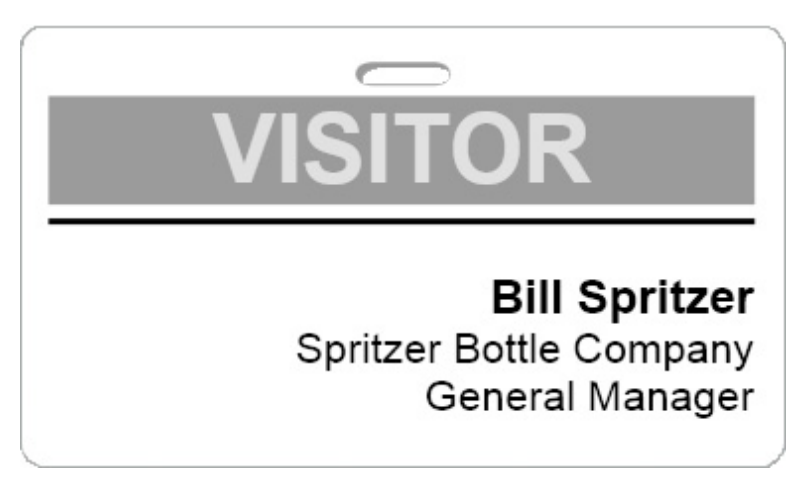

#### **So fügen Sie einem Objekt Schattierungen hinzu**

- **1.** Doppelklicken Sie auf das Objekt, dem die Schattierung hinzugefügt werden soll. Daraufhin erscheint das Dialogfeld "Objekteigenschaften".
- **2.** Wählen Sie eine Hintergrundfarbe für das Objekt aus der Liste **Hintergrundfarbe** aus.
- **3.** Wählen Sie eine der folgenden beiden Methoden:
	- Wählen Sie unter Windows eine Textfarbe für das Objekt aus der Liste **Textfarbe** aus.
	- Führen Sie unter Mac folgende Aktionen durch:
	- Wählen Sie für ein Adress- oder Textobjekt eine Textfarbe für das Objekt aus der Liste **Textfarbe** aus.
	- Klicken Sie für ein Zähler-, Datum- und Uhrzeit- oder Textbogenobjekt auf **Ändern** neben **Schriftart**, und wählen Sie dann eine Textfarbe für das Objekt aus.

## <span id="page-67-0"></span>**Erstellen eines variablen Textobjekts**

Alle Adressobjekte sind für Informationen vorgesehen, die von Etikett zu Etikett unterschiedlich sind. Beispielsweise zeigen Adressobjekte von Ihnen aus dem Adressbuch ausgewählte Einträge automatisch an. Sie können auch automatisch Daten direkt von der Windows-Zwischenablage in ein Adressobjekt kopieren.

Üblicherweise zeigen Text- und Textbogenobjekte nur unveränderliche Informationen an, die zuvor direkt im Dialogfeld für Textobjekt- oder Textbogenobjekteigenschaften eingegeben wurden. Allerdings können Sie von einem Text- oder Textbogenobjekt auch wie bei einem Adressobjekt variable Informationen anzeigen lassen – somit wandeln Sie es praktisch in ein variables Textobjekt um.

Angenommen, Sie möchten ein Namensschild entwerfen. Erstellen Sie ein Textobjekt mit dem unveränderlichen Text "Hallo, mein Name ist" und ein variables Textobjekt, das den Namen enthält. Fgen Sie die Namen entweder direkt mit Smart Paste in das variable Textobjekt ein, oder verwenden Sie das Adressbuch, um beim Druck der Etiketten mehrere Namen einzufügen.

#### **So erstellen Sie variable Textobjekte**

- **1.** Klicken Sie mit der rechten Maustaste auf das Text- oder Textbogenobjekt, das Sie in ein variables Textobjekt umwandeln möchten, und wählen Sie dann **Eigenschaften** aus. Daraufhin erscheint das Dialogfeld "Eigenschaften" für das ausgewählte Objekt.
- **2.** Aktivieren Sie das Kontrollkästchen **Funktion als variables Objekt**, und klicken Sie dann auf **OK**.

Das ausgewählte Objekt ist nun ein variables Textobjekt.

# **Kapitel 10 Verwenden des Adressbuchs**

 DYMO Label-Software enthält das DYMO-Adressbuch, in dem Sie Adressen oder andere häufig verwendete Daten in speichern können. Sie können beliebig viele Adressbücher erstellen. Das Standardadressbuch, das zusammen mit der Software installiert wird, ist als "Beispieladressbuch" benannt. Sie können dieses Adressbuch bearbeiten oder löschen und eigene Adressbücher erstellen.

Über die Registerkarte "Adressbuch" können Sie folgende Aktionen ausführen:

- Einfügen von Daten aus dem Adressbuch in ein Etikett per Mausklick
- Erstellen von beliebig vielen Adressbüchern
- Drucken von Etiketten mithilfe von Adressen aus Ihren Outlook-Kontakten bzw. Ihrem Mac OS-Adressbuch (Mac OS v10.2 oder höher)
- Importieren einer Adress- oder Datenliste, die in einer anderen Anwendung erstellt wurde
- Schnelles Suchen von Adressen im Adressbuch
- Einfaches Wechseln zwischen mehreren Adressbüchern

## **Erstellen eines neuen Adressbuchs**

Sie können mehrere Adressbücher für Adressen oder andere Daten erstellen. Beim Importieren von Adressen oder Daten in die entsprechende Datei müssen Sie zuerst das Adressbuch erstellen, in das die neuen Daten importiert werden sollen.

Das Standardadressbuch, das zusammen mit der DYMO Label-Software installiert wird, ist als "Beispieladressbuch" benannt.

#### **So erstellen Sie ein neues Adressbuch**

**1.** Wählen Sie **Neu** im Menü **Adressbuch** aus.

Daraufhin erscheint das Dialogfeld "Neues Adressbuch".

- **2.** Geben Sie den Namen für das neue Adressbuch in das Feld **Name** ein.
- **3.** Belassen Sie den vorausgewählten Speicherort für das Adressbuch, oder klicken Sie auf **Durchsuchen** , um einen anderen Speicherort auszuwählen.
- **4.** Wählen Sie eine der folgenden Optionen aus der Liste **Inhalt** aus:
	- **Adressliste** zum Erstellen eines neuen Adressbuchs, das Adressdaten enthält.
	- **Datenliste** zum Erstellen eines neuen Adressbuchs, das Daten enthält, bei denen es sich nicht um Adressdaten handelt.

#### **5.** Klicken Sie auf **OK**.

Es wird eine Eingabeaufforderung mit der Frage angezeigt, ob Sie Daten aus einer vorhandenen Datei importieren möchten.

- **6.** Wählen Sie eine der folgenden beiden Methoden:
	- Klicken Sie auf **Nein**, um ein leeres Adressbuch zu erstellen.
	- Klicken Sie auf **Ja**, und folgen Sie anschließend den Anweisungen des **Adressbuchimport-Assistenten**, um Daten aus einer vorhandenen Datei zu importieren.

Das neue Adressbuch wird gespeichert und auf der Registerkarte "Adressbuch" angezeigt.

## **Hinzufügen einer Adresse**

Sie können dem Adressbuch einzelne Adressen durch Eingabe oder Einfügen der Daten aus einer anderen Quelle hinzufügen. Darüber hinaus können Sie eine Liste mit Adressdaten aus einem Textoder Microsoft Excel-Datei oder aus durch Trennzeichen getrennten Datensätzen [importieren](#page-74-0).

Das Adressbuch identifiziert Vor- und Nachnamen automatisch anhand der ersten Textzeile. Sie können über die Einstellung "Archivieren als" auswählen, wie dieser Eintrag archiviert wird. Auerdem können Sie [Adressschlüsselwörter](#page-76-0) festlegen, um sicherzustellen, dass bestimmte Daten ordnungsgemäß archiviert werden, beispielsweise der Firmenname.

#### **So fügen Sie dem Adressbuch Einträge hinzu**

- **1.** Wechseln Sie zur Registerkarte **Adressbuch**.
- **2.** Klicken Sie auf **Neu** neben dem Feld **Aktuelle Adresse** .
- **3.** Geben oder fügen Sie die Informationen für die neue Adresse in das Feld **Aktuelle Adresse** ein.
- **4.** Wählen Sie aus der Liste **Archivieren als** aus, wie die Adresse archiviert werden soll, oder geben Sie den Namen ein, unter dem der Eintrag archiviert werden soll.
- **5.** Klicken Sie auf **Speichern**.

Die neue Adresse wird auf dem Etikett im Berech "Bearbeiten" angezeigt und die erste Zeile der neuen Adresse erscheint in der Adressliste. Die Adressen werden automatisch anhand der Auswahl zur Archivierung sortiert.

# **Übernehmen einer Adresse von einem Etikett**

Wenn Sie einem Etikett im Bereich "Bearbeiten" eine Adresse hinzufügen, können Sie sie auch im Adressbuch speichern.

#### **So fügen Sie dem Adressbuch die Adresse von einem Etikett hinzu**

- **1.** Wählen Sie das Adressobjekt aus, das die Adresse enthält, die Sie Ihrem Adressbuch hinzufügen möchten.
- **2.** Wählen Sie **Im DYMO-Adressbuch speichern** im Menü **Adressbuch** aus.

Die Adresse wird in Ihrem Adressbuch gespeichert und in der Adressliste angezeigt.
## **Bearbeiten einer Adresse**

Sie können die Adressen im Adressbuch jederzeit bearbeiten.

#### **So bearbeiten Sie eine Adresse im Adressbuch**

- **1.** Wählen Sie die Adresse im Adressbuch aus, die Sie bearbeiten möchten. Die Adresse wird im Feld "Aktuelle Adresse" angezeigt.
- **2.** Nehmen Sie die gewünschten Änderungen vor, und klicken Sie auf **Speichern**.

## **Löschen einer Adresse**

Sie können eine oder mehrere Adressen gleichzeitig aus dem Adressbuch löschen. Wenn Sie eine Adresse löschen, wird sie vollständig und unwiderruflich sowohl aus dem Adressbuch entfernt.

#### **So löschen Sie eine Adresse aus dem Adressbuch**

- **1.** Wählen Sie die zu löschende Adresse aus dem Adressbuch aus.
- **2.** Klicken Sie auf **Löschen** auf der Registerkarte **Adressbuch**. Die zu löschende Adresse wird aus dem Adressbuch gelöscht.

## **Verwenden von Outlook-Kontakten**

Sie können Adressen, die Sie in Ihrem Standardordner für Outlook-Kontakte gespeichert haben, anzeigen und ausdrucken. Im Gegensatz zum DYMO-Adressbuch können Sie Einträge in Ihren Outlook-Kontakten nicht innerhalb der DYMO Label-Software hinzufügen oder ändern.

#### **So zeigen Sie Outlook-Kontakte an**

♦ Wählen Sie **Outlook-Kontakte verwenden** aus der **Adressbuchliste** aus.

DYMO Label-Software stellt eine Verbindung mit Ihrem Standardordner für Outlook-Kontakte her und zeigt Ihre Kontaktinformationen in der Adressliste an.

#### **So bearbeiten Sie die im Adressbuch angezeigten Outlook-Kontakte**

- **1.** Schließen Sie die DYMO Label-Software.
- **2.** Bearbeiten Sie die Kontakte in Microsoft Outlook.
- **3.** Starten Sie die DYMO Label-Software erneut.

Die aktualisierten Outlook-Kontakte werden nun auf der Registerkarte "Adressbuch" angezeigt.

# **Verwenden des Mac-Adressbuchs**

Wenn Sie Mac OS v10.4 oder eine höhere Version verwenden, können Sie Adressen direkt aus dem Mac-Adressbuch anzeigen und drucken. Im Gegensatz zum DYMO-Adressbuch können Sie Adressen in Ihren Mac-Adressbuch innerhalb der DYMO Label-Software nicht hinzufügen oder ändern. Änderungen müssen im Mac-Adressbuchprogramm vorgenommen werden.

(i) Stellen Sie sicher, dass der Eintrag "Meine Karte" des Mac-Adressbuchs Ihr Heimatland beinhaltet. Das Heimatland wird zur Festlegung des richtigen Adressformats auf den Etiketten benötigt. In der Online-Hilfe zum Mac-Adressbuch erhalten Sie weitere Informationen zum Eintrag "Meine Karte".

**So zeigen Sie Kontakte aus dem Mac-Adressbuch an**

♦ Wählen Sie **Mac-Adressbuch verwenden** aus der **Adressbuchliste** aus.

## <span id="page-73-0"></span>**Wechseln zwischen Adressbüchern**

Wenn Sie mehr als ein Adressbuch erstellt haben, können Sie dasjenige auswählen, das Sie zum Erstellen von Etiketten verwenden möchten. Beim Importieren von Adressen oder Daten in ein Adressbuch müssen Sie zuerst das Adressbuch öffnen, in das die Informationen importiert werden sollen.

### **So wechseln Sie zwischen Adressbüchern**

♦ Wählen Sie das zu öffnende Adressbuch aus der **Adressbuchliste** aus.

x Wird das gewünschte Adressbuch nicht aufgeführt, klicken Sie auf **Durchsuchen**, um zu dem Adressbuch zu navigieren, das Sie öffnen möchten. Wählen Sie es aus, und klicken Sie dann auf **Öffnen**.

Das ausgewählte Adressbuch wird auf der Registerkarte "Adressbuch" angezeigt.

## **Durchsuchen des Adressbuchs**

Sie können die Liste der im Adressbuch angezeigten Adressen schnell mithilfe des Suchfelds auf der Registerkarte "Adressbuch" eingrenzen.

#### **So durchsuchen Sie das Adressbuch**

**1.** Geben Sie Text in das Feld **Suchen** ein.

Sämtliche Adressen, die den eingegebenen Text am Anfang eines Worts enthalten, werden in der Adressliste angezeigt.

**2.** Geben Sie noch mehr Text ein, um die Ergebnisse zu verfeinern.

## **Filtern des Adressbuchs**

Sie können nach einzelnen Zeichenfolgen am Anfang eines Worts suchen, indem Sie zwischen die einzelnen Zeichenfolgen, nach denen Sie suchen möchten, Leerzeichen einfügen. Falls Sie beispielsweise nach Adressen mit Wörtern suchen möchten, die mit den Buchstaben "mo" oder "de" beginnen, geben Sie "mo de" in das Feld "Suchen" ein.

Sie können das Adressbuch mithilfe der folgenden Optionen filtern:

 **BELIEBIGE Wörter** – zeigt Adressen mit Wörtern an, die mit einer beliebigen der eingegebenen Zeichenfolgen beginnen.

Beispiel:

Wenn Sie "mo de" in das Feld "Suchen" eingeben und den Filter "BELIEBIGE Wörter" verwenden, werden Ihnen Ergebnisse wie die folgenden angezeigt:

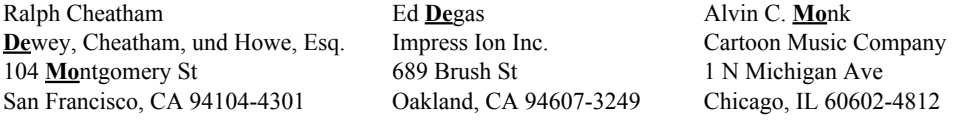

Diese Ergebnisse enthalten Wörter, die mit den Buchstaben "mo" *oder* "de" beginnen.

 **ALLE Wörter** – zeigt ausschließlich Adressen mit Wörtern an, die mit allen der eingegebenen Zeichenfolgen beginnen.

Beispiel:

Wenn Sie "mo de" in das Feld "Suchen" eingeben und den Filter "ALLE Wörter" verwenden, werden Ihnen Ergebnisse wie die folgenden angezeigt:

Ralph Cheatham **De**wey, Cheatham, und Howe, Esq. 104 **Mo**ntgomery St San Francisco, CA 94104-4301

Diese Ergebnisse enthalten Wörter, die mit den Buchstaben "mo" *und* "de" beginnen.

#### **So filtern Sie das Adressbuch**

- **1.** Geben Sie in das Feld **Suchen** die Zeichen ein, nach denen Sie suchen möchten.
- **2.** Klicken Sie ▼ neben das FeldSuchen.
- **3.** Zeigen Sie auf **Filtern nach**, und wählen Sie dann **BELIEBIGE Wörter** oder **ALLE Wörter** aus.

## **Exportieren eines Adressbuchs**

Sie können Daten aus einem Adressbuch als CSV-Datei exportieren, um diese in anderen Programmen zu verwenden. Sobald die Daten in einer Datei im CSV-Format vorliegen, können Sie in eine PIM-Datenbank (Personal Information Management) oder in ein anderes Programm importiert werden. Beim Export von Daten aus der DYMO Label-Software wird jeder Eintrag als separater Datensatz und jede Zeile als separates Feld definiert.

#### **So exportieren Sie ein Adressbuch**

- **1.** Wählen Sie **Exportieren** im Menü **Adressbuch** aus. Daraufhin wird das Dialogfeld "Speichern als" eingeblendet.
- **2.** Geben Sie im Feld **Datei auswählen** einen Namen für die Datei ein.
- **3.** Navigieren Sie zu dem Ordner, in dem die exportierte Datei gespeichert werden soll.
- **4.** Klicken Sie auf **Speichern**.

Die Adressbuchdaten werden zum angegebenen Speicherort exportiert.

# **Importieren von Daten in ein Adressbuch**

Um bereits erstellte Adress- oder Datenlisten aus anderen Anwendungen zu übernehmen, müssen die Listen in eine Excel-Datei oder durch Trennzeichen getrennte Datensätze exportiert werden, bei denen jede Zeile eines Eintrags durch ein Komma oder einen Tabulator und jeder Eintrag durch einen Zeilenumbruch getrennt sind. Die Datei muss eine Excel-Datei sein oder die Erweiterung \*.csv oder \*.txt aufweisen. Nachdem Sie Ihre Liste exportiert haben, können Sie die Adressen oder Daten in das Adressbuch importieren.

x Das Listentrennzeichen kann je nach Land unterschiedlich sein. Beim Importieren von Daten ist das Listentrennzeichen maßgeblich, das in der Windows-Systemsteuerung definiert wurde.

Mithilfe des Adressbuchimport-Assistenten können Sie die zu importierenden Informationen so ordnen, wie sie später in der Adress- oder Datenliste erscheinen sollen. Jedes Feld des ersten Datensatzes wird in der Liste "Felder" in einer separaten Zeile angezeigt.

Beim Importieren einer Liste von Adressen in das Adressbuch müssen Sie festlegen, wie die Adressen importiert werden sollen. Der Adressbuchimport-Assistent enthält eine Funktion zur Anordnung von Namen, mit der der Vor- und Nachname eines Eintrags automatisch so angeordnet werden, dass der Nachname in der Adressliste vor dem Vornamen steht. Sie können festlegen, dass die Adressen so archiviert werden sollen, oder Sie können die Adressen genau so archivieren, wie sie in der zu archivierenden Datei aufgeführt sind.

#### **So importieren Sie Daten in ein Adressbuch (Windows)**

- **1.** [Erstellen Sie ein neues](#page-70-0) Adressbuch, oder [öffnen](#page-73-0) Sie das Adressbuch, in das Daten importiert werden sollen.
- **2.** Wählen Sie **Importieren** im Menü **Adressbuch** aus. Der Adressbuchimport-Assistent wird gestartet.
- **3.** Folgen Sie den Anweisungen des **Adressbuchimport-Assistenten**.
- **4.** Klicken Sie auf **Importieren**, sobald Sie damit fertig sind.

Die Daten werden in das geöffnete Adressbuch importiert und in der Adressliste angezeigt.

#### **So importieren Sie Daten in ein Adressbuch (Mac)**

- **1.** [Erstellen Sie ein neues](#page-70-0) Adressbuch, oder [öffnen](#page-73-0) Sie das Adressbuch, in das Daten importiert werden sollen.
- **2.** Wählen Sie **Importieren** im Menü **Adressbuch** aus.
- **3.** Navigieren Sie zu der zu importierenden Datei, und wählen Sie sie aus. Klicken Sie anschließend auf **Öffnen**.

Der Adressbuchimport-Assistent wird gestartet.

- **4.** Wählen Sie eine der folgenden Möglichkeiten zum Anordnen der Datenfelder:
	- So ordnen Sie die Datenfelder automatisch an:
		- **a.** Klicken Sie auf **Auto**.

Die Felder werden automatisch angeordnet und im Feld "Format für den Import auswählen" angezeigt.

- **b.** Fügen Sie nach Bedarf Leerzeichen, Interpunktionszeichen oder Zeilenumbrüche im Feld **Die Felder im gewünschten Format anordnen** hinzu.
- So ordnen Sie die Datenfelder manuell an:
	- **a.** Klicken Sie auf **Nächster Datensatz**, bis Sie einen Eintrag finden, der die in der Liste enthaltenen Informationen am besten wiedergibt (beispielsweise ein Datensatz, der alle Adresszeilen verwendet).
	- **b.** Wählen Sie das Feld aus, das in der ersten Zeile erscheinen soll, und klicken Sie auf den nach rechts weisenden Pfeil.

(i) Sie können auch Felder aus dem Feld "Felder für den Import auswählen" in das Feld "Die Felder im gewünschten Format anordnen" ziehen.

- **c.** Wiederholen Sie diesen Vorgang, bis alle zu importierenden Felder in der richtigen Reihenfolge im Feld **Die Felder im gewünschten Format anordnen** angezeigt werden.
- **d.** Fügen Sie nach Bedarf Leerzeichen, Interpunktionszeichen oder Zeilenumbrüche im Feld **Die Felder im gewünschten Format anordnen** hinzu.

Da alle Datensätze in der Datei dasselbe Format aufweisen sollten, müssen Sie nur die Felder für einen Datensatz anordnen. Alle anderen Datensätze werden auf dieselbe Weise formatiert.

- **5.** Enthält die erste Zeile Ihrer Datei Feldnamen oder Spaltenüberschriften, dann aktivieren Sie das Kontrollkästchen **Die erste Zeile ist die Kopfzeile - nicht importieren**. Der erste Datensatz wird nicht importiert.
- **6.** Wählen Sie aus der Liste **Archivieren als** aus, wie der Datensatz in Ihrem Adressbuch angeordnet werden soll.
- **7.** Klicken Sie auf **Importieren**. Die Daten werden in das aktuelle Adressbuch importiert.

# **Bearbeiten von Adressbuchschlüsselwörtern (nur unter Windows)**

 Das DYMO Label-Adressbuch enthält eine Funktion zur Anordnung von Namen, mit der der Vor- und Nachname eines Eintrags automatisch so angeordnet werden, dass der Nachname in der Adressliste vor dem Vornamen steht. Die Adressbuchschlüsselwörter verhindern, dass bestimmte Wörter als Nachnamen betrachtet werden. Enthält die erste Zeile Ihrer Adresse beispielsweise einen Firmennamen, sollte die Reihenfolge der Namen beim Archivieren der Adresse nicht geändert werden.

Es gibt drei Arten von Adressbuchschlüsselwörtern:

- **Firmenbezeichnungen** wie Gesellschaft, Unternehmen oder Abteilung.
- **Vorangestellte Anreden** wie Dr., Frau oder Herr.
- **Namenszusätze** wie M.A.

Sie können Adressbuchschlüsselwörter bearbeiten, hinzufügen oder löschen.

### **So bearbeiten Sie Adressbuchschlüsselwörter**

- **1.** Wählen Sie eine der folgenden Optionen aus:
	- Als Windows-Benutzer wählen Sie **Einstellungen** im Menü **Bearbeiten** aus.
	- Als Mac-Benutzer wählen Sie **Voreinstellungen** im Menü **DYMO Label** aus.
- **2.** Wechseln Sie zur Registerkarte **Funktionsweise**.
- **3.** Klicken Sie auf **Schlüsselwörter bearbeiten** unter **Adressbuch**. Daraufhin wird das Dialogfeld "Namensschlüsselwörter bearbeiten" angezeigt.
- **4.** Wählen Sie den zu bearbeitenden Schlüsselworttyp aus der Liste **Schlüsselwörter auswählen** aus
- **5.** Wählen Sie eine der folgenden Optionen aus:
	- Doppelklicken Sie auf ein Schlüsselwort, um es zu bearbeiten und die gewünschten Änderungen am Text vorzunehmen.
	- Klicken Sie auf **Hinzufügen**, um ein Schlüsselwort hinzuzufügen und den Text für das Schlüsselwort einzugeben.
	- Wählen Sie ein Schlüsselwort aus der Liste aus, und klicken Sie auf **Löschen**, um es zu löschen.
- **6.** Klicken Sie auf **OK**, um Ihre Änderungen zu speichern, und schließen Sie das Dialogfeld **Namensschlüsselwörter bearbeiten**.

# <span id="page-78-1"></span>**Kapitel 11 Drucken von Etiketten aus anderen Programmen**

DYMO Label-Software umfasst eine Reihe von Add-Ins, die das Drucken von Etiketten aus anderen Programmen wie Microsoft Word und Excel ermöglichen. Wenn Sie über eine Installation eines dieser unterstützten Programme verfügen, wird das Add-In automatisch installiert und ist über eine Druckschaltfläche in der Symbolleiste verfügbar.

Mithilfe des Add-Ins können Sie ausgewählte Adressen oder andere Informationen formatieren und auf Ihrem DYMO-Etikettendrucker drucken. Außerdem können Sie auf dem Etikettendrucker direkt aus anderen Programmen drucken – genauso wie mit jedem anderen Drucker.

Zum Drucken von Etiketten aus anderen Programmen haben Sie folgende Möglichkeiten:

- [Verwenden des Microsoft Word-Add-Ins](#page-78-0)
- [Verwenden des Microsoft Outlook-Add-Ins \(Nur unter Windows\)](#page-80-0)
- [Verwenden des Microsoft Excel-Add-Ins](#page-81-0)
- [Verwenden der Druckertreiber zum direkten Drucken aus anderen Programmen](#page-38-0)

# <span id="page-78-0"></span>**Verwenden des Word-Add-Ins (Windows)**

DYMO Label-Software verfügt über ein Software-Add-In zum schnellen Drucken von Etiketten aus einem Microsoft Word-Dokument. Das Add-In kann mit Microsoft Word XP, 2003 und 2007 für Windows verwendet werden.

Mit dem Add-In für Microsoft Word wird eine Adresse in Ihrem Dokument auf die gleiche Art und Weise wie mit der Funktion "Umschläge und Etiketten"in Word gesucht. Sie können entweder den Adresstext auswählen oder Word automatisch nach der Adresse suchen lassen.

Mithilfe des Add-Ins können Sie Ihr Etikett vor dem Drucken in der Vorschau anzeigen und die Etiketteneigenschaften ändern. Sie können aber auch die Funktion "Schnelles Drucken" verwenden, um ein Etikett mithilfe der zuletzt ausgewählten Einstellungen zu drucken.

#### **So verwenden Sie das Word-Add-In**

- **1.** (Optional) Wählen Sie den Text aus, der auf das Etikett gedruckt werden soll.
- **2.** Klicken Sie auf **Drucken** in der Add-Ins-Symbolleiste.
- Das Dialogfeld "DYMO-Add-In für Word" erscheint.
- **3.** Nehmen Sie die jeweils notwendigen Änderungen am zu druckenden Text vor.

(i) Im Textfeld können Sie die Daten bearbeiten, allerdings werden diese Änderungen nicht für die Originaldaten übernommen.

- **4.** Führen Sie folgende Aktionen durch, um die Druckoptionen auszuwählen:
	- **a.** Wählen Sie das gewünschte Etikettenlayout aus der Liste **Etikettenlayout auswählen** aus.
	- **b.** Wählen Sie ggf. einen Drucker aus der Liste **Drucker auswählen** aus.
	- **c.** Bei Verwendung des LabelWriter Twin Turbo-Druckers wählen Sie aus der Liste **Etikettenrolle auswählen** noch die Etikettenrolle für den Druck aus.

**(i)** Sie können auch auf **Optionen** klicken, um einen anderen Drucker anzugeben und die visuelle Auswahl des Typs bzw. Layouts des Etiketts vorzunehmen.

**5.** Klicken Sie auf **Drucken**.

Es wird ein Etikett mit den ausgewählten Einstellungen gedruckt.

Klicken Sie auf **Schnelles Drucken**, um mithilfe der zuletzt festgelegten Einstellungen ein Etikett zu drucken.

# **Verwenden des Word-Add-In (Mac)**

DYMO Label-Software verfügt über ein Software-Add-In zum schnellen Drucken von Etiketten aus einem Microsoft Word-Dokument. Das Add-In kann mit Microsoft Word 2004 und 2008 für Macintosh verwendet werden.

## **So verwenden Sie das Word-Add-In**

- **1.** Wählen Sie den Text aus, der auf das Etikett gedruckt werden soll.
- **2.** Wählen Sie eine der folgenden beiden Methoden:
	- (Word 2004) Klicken Sie in der Symbolleiste auf  $\Box$
	- (Word 2008) Wählen Sie **DYMO LabelWriter** aus dem Menü .

Das Dialogfeld "DYMO-Add-In für Word" erscheint.

**3.** Nehmen Sie die jeweils notwendigen Änderungen am zu druckenden Text vor.

x Im Textfeld können Sie die Daten bearbeiten, allerdings werden diese Änderungen nicht für die Originaldaten übernommen.

- **4.** Klicken Sie auf **Vorschau**, um eine Vorschau Ihres Etiketts anzuzeigen.
- **5.** Wenn auf Ihrem Computer mehrere DYMO-Etikettendrucker installiert sind, wählen Sie aus der Liste **Drucker auswählen** den Drucker für Ihren Ausdruck aus.
- **6.** Bei Verwendung des LabelWriter Twin Turbo-Druckers wählen Sie aus der Liste **Etikettenrolle auswählen** noch die Etikettenrolle für den Druck aus.
- **7.** Wählen Sie das gewünschte Etikettenlayout aus der Liste **Etikettenlayout auswählen** aus.
- **8.** Klicken Sie auf **Drucken**.

Es wird ein Etikett mit den ausgewählten Einstellungen gedruckt.

# <span id="page-80-0"></span>**Verwenden des Outlook-Add-Ins (Windows Only)**

DYMO Label-Software enthält ein Software-Add-In zum direkten Drucken von Adressetiketten und Namensschildern aus Microsoft Outlook. Sie können auf das Add-In über eine Schaltfläche auf der Outlook-Symbolleiste zugreifen. Das Add-In ist über den Ordner "Kontakte" sowie über jedes Kontaktdialogfeld verfügbar. Das Add-In ist mit Microsoft Outlook XP, 2003 und 2007 kompatibel.

x Das DYMO-Add-In für Outlook wird nicht von Microsoft Outlook Express unterstützt.

Mithilfe des Add-Ins können Sie Ihre Etiketten vor dem Drucken in der Vorschau anzeigen und die Etiketteneigenschaften ändern. Sie können aber auch die Funktion "Schnelles Drucken" verwenden, um Etiketten mithilfe der zuletzt ausgewählten Einstellungen zu drucken.

#### **So verwenden Sie das Outlook-Add-In**

- **1.** Wählen Sie die Kontakte aus, für die Sie Etiketten drucken möchten.
- **2.** Klicken Sie auf **Drucken** in der Add-Ins-Symbolleiste. Das Dialogfeld "DYMO-Add-In für Outlook" erscheint.
- **3.** Nehmen Sie die jeweils notwendigen Änderungen am zu druckenden Text vor.

x Im Textfeld können Sie die Daten bearbeiten, allerdings werden diese Änderungen nicht für die Originaldaten übernommen.

- **4.** Bei Auswahl mehrerer Kontakte klicken Sie auf **Weiter** , um die Daten für jeden Kontakt zu überprüfen.
- **5.** Führen Sie folgende Aktionen durch, um die Druckoptionen auszuwählen:
	- **a.** Wählen Sie das gewünschte Etikettenlayout aus der Liste **Etikettenlayout auswählen** aus.
	- **b.** Wählen Sie ggf. einen Drucker aus der Liste **Drucker auswählen** aus.
	- **c.** Bei Verwendung des LabelWriter Twin Turbo-Druckers wählen Sie aus der Liste **Etikettenrolle auswählen** noch die Etikettenrolle für den Druck aus.

x Sie können auch auf **Optionen** klicken, um einen anderen Drucker anzugeben und die visuelle Auswahl des Typs bzw. Layouts des Etiketts vorzunehmen oder das Adressformat.

**6.** Klicken Sie auf **Drucken**.

Es wird für jeden ausgewählten Kontakt ein Etikett ausgedruckt.

§ Klicken Sie auf **Schnelles Drucken**, um mithilfe der zuletzt festgelegten Einstellungen Etiketten zu drucken.

# <span id="page-81-0"></span>**Verwenden des Excel-Add-Ins (Windows)**

DYMO Label-Software verfügt über ein Software-Add-In zum schnellen Drucken von Etiketten aus einem Microsoft Excel-Dokument. Das Add-In kann mit Microsoft Excel XP, 2003 und 2007 für Windows verwendet werden.

Das Excel-Add-In behandelt jede Spalte einer Reihe als Datenzeile auf dem Etikett und jede Reihe als neues Etikett.

Mithilfe des Add-Ins können Sie Ihre Etiketten vor dem Drucken in der Vorschau anzeigen und die Eigenschaften der Etiketten ändern. Sie können aber auch die Funktion "Schnelles Drucken" verwenden, um Etiketten mithilfe der zuletzt ausgewählten Einstellungen zu drucken.

#### **So verwenden Sie das Excel-Add-In**

- **1.** Wählen Sie die Zellen aus, die den gewünschten Text enthalten, der auf das Etikett gedruckt werden soll.
- **2.** Klicken Sie in der Symbolleiste auf **Drucken**.

Das Dialogfeld "DYMO-Add-In für Excel" erscheint.

**3.** Nehmen Sie die jeweils notwendigen Änderungen am zu druckenden Text vor.

x Im Textfeld können Sie die Daten bearbeiten, allerdings werden diese Änderungen nicht für die Originaldaten übernommen.

- **4.** Bei Auswahl mehrerer Textreihen klicken Sie auf **Weiter** , um die Daten für jedes Etikett zu überprüfen.
- **5.** Führen Sie folgende Aktionen durch, um die Druckoptionen auszuwählen:
	- **a.** Wählen Sie das gewünschte Etikettenlayout aus der Liste **Etikettenlayout auswählen** aus.
	- **b.** Wählen Sie ggf. einen Drucker aus der Liste **Drucker auswählen** aus.
	- **c.** Bei Verwendung des LabelWriter Twin Turbo-Druckers wählen Sie aus der Liste **Etikettenrolle auswählen** noch die Etikettenrolle für den Druck aus.

x Sie können auch auf **Optionen** klicken, um einen anderen Drucker anzugeben und die visuelle Auswahl des Typs bzw. Layouts des Etiketts vorzunehmen.

**6.** Klicken Sie auf **Drucken**.

Für jede ausgewählte Textzeile wird ein Etikett gedruckt.

Klicken Sie auf **Schnelles Drucken**, um mithilfe der zuletzt festgelegten Einstellungen Etiketten zu drucken.

# **Verwenden des Excel-Add-Ins (Mac)**

DYMO Label-Software verfügt über ein Software-Add-In zum schnellen Drucken von Etiketten aus einem Microsoft Excel-Dokument. Das Add-In kann mit Microsoft Excel 2004 und 2008 für Macintosh verwendet werden.

Das Excel-Add-In behandelt jede Spalte einer Reihe als Datenzeile auf dem Etikett und jede Reihe als neues Etikett.

### **So verwenden Sie das Excel-Add-In**

- **1.** Wählen Sie die Zellen aus, die den gewünschten Text enthalten, der auf das Etikett gedruckt werden soll.
- **2.** Wählen Sie eine der folgenden beiden Methoden:
	- (Excel 2004) Klicken Sie in der Symbolleiste auf  $\begin{bmatrix} 1 \\ 1 \end{bmatrix}$
	- (Excel 2008) Wählen Sie **DYMO LabelWriter** aus dem Menü  $\bullet$  aus.

Das Dialogfeld "DYMO-Add-In für Excel" erscheint.

**3.** Nehmen Sie die jeweils notwendigen Änderungen am zu druckenden Text vor.

x Im Textfeld können Sie die Daten bearbeiten, allerdings werden diese Änderungen nicht für die Originaldaten übernommen.

- **4.** Klicken Sie auf **Vorschau**, um eine Vorschau Ihres Etiketts anzuzeigen.
- **5.** Bei Auswahl mehrerer Textreihen klicken Sie auf **Weiter** , um die Daten für jedes Etikett zu überprüfen.
- **6.** Wenn auf Ihrem Computer mehrere DYMO-Etikettendrucker installiert sind, wählen Sie aus der Liste **Drucker auswählen** den Drucker für Ihren Ausdruck aus.
- **7.** Bei Verwendung des LabelWriter Twin Turbo-Druckers wählen Sie aus der Liste **Etikettenrolle auswählen** noch die Etikettenrolle für den Druck aus.
- **8.** Wählen Sie das gewünschte Etikettenlayout aus der Liste **Etikettenlayout auswählen** aus.
- **9.** Klicken Sie auf **Drucken**.

Für jede ausgewählte Textzeile wird ein Etikett gedruckt.

## **Direktes Drucken aus anderen Anwendungen**

Sie können auf dem DYMO-Etikettendrucker direkt aus vielen anderen Programmen drucken – genauso wie mit jedem anderen Drucker. Die Software-Add-Ins für den Drucker vereinfachen das Drucken zusätzlich. Sie sind für gängige Windows- und Macintosh-Programme wie Microsoft Word und Outlook bestimmt. Weitere Informationen zu den Add-Ins erhalten Sie im Abschnitt [Drucken](#page-78-1)  [von Etiketten aus anderen Programmen.](#page-78-1)

Um mit einem DYMO-Etikettendrucker Etiketten aus anderen Programmen als der DYMO Label-Software zu drucken, müssen Sie die folgenden grundlegenden Aktionen durchführen:

- Wählen Sie Ihren DYMO-Etikettendrucker aus der Druckerliste aus.
- **Example 3** Legen Sie die zutreffende Ausrichtung und Seitengröße fest (entsprechend des Etiketttyps, auf dem Sie drucken möchten).
- Geben Sie die Werte für Ränder so an, dass der Text ordnungsgemäß auf die Etiketten gedruckt werden kann.

Ein Beispiel zum Drucken eines Etiketts aus einer Windows-Anwendung finden Sie unter [Direktes](#page-38-1)  [Drucken aus Microsoft Word](#page-38-1).

# **Kapitel 12 Anpassen von DYMO Label**

DYMO Label-Software umfasst unterschiedliche Optionen, um die Software an Ihre Anforderungen anzupassen. Sie können die Software folgendermaßen anpassen:

- [Hinzufügen Ihrer Absenderadresse](#page-22-0)
- **[Hinzufügen Ihres Logos](#page-22-1)**
- [Ändern der Maßeinheiten](#page-85-0)
- [Ausblenden der Lineale](#page-86-0)
- [Ändern der Standardschriftart](#page-86-1)
- Unterstützung zur Verbesserung der DYMO-Produkte (Nur unter Windows)
- [Auswählen des Startetiketts](#page-86-2)
- [Festlegen der Standardordner](#page-87-0)
- [Festlegen sonstiger Optionen](#page-87-1)
- [Vergrößern/Verkleinern des Arbeitsbereichs](#page-19-0)

## **Hinzufügen Ihrer Absenderadresse**

Wenn Sie einen Standard-Absender speichern, können Sie diese Adresse bei Bedarf schnell in Adress- und Textobjekte einfügen. Sie können Ihren Standard-Absender aber auch zu einem späteren Zeitpunkt im Dialogfeld "Voreinstellungen" ändern.

#### **So fügen Sie Ihre Absenderadresse hinzu oder ändern sie**

- **1.** Wählen Sie eine der folgenden beiden Methoden:
	- Als Windows-Benutzer wählen Sie **Einstellungen** im Menü **Bearbeiten** aus.
	- Als Mac-Benutzer wählen Sie **Voreinstellungen** im Menü **DYMO Label** aus. Daraufhin erscheint das Dialogfeld "Voreinstellungen".
- **2.** Wählen Sie die Registerkarte **Benutzerdaten**, falls notwendig.
- **3.** Geben Sie Ihre Adresse im Feld **Standard-Absender** ein und klicken Sie auf **OK**.

## **Hinzufügen Ihres Logos**

Sie können eine Bilddatei speichern, die als Ihr Standardlogo verwendet werden soll. Sobald Sie ein Standardlogo gespeichert haben, können Sie dieses Logo schnell zu jedem erstellten Etikett hinzufügen. Sie können Ihr Standardlogo jederzeit ändern.

Sie können folgende Bilddateien für Ihr Logo verwenden:

BMP GIF PNG

JPG TIF

#### **So fügen Sie Ihr Standardlogo hinzu oder ändern es**

- **1.** Wählen Sie eine der folgenden beiden Methoden:
	- Als Windows-Benutzer wählen Sie **Einstellungen** im Menü **Bearbeiten** aus.
	- Als Mac-Benutzer wählen Sie **Voreinstellungen** im Menü **DYMO Label** aus. Daraufhin erscheint das Dialogfeld "Voreinstellungen".
- **2.** Wählen Sie die Registerkarte **Benutzerdaten**, falls notwendig.
- **3.** Klicken Sie unter **Standardlogo** auf **Durchsuchen**.

Daraufhin wird das Dialogfeld "Öffnen" angezeigt.

**4.** Navigieren Sie zu der Bilddatei, die als Standardlogo verwendet werden soll, und wählen Sie es aus. Klicken Sie anschließend auf **Öffnen**.

In der Dialogbox wird eine Vorschau des Bilds angezeigt.

**5.** Klicken Sie auf **OK**.

# **Ändern der Sprache (Nur unter Windows)**

Sie können die Anzeigesprache für die DYMO Label-Software ändern, um in Ihrer bevorzugten der Sprache zu arbeiten. Das Ändern der Sprache wirkt sich ausschließlich auf den Text und die Meldungen in der Software aus. Die in der Software verfgbaren Funktionen hängen vom Gebietsschema des Betriebssystems ab.

#### **So ändern die die Anzeigesprache**

- **1.** Wählen Sie **Einstellungen** im Menü **Bearbeiten** aus.
- **2.** Wechseln Sie zur Registerkarte **Allgemein**.
- **3.** Wählen Sie unter **Sprache** die gewünschte Sprache aus.
- **4.** Klicken Sie auf **OK**.

Die Spracheinstellung wird unmittelbar und ohne Neustart der DYMO Label-Software geändert.

# <span id="page-85-0"></span>**Ändern der Maßeinheiten**

Sie können als Maßeinheit "Englisch" (Zoll) oder "Metrisch" auswählen.

#### **So ändern Sie die Maßeinheiten**

- **1.** Wählen Sie eine der folgenden beiden Methoden:
	- Als Windows-Benutzer wählen Sie **Einstellungen** im Menü **Bearbeiten** aus.
	- Als Mac-Benutzer wählen Sie **Voreinstellungen** im Menü **DYMO Label** aus.
- **2.** Wechseln Sie zur Registerkarte **Allgemein**.
- **3.** Wählen Sie unter **Maßeinheiten** die Option **Englisch (Zoll)** oder **Metrisch** aus.
- **4.** Klicken Sie auf **OK**, um das Dialogfeld **Voreinstellungen** zu schließen und die Änderungen zu übernehmen.

# <span id="page-86-0"></span>**Ausblenden der Lineale**

Sie können die Lineale im Bereich "Bearbeiten" ein- oder ausblenden. Standardmäßig werden die Lineale angezeigt.

#### **So blenden Sie die Lineale aus**

- **1.** Wählen Sie eine der folgenden beiden Methoden:
	- Als Windows-Benutzer wählen Sie **Einstellungen** im Menü **Bearbeiten** aus.
	- Als Mac-Benutzer wählen Sie **Voreinstellungen** im Menü **DYMO Label** aus.
- **2.** Wechseln Sie zur Registerkarte **Allgemein**.
- **3.** Deaktivieren Sie unter **Anzeige** das Kontrollkästchen **Lineale einblenden**.
- **4.** Klicken Sie auf **OK**, um das Dialogfeld **Einstellungen** zu schließen und die Änderungen zu übernehmen.

# <span id="page-86-1"></span>**Ändern der Standardschriftart**

Sie können die Standardschriftart auswählen, die für alle Ihre Etiketten verwendet werden soll. Die Schriftart lässt sich für einzelne Etiketten problemlos über die Formatierungssymbolleiste ändern.

#### **So ändern Sie die Standardschriftart**

- **1.** Wählen Sie eine der folgenden beiden Methoden:
	- Als Windows-Benutzer wählen Sie **Einstellungen** im Menü **Bearbeiten** aus.
	- Als Mac-Benutzer wählen Sie **Voreinstellungen** im Menü **DYMO Label** aus.
- **2.** Wechseln Sie zur Registerkarte **Allgemein**.
- **3.** Klicken Sie unter **Standardschriftart** auf **Ändern**.
- **4.** Legen Sie die Schriftart und -größe sowie den Schriftstil fest, die standardmäßig als Schriftart verwendet werden sollen, und klicken Sie dann auf **OK**.
- **5.** Klicken Sie auf **OK**, um das Dialogfeld **Einstellungen** zu schließen und die Änderungen zu übernehmen.

## <span id="page-86-2"></span>**Auswählen des Startetiketts**

Standardmäßig wird bei jedem Start der DYMO Label-Software das zuletzt verwendete Etikett angezeigt. Sie können allerdings jedes gespeicherte Etikett als Startetikett festlegen.

#### **So wählen ein beim Start anzuzeigendes Etikett aus**

- **1.** Wählen Sie eine der folgenden beiden Methoden:
	- Als Windows-Benutzer wählen Sie **Einstellungen** im Menü **Bearbeiten** aus.
	- Als Mac-Benutzer wählen Sie **Voreinstellungen** im Menü **DYMO Label** aus.
- **2.** Wechseln Sie zur Registerkarte **Funktionsweise**.
- **3.** Wählen Sie unter **Startetikett** die Option **Immer mit diesem Etikett beginnen** aus.
- **4.** Klicken Sie auf **Durchsuchen**.

Daraufhin wird das Dialogfeld "Öffnen" angezeigt.

- **5.** Navigieren Sie zu dem Etikett, das als Startetikett verwendet werden soll, und wählen Sie es aus. Klicken Sie anschließend auf **Öffnen**.
- **6.** Klicken Sie auf **OK**, um das Dialogfeld **Einstellungen** zu schließen und die Änderungen zu übernehmen.

# <span id="page-87-0"></span>**Festlegen der Standardordner**

Sie können den Standardordner für die Etikettendatei und das Adressbuch ändern.

#### **So ändern Sie den Standardordner für die Etikettendatei**

**1.** Wählen Sie eine der folgenden beiden Methoden:

- Als Windows-Benutzer wählen Sie **Einstellungen** im Menü **Bearbeiten** aus.
- Als Mac-Benutzer wählen Sie **Voreinstellungen** im Menü **DYMO Label** aus.
- **2.** Wechseln Sie zur Registerkarte **Ordner**.
- **3.** Klicken Sie auf **Durchsuchen** neben dem Feld **Standardordner für Etikettendateien**. Daraufhin wird das Dialogfeld zum Suchen nach Ordnern angezeigt.
- **4.** Navigieren Sie zu dem Ordner, den Sie als Standardordner verwenden möchten, und wählen Sie ihn aus. Klicken Sie dann auf **OK**.
- **5.** Klicken Sie auf **OK**, um das Dialogfeld **Einstellungen** zu schließen und die Änderungen zu übernehmen.

#### **So ändern Sie den Standardordner für Adressbücher**

- **1.** Wählen Sie eine der folgenden beiden Methoden:
	- Als Windows-Benutzer wählen Sie **Einstellungen** im Menü **Bearbeiten** aus.
	- Als Mac-Benutzer wählen Sie **Voreinstellungen** im Menü **DYMO Label** aus.
- **2.** Wechseln Sie zur Registerkarte **Ordner**.
- **3.** Klicken Sie auf **Durchsuchen** neben dem Feld **Standardordner für Adressbücher**. Daraufhin wird das Dialogfeld zum Suchen nach Ordnern angezeigt.
- **4.** Navigieren Sie zu dem Ordner, den Sie als Standardordner verwenden möchten, und wählen Sie ihn aus. Klicken Sie dann auf **OK**.
- **5.** Klicken Sie auf **OK**, um das Dialogfeld **Einstellungen** zu schließen und die Änderungen zu übernehmen.

## <span id="page-87-1"></span>**Festlegen sonstiger Optionen**

DYMO Label-Software umfasst unterschiedliche Optionen, um die Software anzupassen. Sie können die Software folgendermaßen anpassen:

- [Unterdrücken der Bestätigung "Datei speichern"](#page-87-2)
- [Unterdrücken der Warnung "Etikettgröße überprüfen"](#page-88-0)
- [Festlegen, dass mit der Schaltfläche "Einfügen" automatisch der Druckvorgang ausgelöst wird](#page-88-1)

## <span id="page-87-2"></span>**Unterdrücken der Bestätigung "Datei speichern"**

Standardmäßig werden Sie durch die DYMO Label-Software beim Beenden des Programms oder beim Öffnen eines Etiketts gefragt, ob Sie die Änderungen am zuvor bearbeiteten Etikett speichern möchten. Wenn Sie die Anzeige dieser Bestätigung unterdrücken möchten, können Sie die entsprechende Einstellung vornehmen.

#### So unterdrücken Sie die Bestätigung "Datei speichern"

- **1.** Wählen Sie eine der folgenden beiden Methoden:
	- Als Windows-Benutzer wählen Sie **Einstellungen** im Menü **Bearbeiten** aus.
	- Als Mac-Benutzer wählen Sie **Voreinstellungen** im Menü **DYMO Label** aus.
- **2.** Wechseln Sie zur Registerkarte **Funktionsweise**.
- **3.** Aktivieren Sie unter **Optionen** das Kontrollkästchen **Bestätigung "Datei speichern" unterdrücken**.
- **4.** Klicken Sie auf **OK**, um das Dialogfeld **Einstellungen** zu schließen und die Änderungen zu übernehmen.

### <span id="page-88-0"></span>**Unterdrücken der Warnung "Etikettgröße überprüfen"**

DYMO Label-Software merkt sich die zuletzt für einem Drucker verwendete Etikettgröße. Falls die ausgewählte Etikettenart nicht mit der zuletzt für den Drucker ausgewählten Etikettenart übereinstimmt, wird **auf der Druckschaltfläche angezeigt. Standardmäßig wird beim Drucken ein** Dialogfeld zur Bestätigung angezeigt, wenn Sie eine neue Etikettengröße verwenden, um sicherzustellen, dass sich die richtigen Etiketten im Drucker befinden. Wenn Sie die Anzeige dieser Warnung unterdrücken möchten, können Sie die entsprechende Einstellung vornehmen.

#### So unterdrücken Sie die Warnung "Etikettgröße überprüfen"

- **1.** Wählen Sie eine der folgenden beiden Methoden:
	- Als Windows-Benutzer wählen Sie **Einstellungen** im Menü **Bearbeiten** aus.
	- Als Mac-Benutzer wählen Sie **Voreinstellungen** im Menü **DYMO Label** aus.
- **2.** Wechseln Sie zur Registerkarte **Funktionsweise**.
- **3.** Aktivieren Sie unter **Optionen** das Kontrollkästchen **Warnung "Etikettgröße überprüfen" unterdrücken**.
- **4.** Klicken Sie auf **OK**, um das Dialogfeld **Voreinstellungen** zu schließen und die Änderungen zu übernehmen.

## <span id="page-88-1"></span>Festlegen, dass mit der Schaltfläche "Einfügen" automatisch der Druckvorgang **ausgelöst wird**

Sie können die Verwendung der Schaltfläche "Einfügen" erweitern, sodass ein Etikett immer dann gedruckt wird, wenn Sie Text aus der Zwischenablage darin einfügen. Wenn Sie auf  $\Box$  klicken, wird der Text automatisch aus der Zwischenablage in das aktuelle Etikett eingefügt, und das Etikett wird anschließend gedruckt. Diese Option vereinfacht den Etikettendruck beim Einfügen von Informationen aus anderen Programmen.

### So legen Sie fest, dass mit der Schaltfläche "Einfügen" automatisch der Druckvorgang **ausgelöst wird**

- **1.** Wählen Sie eine der folgenden beiden Methoden:
	- Als Windows-Benutzer wählen Sie **Einstellungen** im Menü **Bearbeiten** aus.
	- Als Mac-Benutzer wählen Sie **Voreinstellungen** im Menü **DYMO Label** aus.
- **2.** Wechseln Sie zur Registerkarte **Funktionsweise**.
- **3.** Aktivieren Sie unter **Optionen** das Kontrollkästchen "Einfügen" löst Druckvorgang aus.
- **4.** Klicken Sie auf **OK**, um das Dialogfeld **Einstellungen** zu schließen und die Änderungen zu übernehmen.

Verwandte Themen

# **Vergrößern/Verkleinern des Arbeitsbereichs (Windows)**

Es stehen Ihnen mehrere Optionen zur Verfügung, um die Ansicht des Etiketts im Arbeitsbereich anzupassen. Sie können entweder nur den Zoomfaktor für das Etikett im Bereich "Bearbeiten" ändern, oder Sie können die Ansicht des ganzen DYMO Label-Fensters vergrößern oder verkleinern.

#### **So vergrößern/verkleinern Sie die Ansicht des Etiketts**

- ♦ Wählen Sie eine der folgenden beiden Methoden:
	- Bewegen Sie den Schieberegler unten rechts im Bereich "Bearbeiten".
	- Klicken Sie unten rechts im Bereich "Bearbeiten" auf  $\mathcal{X}_r$ , um die Größe des Etiketts diesem Bereich anzupassen.
	- Zeigen Sie im Menü **Ansicht** auf die Option **Etikett vergrößern/verkleinern**, und wählen Sie dann den Zoomfaktor für das Etikett aus.

#### **So vergrößern/verkleinern Sie das DYMO Label-Fenster**

♦ Zeigen Sie im Menü **Ansicht** auf die Option **Fenster vergrößern/verkleinern**, und legen Sie dann mithilfe des Schiebereglers den Zoomfaktor für das Fenster fest.

# **Vergrößern/Verkleinern des Arbeitsbereichs (Mac)**

Es stehen Ihnen mehrere Optionen zur Verfügung, um die Ansicht des Etiketts im Bereich "Bearbeiten" anzupassen.

#### **So vergrößern/verkleinern Sie die Ansicht des Etiketts**

♦ Wählen Sie eine der folgenden beiden Methoden:

- Bewegen Sie den Schieberegler unten rechts im Bereich "Bearbeiten".
- Klicken Sie unten rechts im Bereich "Bearbeiten" auf  $\mathcal{P}_{\mathbf{S}}^{\bullet}$ , um die Größe des Etiketts diesem Bereich anzupassen.
- Zeigen Sie im Menü **Layout** auf die Option **Etikett vergrößern/verkleinern**, und wählen Sie dann den Zoomfaktor für das Etikett aus.

# **Kapitel 13 Info zu Etiketten**

Alle DYMO-Etikettendrucker, die mit der DYMO Label-Software kompatibel sind, verwenden entweder DYMO LabelWriter-Etikettenrollen oder DYMO D1-Etikettenkassetten.

Die einzigen auszutauschenden Teile Ihres Druckers sind die Etiketten. Sie sollten ausschließlich DYMO-Originaletiketten verwenden.

è DYMO übernimmt keine Garantie für Fehlfunktionen oder Schäden, die durch die Verwendung von Etiketten hervorgerufen werden, bei denen es sich nicht um DYMO-Originaletiketten handelt. Da die DYMO LabelWriter Thermo-Direkt-Drucker sind, müssen Sie zum Drucken besondere Etiketten verwenden. Die thermische Beschichtung von Etiketten, bei denen es sich nicht um DYMO-Originaletiketten handelt, ist u. U. nicht kompatibel und kann zu unbefriedigenden Druckergebnissen oder Fehlfunktionen des Druckers führen.

## **Etikettenrollen**

LabelWriter-Etikettenrollen gibt es zahlreichen Formen und Größen, einschließlich Adress- und Versandetiketten sowie Etiketten für Hängeregister. Darüber hinaus können Sie [benutzerdefinierte](#page-92-0)  [Etiketten](#page-92-0) bestellen, die speziell auf Ihre Anforderungen zugeschnitten sind.

Alle LabelWriter-Drucker verwenden DYMO LabelWriter-Etikettenrollen.

## **Etikettenkassetten**

DYMO D1-Etikettenkassetten gibt es in zahlreichen Farb- und Materialkombinationen und Breiten.

Die Drucker LabelWriter Duo, LabelManager PCII, LabelManager 450D und LabelPoint 350 verwenden DYMO D1-Etikettenkassetten.

(i) Der LabelWriter Duo verwendet sowohl LabelWriter-Etikettenrollen als auch D1-Etikettenkassetten.

## **Info zu Etikettenrollen**

 DYMO LabelWriter-Drucker sind hoch entwickelte Thermo-Direkt-Drucker, die speziell behandelte, wärmempfindliche Etiketten bedrucken. Dies bedeutet, dass Sie zum Drucken von Etiketten niemals Verbrauchsmaterial wie Toner, Tintenpatronen oder Farbbänder kaufen müssen.

Thermo-Direkt-Drucker geben Wärme über einen Druckkopf an speziell behandeltes Papier ab, um es zu färben. Im Druckkopf befindet sich eine Reihe von Wärmeelementen, die auf das behandelte Papier gedrückt werden. Berührt ein Wärmeelement das behandelte Papier, verfärbt sich der Punkt unmittelbar unter dem Wärmeelement schwarz.

Die einzigen auszutauschenden Teile Ihres DYMO-Etikettendruckers sind die Etiketten. Sie sollten ausschließlich DYMO-Originaletiketten verwenden.

Wie lange Ihre Etiketten halten, kommt auf die Verwendung an. LabelWriter-Etiketten mit thermischer Beschichtung können sich bei folgenden Einwirkungen verfärben:

- Direkte Sonneneinstrahlung oder dauerhafte Einwirkung durch von Leuchtstofflampen stammendem Licht
- Dauerhafte Einwirkung von hohen Temperaturen
- Berührung mit Kunststoffen (etwa im Fall von Etiketten, die auf Kunststoff-Ringbucheinlagen geklebt werden)

In der Originalverpackung beträgt die normale Haltbarkeit der LabelWriter-Etiketten 18 Monate. Bei kurzzeitigen Anwendungen (z. B. Briefumschläge oder Paketadressierung) ist die Verfärbung kein Problem. Werden die Etiketten hingegen zur Beschriftung von Akten verwendet, verfärben sie sich im Laufe der Jahre. Wenn Sie ein Etikett auf einem Notizbuch anbringen, das in der Sonne gelagert wird, verfärbt es sich nach wenigen Monaten.

Wenn Sie die Etiketten nicht verwenden, sollten Sie sie lichtundurchlässig verpackt (in der Originalschutzhülle) an einem kühlen, trockenen Ort lagern, um ihre Haltbarkeit zu erhöhen.

## **Info zu Etikettenkassetten**

Die folgenden Etikettendrucker verwenden DYMO D1-Etikettenkassetten:

- **LabelWriter Duo**
- **LabelManager PCII**
- LabelManager 450D
- **LabelPoint 350**

D1-Etikettenkassetten gibt es in zahlreichen Farb- und Materialkombinationen und in den folgenden Breiten:

- $\bullet$  0,25 Zoll (6 mm)
- $\bullet$  0,38 Zoll (9 mm)
- $\blacksquare$  0,5 Zoll (12 mm)
- 0,75 Zoll (19 mm)
- $\blacksquare$  1 Zoll (24 mm)

Die jeweilige maximale Breite hängt vom Etikettendrucker ab, den Sie verwenden. Entnehmen Sie die Angaben zur Etikettenbreite der Bedienungsanleitung Ihres Druckers.

Besuchen Sie die DYMO-Website unter [www.dymo.com](http://www.dymo.com/). Dort finden Sie eine vollständige Liste der verfügbaren Etikettenkassetten sowie die Namen von Händlern in Ihrer Nähe, die sie vertreiben.

Die einzigen auszutauschenden Teile Ihres Druckers sind die Etiketten. Sie sollten ausschließlich DYMO-Originaletiketten verwenden.

# **Auswählen des geeigneten Etikettentyps**

Eine Vorschau der unterschiedlichen Etikettenarten wird im Abschnitt "Etikettenarten" auf der Registerkarte "Etiketten" angezeigt. Diese Vorschau hilft Ihnen dabei, visuell das Etikett auszuwählen, das den Etiketten entspricht, die sich in Ihrem Etikettendrucker befinden.

Der Name und die Abmessungen für jede Etikettenart sind unter der Vorschau für jede Etikettenart angegeben.

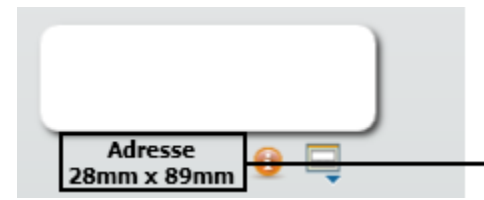

Gleichen Sie die Etiketteninformationen mit den Informationen auf der Etikettenverpackung ab.

#### **So wählen Sie die geeignete Etikettenart aus**

- **1.** Sie finden den Namen und die Abmessungen für die geeignete Etikettenart auf der Verpackung angegeben, in der Ihre Etiketten geliefert wurden.
- **2.** Suchen Sie Ihr Etikett in der Liste der Etikettenarten und stellen Sie sicher, dass der Name und die Abmessungen mit den auf Ihrer Verpackung aufgeführten übereinstimmen.
- **3.** Um sich zu vergewissern, dass Sie die richtigen Etikettenart gefunden haben, können Sie auch Folgendes tun:
	- **a.** Klicken Sie auf **n** neben dem Namen für das Etikett.

Eine Liste von DYMO-Teilenummern für das Etikett wird angezeigt.

- **b.** Suchen Sie die DYMO-Teilenummer für das geeignete Etikett auf der Verpackung der Etiketten.
- **c.** Stellen Sie sicher, dass die DYMO-Teilenummer auf Ihrer Etikettenverpackung mit den Teilenummern in der Liste übereinstimmt.

## **Kaufen von Etiketten**

DYMO bietet eine umfassende Palette an Etiketten für LabelWriter-Drucker an. Die Auswahl beinhaltet beispielsweise Etiketten zum Adressieren von Briefen und Paketen,

Beschriftungsetiketten für Ordner und andere Medien, sowie Namensschilder und vieles mehr. Eine vollständige Liste erhalten Sie auf der DYMO-Website unter [www.dymo.com](http://www.dymo.com/) und im Etikettenkatalog, der im Lieferumfang Ihres Druckers enthalten ist.

#### **So bestellen Sie Etiketten direkt bei DYMO**

<span id="page-92-0"></span>♦ Klicken Sie auf **Etiketten kaufen** auf der DYMO Label Softwaresymbolleiste.

# **Kapitel 14 Info zum Drucken in einem Netzwerk**

In diesem Abschnitt wird das Drucken mit einem freigegebenen DYMO-Etikettendrucker in einer Windows- oder Mac OS X-Arbeitsgruppe beschrieben. Weitere Informationen darüber, wie Sie unter einem Windows-Server bzw. unter anderen Windows- oder Mac OS-Versionen über einen freigegebenen Drucker drucken, können Sie der Dokumentation zum Betriebssystem entnehmen bzw. über Ihren Netzwerkadministrator beziehen.

Die Bezeichnung *lokaler* Computer bezieht sich auf den Computer, an den der Drucker physisch angeschlossen ist. Die Bezeichnung *Remote-*Computer bezieht sich auf den Computer, von dem aus Sie über einen Netzwerkdrucker drucken möchten.

x Wenn Sie über einen freigegebenen Drucker drucken, werden sämtliche vom Drucker generierte Nachrichten, einschließlich Fehlermeldungen, auf dem lokalen und nicht auf dem Remote-Computer angezeigt.

Im Folgenden sind die allgemeinen Schritte aufgeführt, die Sie durchführen müssen, um einen Drucker für das Drucken über ein Netzwerk einzurichten. Diese Schritte sind als allgemeiner Überblick und Erinnerung daran zu verstehen, dass Sie mit Ihrem Drucker lokal drucken können müssen, bevor Sie ihn als Netzwerkdrucker einrichten können.

Um über einen freigegebenen Drucker in einem Netzwerk zu drucken, muss der Remote-Computer auf den lokalen Computer über das Netzwerk zugreifen zu können. Für weitere Informationen setzen Sie sich bitte mit Ihrem Systemadministrator in Verbindung.

- **1.** Richten Sie den freigegebenen Drucker auf dem lokalen Computer ein.
- **2.** Vergewissern Sie sich, dass Sie auf dem Drucker lokal drucken können.
- **3.** Geben Sie den Drucker auf dem lokalen Computer frei.
- **4.** Installieren Sie den Drucker auf dem externen Computer, von dem aus auf den freigegebenen Drucker zugegriffen werden soll.

## **Freigeben eines Druckers (Windows)**

Für die nachfolgenden Anweisungen wird vorausgesetzt, dass Sie die DYMO Label-Software bereits auf dem lokalen Computer installiert haben. Nähere Informationen hierzu finden Sie im Handbuch "Erste Schritte", das Sie zusammen mit dem Drucker erhalten haben.

Bevor Sie unter Windows über einen freigegebenen Drucker drucken, müssen Sie den Drucker zunächst auf dem lokalen Computer freigeben.

#### **So geben Sie den Drucker frei**

**1.** Wählen Sie im Startmenü **Drucker und Faxgeräte** aus.

Die Systemsteuerung für Drucker und Faxgeräte wird angezeigt.

**2.** Klicken Sie mit der rechten Maustaste auf den Drucker, den Sie freigeben möchten, und wählen Sie dann **Freigabe**.

Daraufhin erscheint das Dialogfeld "Eigenschaften", in dem die Registerkarte "Freigabe" ausgewählt ist.

- **3.** Wählen Sie **Drucker freigeben** aus.
- **4.** Wahlweise können Sie im Feld **Freigabename** auch einen anderen Namen für den Drucker eingeben.

Dieser Druckername wird dann den anderen Netzwerkbenutzern angezeigt.

**5.** Klicken Sie auf **OK**. Unter dem freigegebenen Drucker erscheint das Freigabesymbol (Hand). Dadurch wird angezeigt, dass andere Benutzer in dieser Arbeitsgruppe über diesen Drucker drucken können.

## **Hinzufügen eines Netzwerkdruckers (Windows)**

Bevor Sie einen freigegebenen Netzwerkdrucker verwenden können, müssen Sie die DYMO Label-Software auf Ihrem lokalen Computer installieren. Wenn Sie mehrere freigegebene DYMO-Etikettendrucker installieren möchten, müssen Sie jeden Etikettendrucker einzeln hinzufügen.

Der LabelWriter Duo stellt eigentlich zwei Drucker dar (LabelWriter DUO Label und LabelWriter DUO Tape). Daher müssen Sie beide Drucker einzeln hinzufügen.

#### **So fügen Sie einen Netzwerkdrucker hinzu**

**1.** Installieren Sie die DYMO Label-Software.

Nähere Informationen hierzu finden Sie im Handbuch "Erste Schritte", das Sie zusammen mit dem Drucker erhalten haben.

**2.** Fügen Sie Ihrem Computer mithilfe des standardmäßigen Druckerinstallations-Assistenten von Windows den freigegebenen Etikettendrucker hinzu.

Weitere Informationen zum Hinzufügen eines Netzwerkdruckers finden Sie in Ihrer Windows-Dokumentation.

## **Freigeben eines Druckers (Mac)**

Für die nachfolgenden Anweisungen wird vorausgesetzt, dass Sie die DYMO Label-Software bereits auf dem lokalen Computer installiert haben. Nähere Informationen hierzu finden Sie im Handbuch "Erste Schritte", das Sie zusammen mit dem Drucker erhalten haben.

Bevor Sie einen freigegebenen Drucker verwenden, müssen Sie den Drucker zunächst auf dem lokalen Computer freigeben.

#### **So geben Sie den Drucker frei**

**1.** Wählen Sie **Systemeinstellungen** aus dem **Apple**-Menü.

Daraufhin erscheint das Dialogfeld "Systemeinstellungen".

**2.** Doppelklicken Sie auf **Drucken und Faxen**. Daraufhin wird das Dialogfeld "Drucken und Faxen" eingeblendet. **3.** Wählen Sie den Drucker aus, den Sie freigeben möchten und klicken Sie dann auf **Freigabe**. Der Bereich "Freigabe" erscheint.

(i) Um den DMYO LabelWriter Duo freizugeben, mit dem sowohl auf Etiketten als auch auf Bändern gedruckt werden kann, wählen Sie die Drucker LabelWriter DUO Label und LabelWriter DUO Tape aus.

- **4.** Aktivieren Sie zunächst das Kontrollkästchen **Diesen Drucker mit anderen Computern gemeinsam nutzen** und aktivieren Sie dann das Kontrollkästchen vor jedem einzelnen Drucker, den Sie freigeben möchten.
- **5.** Schließen Sie das Dialogfeld **Drucken und Faxen**.

# **Hinzufügen eines Netzwerkdruckers (Mac)**

Bevor Sie einen freigegebenen Netzwerkdrucker verwenden können, müssen Sie DYMO Label - Software auf dem Remote-Computer installieren. Wenn Sie mehrere freigegebene DYMO-Etikettendrucker installieren möchten, müssen Sie jeden Etikettendrucker einzeln hinzufügen.

#### **So fügen Sie einen freigegebenen Netzwerkdrucker hinzu**

- **1.** Installieren Sie die DYMO Label-Software. Nähere Informationen dazu erhalten Sie unter "Erste Schritte"
- **2.** Wählen Sie im **Finder** die Optionen **Programme** dann **Dienstprogramme** und anschließend die Option **Drucker-Dienstprogramm** aus. Das Dialogfeld "Druckerliste" erscheint.
- **3.** Klicken Sie auf **Hinzufügen**.
- Das Dialogfeld "Druckerübersicht" erscheint.
- **4.** Wählen Sie den Drucker aus und klicken Sie anschließend auf **Hinzufügen**. Der freigegebene Drucker wird dem Dialogfeld "Druckerliste" hinzugefügt.

**(i)** Der LabelWriter Duo stellt eigentlich zwei Drucker dar (LabelWriter DUO Label und LabelWriter DUO Tape). Daher müssen Sie beide Drucker einzeln hinzufügen.

**5.** Schließen Sie das Dialogfeld **Druckerliste**.

## <span id="page-96-0"></span>**Verwenden eines LabelWriter Print Server**

DYMO bietet nun einen LabelWriter Print Server, mit dem Sie Ihren LabelWriter-Drucker einfach in einem Netzwerk freigeben können. Weitere Informationen über den DYMO LabelWriter Print Server erhalten Sie auf der [DYMO-Website.](http://www.dymo.com/)

## **Verwenden von Druckservern anderer Hersteller**

Sie können in einem Netzwerk mit einem DYMO-Etikettendrucker drucken, der mit einem verkabelten oder kabellosen USB-Druckserver verbunden ist.

Die DYMO-Etikettendrucker funktionieren auf die gleiche Art und Weise wie alle anderen an einen Druckserver angeschlossenen Drucker und müssen nicht speziell konfiguriert werden. Die Schritte zur Installation und zum Drucken mit Druckservern variieren je nach Typ und Hersteller des Druckservers. Detaillierte Informationen zur Installation und Verwendung finden Sie in der Dokumentation des Durckservers.

DYMO-Etikettendrucker unterstützen Windows XP (Service Pack 2), Windows Vista, Windows 2000 (Service Pack 2) und Mac OS X.

Im Folgenden finden Sie einige Hinweise und Tipps zur Installation des Druckservers:

- Stellen Sie sicher, dass Ihr Druckserver das auf Ihrem Computer installierte Betriebssystem unterstützt (Windows oder Mac OS).
- Die meisten Druckserver bieten nur Unterstützung für den LabelWriter DUO Label-Drucker. Der [DYMO LabelWriter Print Server](#page-96-0) hingegen unterstützt sowohl LabelWriter DUO Label- als auch LabelWriter DUO Tape-Drucker.
- DYMO-Etikettendrucker mit älteren Firmwareversionen unterstützen keine Druckserver. Siehe [Firmwareversionen mit Unterstützung für Druckserver.](#page-97-0)

Wenn Sie während der Installation des Druckservers zur Angabe des Druckers oder Druckertreibers aufgefordert werden, wählen Sie die Option zur Installation eines Druckertreibers von einem Datenträger, und legen Sie die DYMO Productivity Software-CD in das CD-ROM-/DVD-Laufwerk Ihres Computers ein. Sollte das Installationsprogramm die Druckertreiber nicht automatisch finden, navigieren Sie zu den Druckertreibern auf der CD. Wenn Sie zur Auswahl des Druckers aufgefordert werden, wählen Sie den an den Druckserver angeschlossenen Drucker aus.

#### **So schließen Sie Ihren Etikettendrucker an einen Druckserver an**

- **1.** Verbinden Sie den USB-Anschluss des Etikettendruckers über ein USB-Kabel mit dem USB-Anschluss des Druckservers.
- **2.** Verbinden Sie den Druckserver mit Ihrem Netzwerk.
- **3.** Schalten Sie den Etikettendrucker und den Druckserver ein.
- **4.** Installieren und konfigurieren Sie den Druckserver in Ihrem Netzwerk.
- **5.** Stellen Sie sicher, dass Sie von dem Computer, mit dem Sie den Druckserver installieren und konfigurieren, auf den Etikettendrucker zugreifen können.
- **6.** Fügen Sie den an den Druckserver angeschlossenen Drucker anderen Computern in der Arbeitsgruppe hinzu.

## <span id="page-97-0"></span>**Firmwareversionen mit Unterstützung für Druckserver**

In der folgenden Tabelle finden Sie Informationen zu den Firmwareversionen der Etikettendrucker, die Druckserver unterstützen. Sie können die Firmwareversion Ihres Druckers ermitteln, indem Sie die Seriennummer auf der Unterseite des Druckers überprüfen.

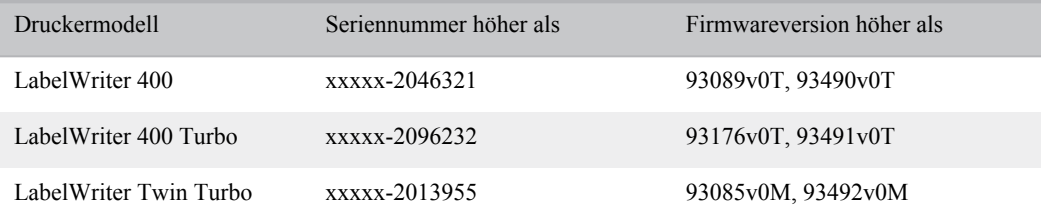

**LabelWriter 450-Drucker:** Alle LabelWriter 450-Drucker werden mit Firmware geliefert, die Druckserver unterstützt.

Wenn die Firmwareversion Ihres Druckers keine Druckserver unterstützt, wenden Sie sich an den [technischen Kundendienst von DYMO,](#page-100-0) um Hilfestellung zur Aktualisierung der Druckerfirmware zu erhalten.

# **Kapitel 15 Aktualisieren der Software**

Die DYMO Label-Software überprüft regelmäßig, ob Sie nach wie vor mit der neuesten Softwareversion arbeiten. Falls eine aktualisierte Version verfügbar sein sollte, werden Sie gefragt, ob Sie sie installieren möchten. Sie können die Überprüfung auf Aktualisierungen auch manuell durchführen.

x Um ein Software-Update beziehen zu können, müssen Sie eine Verbindung mit dem Internet herstellen.

#### **So suchen Sie manuell nach Software-Updates**

- **1.** Wählen Sie die Option **Nach Updates suchen** im Menü **Hilfe** aus. Wenn eine aktualisierte Version der Software verfügbar ist, wird ein entsprechendes Dialogfeld angezeigt. Anderenfalls werden Sie darüber informiert, dass Sie keine Updates verfügbar sind.
- **2.** Folgen Sie den Anweisungen im Dialogfeld, um die aktualisierte Version der Software herunterzuladen und zu installieren.

# <span id="page-100-0"></span>**Kapitel 16 DYMO – Kontakt**

# **Support über das Internet**

Sie können DYMO über die Website [www.dymo.com](http://www.dymo.com/) erreichen und dort Supportinformationen für Ihren Etikettendrucker und die DYMO Label-Software beziehen.

# **Kontaktinformationen**

Sie können über den Supportbereich auf unserer Webseite unter [www.dymo.com](http://www.dymo.com/support) per E-Mail Kontakt mit uns aufnehmen.

# **Kapitel 17 Glossar**

# **A**

### **Adressbuch**

Darin können Sie Adressen oder andere häufig verwendete Informationen speichern, um einfach darauf zugreifen zu können.

## **C**

#### **Codabar**

Codabar wird für gewöhnlich für Finanz- und mathematische Darstellungen verwendet, da er Ziffern zwischen 0 bis 9, das Pluszeichen (+), das Minuszeichen (-) und Kommastellen umfasst. Dieser Code kann zudem Interpunktionszeichen, wie etwa den Schrägstrich (/), das Dollarsymbol (\$) und den Doppelpunkt (:) kodieren.

#### **Codabar Library**

Die DYMO Label-Software enthält zwei spezielle Codabar-Versionen zum Kennzeichnen von Büchern. Eine Version berechnet die Kontrollsumme von links nach rechts (L>R). Die andere Version berechnet die Kontrollsumme von rechts nach links (R>L).

### **Code 128-A**

Code 128-A kann zur Darstellung von Zahlen und Großbuchstaben sowie von Steuerzeichen verwendet werden.

### **Code 128-Auto**

Code 128-Auto verwendet eine Kombination der Codes 128-A, B oder C. DYMO Label-Software analysiert die Daten, um dann festzustellen, welche Kombination den kompaktesten Barcode ergibt. Gegebenenfalls wird dabei mitten im Barcode von einem zum anderen übergegangen.

#### **Code 128-B**

Code 128-B kann zur Darstellung von Zahlen, Groß- und Kleinbuchstaben sowie von Interpunktionszeichen verwendet werden.

## **Code 128-C**

Der Code 128-C erzeugt besonders kompakte, rein numerische Barcodes. Es sind nur rein numerische Informationen erlaubt, und die Anzahl der Ziffern muss gerade sein.

#### **Code 39**

Code 39 (auch als "Code 3 of 9" bezeichnet) kann zur Darstellung der Großbuchstaben A bis Z, der Zahlen 0 bis 9, des Leerzeichens sowie bestimmter Symbole verwendet werden. Die Bezeichnung 3 of 9" zeigt an, dass drei der im Code verwendeten neun Elemente Breitschriftelemente sind.

#### **Code 39 Library**

Die DYMO Label-Software enthält zwei spezielle Code 39-Versionen zum Kennzeichnen von Büchern. Eine Version berechnet die Kontrollsumme von links nach rechts (L>R). Die andere Version berechnet die Kontrollsumme von rechts nach links (R>L).

#### **Code 39 w/ Mod 43 Checksum**

Diese Variante des Codes 39 enthält automatisch ein Kontrollsummenzeichen zum Überprüfen der Richtigkeit der Daten.

#### **E**

#### **EAN**

Der EAN-Code (European Article Numbering) wird für außerhalb der USA hergestellte oder vermarktete Produkte verwendet. EAN 13 besteht aus 13 Ziffern.

#### **EAN-13**

Der EAN-Code (European Article Numbering) wird für außerhalb der USA hergestellte oder vermarktete Produkte verwendet. EAN 13 besteht aus 13 Ziffern: Die ersten zwei Ziffern stellen den Landescode und die nächsten zehn Ziffern die eigentlichen Daten dar. Am Ende befindet sich ein Kontrollsummenzeichen. Nachdem Sie die zur Verschlüsselung bestimmten zwölf Ziffern eingegeben haben, berechnet das Programm automatisch die Kontrollsumme für die 13. Ziffer. Dieser Code verwendet ausschließlich numerische Informationen.

#### **EAN-8**

Der EAN-Code (European Article Numbering) wird für außerhalb der USA hergestellte oder vermarktete Produkte verwendet. Der EAN 8 besteht aus acht Ziffern: Zwei für den Landescode, fünf für die Daten und ein Kontrollsummenzeichen. Nachdem Sie die zur Verschlüsselung bestimmten sieben Ziffern eingegeben haben, berechnet das Programm automatisch die Kontrollsumme für die achte Ziffer. Dieser Code verwendet ausschließlich numerische Informationen.

#### **Etikettenart**

Form und Größe eines Etiketts. Stimmt als einfache Bezugsgröße mit der Etikettenverpackung überein.

#### **Etikettendatei**

Wird durch Speichern eines benutzerdefinierten Layouts erstellt.

#### **Etikettenlayout**

Text und Grafiken, aus denen das Etikettendesign besteht.

## **F**

#### **Fest**

Text, Adressen oder Barcode werden immer wie angezeigt gedruckt. Die Daten werden nicht verändert.

## **G**

#### **Gespeicherte Etiketten**

Etiketten, die von Ihnen erstellt und als Etikettendatei abgespeichert wurden.

## **I**

#### **Intelligent Mail Barcode**

Der Intelligent Mail Barcode wird zum Sortieren und zur Nachverfolgung von Postsendungen in den USA verwendet.

## **Interleaved 2 of 5**

Der Code Interleaved 2 of 5 besteht aus 2 bis 30 Zahlen. Es sind nur rein numerische Informationen erlaubt, und die Anzahl der Ziffern muss gerade sein.

#### **ITF-14**

ITF-14 ähnelt dem Code Interleaved 2 of 5, besteht jedoch aus 14 Zeichen. Die Barcode wird jedoch in einem größeren Format gedruckt und mit einem Rahmen versehen. Er wird häufig in Warenwirtschaftssystemen verwendet.

## **O**

#### **Objekt**

Jede Informationseinheit auf einem Etikett ist ein separates Objekt.

#### **Objekteigenschaften**

Einstellungen, die das Design eines Objekts auf dem Etikett weiter festlegen.

#### **Objektname**

Bezeichnung eines Objekts mit dem auf das Objekt verwiesen werden kann, wenn sich verschiedene variable Objekte auf einem Etikett befinden. Wird beispielsweise ein Barcode mit einem bestimmten Objekt auf dem Etikett verknüpft, verwenden Sie den Objektnamen des Objekts in den Barcode-Eigenschaften.

## **S**

#### **Smart Paste**

Eine schnelle Möglichkeit, um Etiketten mit Daten aus anderen Programmen zu drucken.

## **U**

#### **UCC/EAN 128**

UCC/EAN 128 wird anstelle der Barcodes EAN 8/EAN 13 verwendet, sobald zusätzliche Informationen kodiert werden sollen.

#### **UPC**

Der UPC (Universal Product Code) wird für gewöhnlich zur Identifizierung für die in den USA verkauften Einzelhandelsprodukte verwendet.

#### **UPC-A**

Der Universal Product Code (UPC, Version A) wird für gewöhnlich zur Identifizierung für die in den USA verkauften Einzelhandelsprodukte verwendet. Dieser Code besteht aus zwölf Ziffern: Die erste Ziffer stellt die Produktart dar und aus den nächsten fünf Ziffern geht der UPC-Code des Herstellers hervor. Es folgt dann der fünfstellige Produktcode und zum Schluss die Kontrollsummenziffer. Nachdem Sie die zur Verschlüsselung bestimmten elf Ziffern eingegeben haben, berechnet das Programm automatisch die Kontrollsumme für die zwölfte Ziffer. Dieser Code verwendet ausschließlich numerische Informationen.

## **UPC-E**

Der "Universal Product Code" (UPC, Version E) ist kürzer und wird für gewöhnlich für kleine Pakete verwendet. Die im UPC-E-Barcode verschlüsselten Informationen sind die gleichen wie im UPC-A-Barcode, mit der Ausnahme, dass die Nullen ausgelassen werden, um die Anzahl der Ziffern von zwölf auf sechs zu reduzieren. Dieser Code verwendet ebenfalls nur numerische Informationen. UPC-E kann nur für UPC-Produktcodes mit einem Produktartzeichen von 0 oder 1 verwendet werden.

## **V**

#### **Variabel**

Beim Druck des Etiketts verändern sich die variablen Daten auf dem Etikett abhängig von den jeweiligen Quelldaten. Quelldaten können aus Einträgen im Adressbuch, Smart Paste, Seriendruck aus Datenbank oder DYMO Label-Add-Ins stammen.

## **Z**

#### **Zuletzt gedruckte Etiketten**

Zeigt die letzten zehn gedruckten Etiketten an.

#### **Zuletzt verwendete Etikettenarten**

Zeigt die von Ihnen zuletzt verwendeten Etikettenarten. Sie müssen diese Etikettenarten nicht gespeichert oder zum Drucken von Etiketten verwendet haben.

#### **Zuletzt verwendete Layouts**

Die zuletzt zum Drucken von Etiketten verwendeten Layouts.